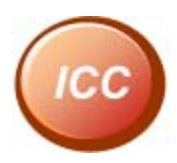

# Ezserver User Guide

[www.ezhometech.com](http://www.ezhometech.com/) 

**Updated :05/11/2017 Version : 1.0.320** 

**Copyright © EZhometech, Inc.**

# **Ezhometech**

# Content

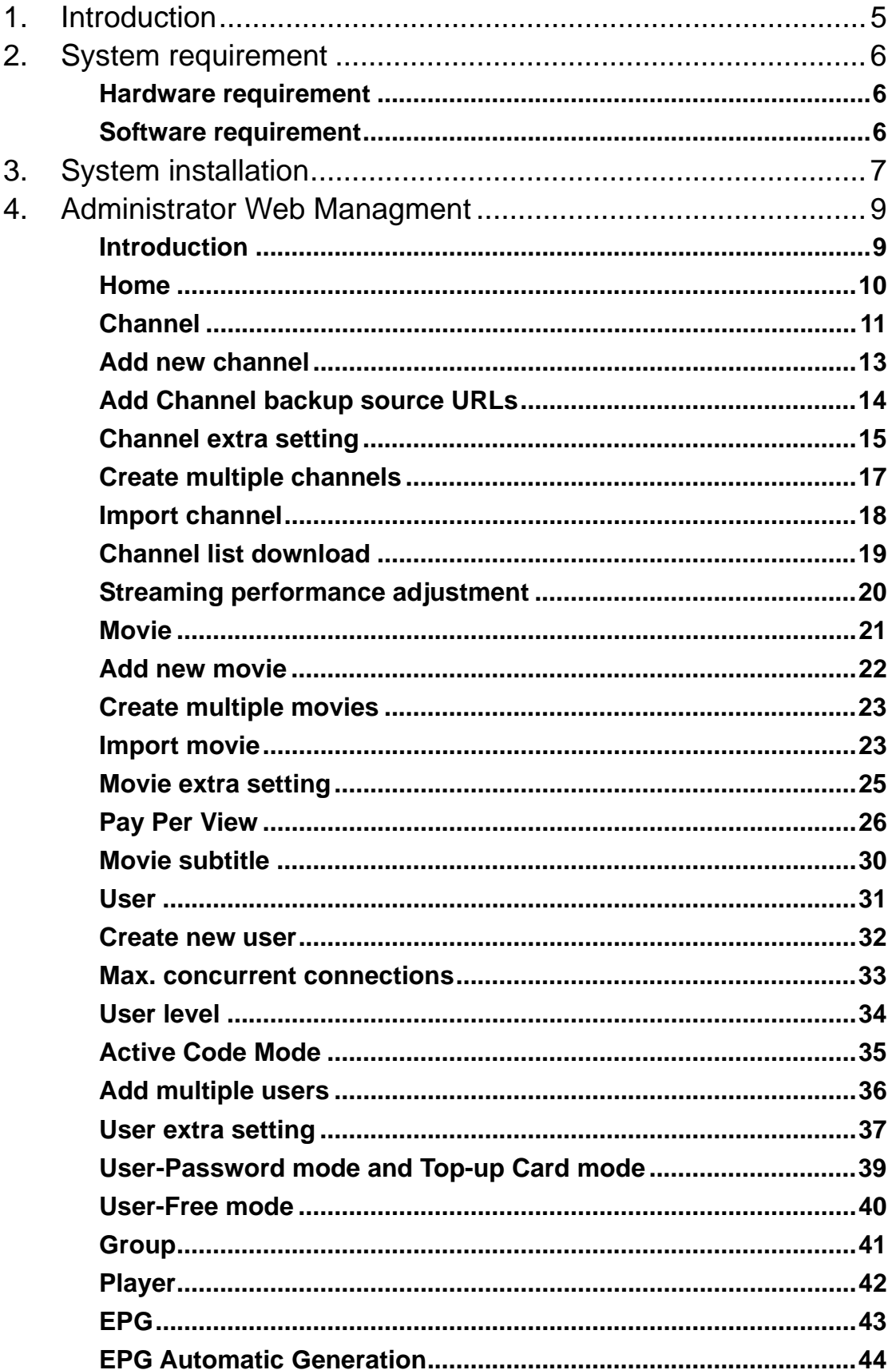

# **Ezhometech**

#### www.ezhometech.com

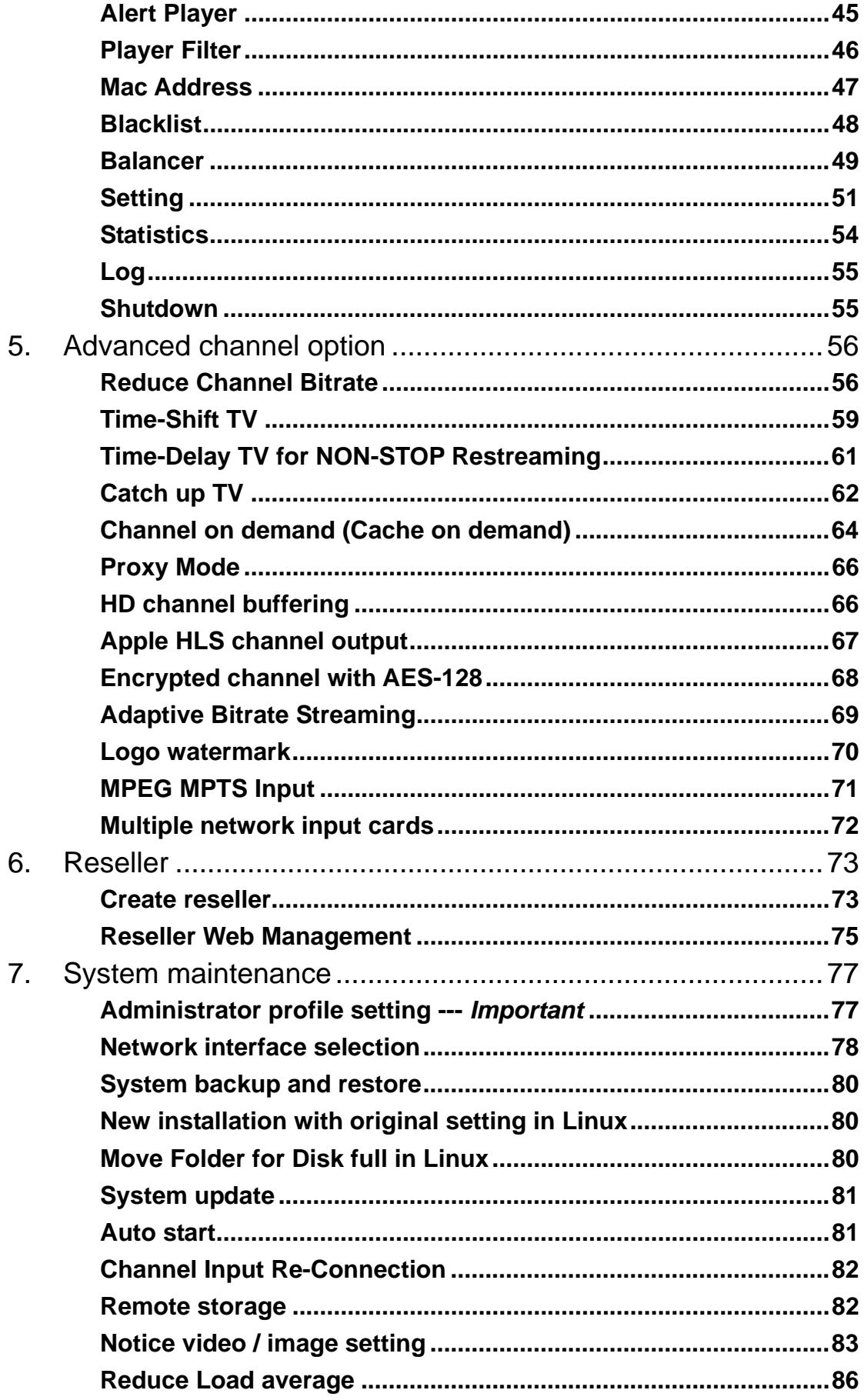

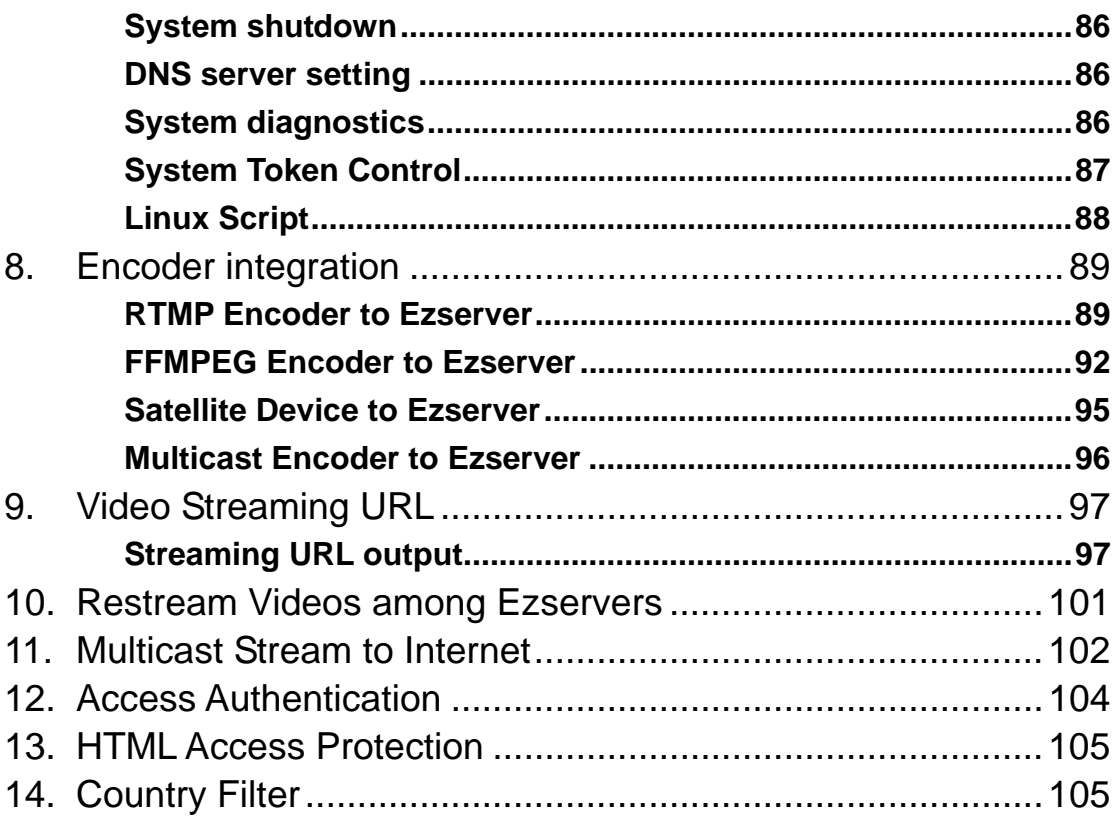

# <span id="page-4-0"></span>1. Introduction

**Artificial Intelligence (AI) IPTV is the new generation of IPTV**. Traditional IPTV provides static channel list, movie list and categories to users. AI IPTV is to provide dynamic, Intelligence channel list., movie list and categories to users.

Traditional IPTV provides all channel names or icons to users, so users need to see them that some channels were never watched or disliked by users. Or users need to pre-define their favorite channel list. AI IPTV can Intelligently and dynamically provides certain channels that users often watch or like at one time.

To provide dynamic, Intelligence Information to users, Ezserver uses one of the important AI theory, called [Vague Set](http://ieeexplore.ieee.org/Xplore/login.jsp?url=http%3A%2F%2Fieeexplore.ieee.org%2Fiel1%2F21%2F5923%2F00229476.pdf%3Farnumber%3D229476&authDecision=-203) that is an extension of fuzzy set. Vague set was found by Ezhometech Founder, Mr. Gau and published in "*IEEE Transaction on system, Man and Cybernetics"* in 1993.

**Ezserver is a media streaming server with Artificial Intelligence (AI) capability.** It receives live video from UDP, HTTP, RTMP and HLS links, *ecording* and *streaming* them into players on PC, Android, iOS, STB and Smart TV. EZhometech also provides Channel/Movie/User Management, Security, Statistics and REST API with Ezserver. Additional, Ezserver can support a lot of famous players on PC, Google android app, Apple app, STB and Smart TV. Specially, we are proud to provide the fastest video response to let our customers provide the best video streaming.

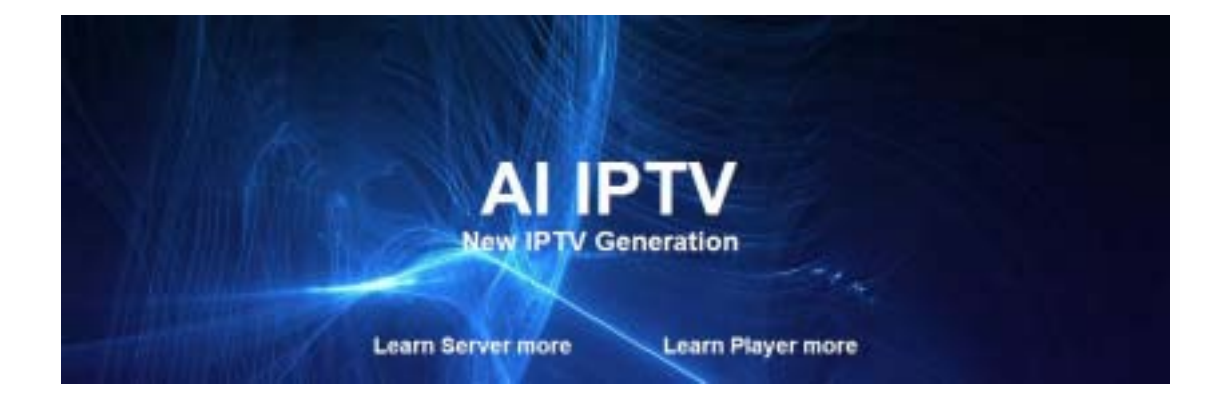

# <span id="page-5-0"></span>2. System requirement

## Hardware requirement

#### **Minimum requirement**

- **Processor: Dual-Core**
- **RAM: 8GB**
- **Network Interface: 1G BASE**
- **Hard Disk Space: 150MB**

#### **800 connection requirement**

- **Processor: Quad-Core (Intel i7 4970)**
- **RAM: 16GB**
- **Network Interface: 1G BASE**
- **Hard Disk Space: 150MB**

#### **4500 connection requirement**

- **Processor: 2x Intel Six-Core Xeon E5-2620v3**
- **RAM: 128GB**
- **Network Interface: Upload 10G BASE / Download 10G BASE**
- **Hard Disk Space: 150MB**

#### Software requirement

#### **Linux platform**

- **64-bit**
- **Debian (**recommended**)**
- **Centos**
- **Ubuntu**

# <span id="page-6-0"></span>3. System installation

Refer the below steps to install ezserver and IPTV Panel.

- o copy install.sh into /root or /home folder
- o chmod 777 install.sh
- o ./install.sh
- o After installation, go to ezserver\_enterprise folder.
- o **cd ezserver\_enterprise**
- o **ls –al serial\_number.txt**
- o **send** serial\_number.txt to sales@ezhometech.com for license activation.
- o **go to** ezserver\_enterprise **to start or shutdown ezserver.**
	- **Start Ezserver** 
		- **cd ezserver\_enterprise**
		- ./start.sh
	- **Shutdown Ezserver** 
		- **cd ezserver\_enterprise**
		- ./shutdown.sh

**When Ezserver shows http://server\_ip:18000/admin/index.htm, it means Ezserver starts successfully.** 

```
root@localhost:/ezhometech/development/SSP/package/Server Applications/ezserver/bin... = 0
[0000000018]: Open User Log....
g Network interface eth0, NAC ID=[00003935319A], IP=[192.168.0.8]
[00000000019]: HTTP Panel Server Starting
g Network interface eth0, MAC ID-(00003935319A), IP-(192.168.0.8)
[0000000020]: MTTP Server Starting
[0000000021]: RTMP Server Starting
[0000000022]: RTSP Monitor Server Starting
[0000000023]: RTSP Server Starting
[0000000024]: IPTV Channel DataThread IN: CH 1 has [8] programs
(0000000025): Open Channel Log = (channel log/channel active player log 11 2013.x
m11g Network interface eth0, MAC ID=(00003935319A), IP=(192.168.0.8)
EZserver Message [00002]: Ezserver IP is 192.168.0.8
EZserver Message [00002]: EZserver Management : http://192.168.0.8:18000/admin/i
EZserver Message [00004]: EZserver [8.5.008 Frof. Version]
EZserver Message [00005]: Press Ctrl+C to quit Ezserver
```
- o Login Panel by [http://server\\_ip:18000/admin/index.htm](http://server_ip:18000/admin/index.htm)
- o **IMPORTANT --- Change root user to your own ID (refer Administrator profile setting topic) .**

You can change the setting after Installation, you can run

• ./setup.sh

**to change the setting.** 

Setup example steps**:** 

- **[A.](#page-20-0)  Please use Linux command** netstat **or** nmap **to find the unused port no.**
- **[B.](#page-20-0)  Run setup.sh to setup Ezserver to create serial\_number.txt for License Key.**

#### ./setup.sh

**1. Please select network interface (current setting is eth0)** 

**eth0** 

**lo** 

 $\rightarrow$ eth0

- **2. Please type new panel port no. (18000): 18000**
- **3.** Please type new http streaming port no. for players (8000): 8000
- **4.** Do you want to setup auto\_start mode?(y/n) y
- **5. Setup successfully…**
- **6. Send serial\_number.txt to sales@ezhometech.com for license activation…**

# <span id="page-8-0"></span>4. Administrator Web Managment

Introduction

**It supports Internet browser such as** *Internet Explore***,** *Chrome***,** *Firefox* **or** *Safari* **to login by the below URL path.** 

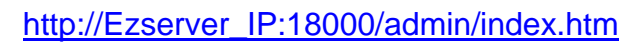

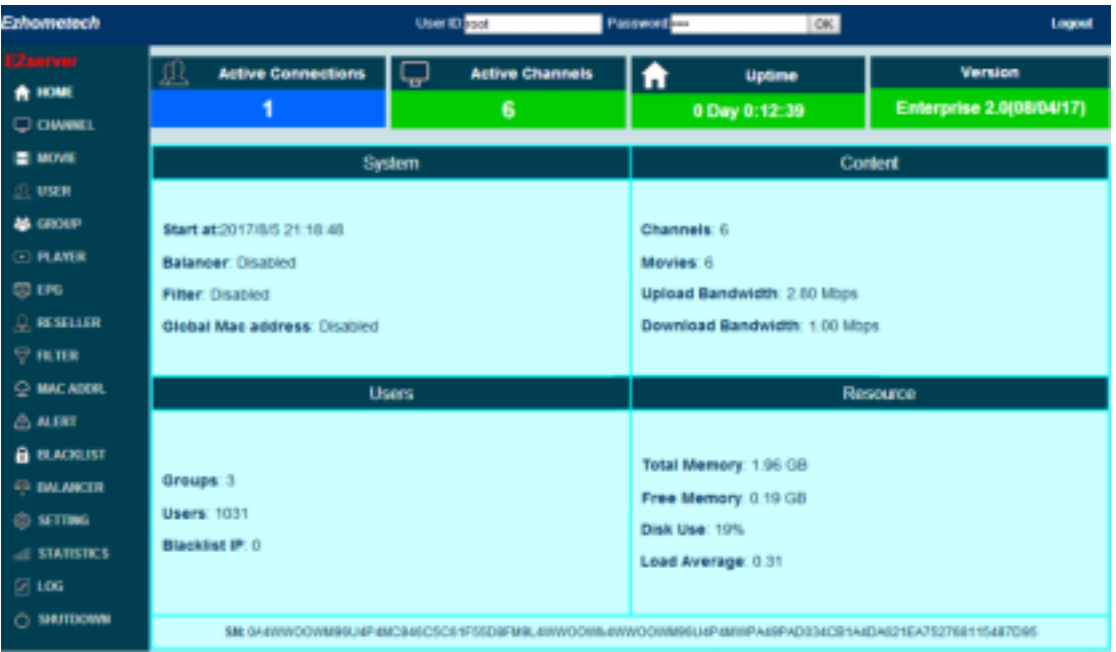

**It provides the below management** 

- $\bullet$  Home: System Information.
- <sup>z</sup>Channel: **Channel Management**
- **•** Movie: Movie Management
- **User: Subscriber Management**
- **•** Group: Group Management
- <sup>z</sup>Player: **Online Player Information**
- <sup>z</sup>EPG: **EPG Management**
- **Reseller: Reseller Management**
- <sup>z</sup>Player Filter: **Filter all players**
- <sup>z</sup>Alert Player: **Alert Player Information**
- <sup>z</sup>MAC Addr.: **MAC Address Control**
- <sup>z</sup>Blacklist: **Automatic blacklist management**
- **•** Balancer: Load balancing Management
- **Setting: Protocol port setting**
- **Statistics: Channel Statistics**
- Shutdown: **Shutdown Ezserver**

<span id="page-9-0"></span>**•** Log: System Log

## Home

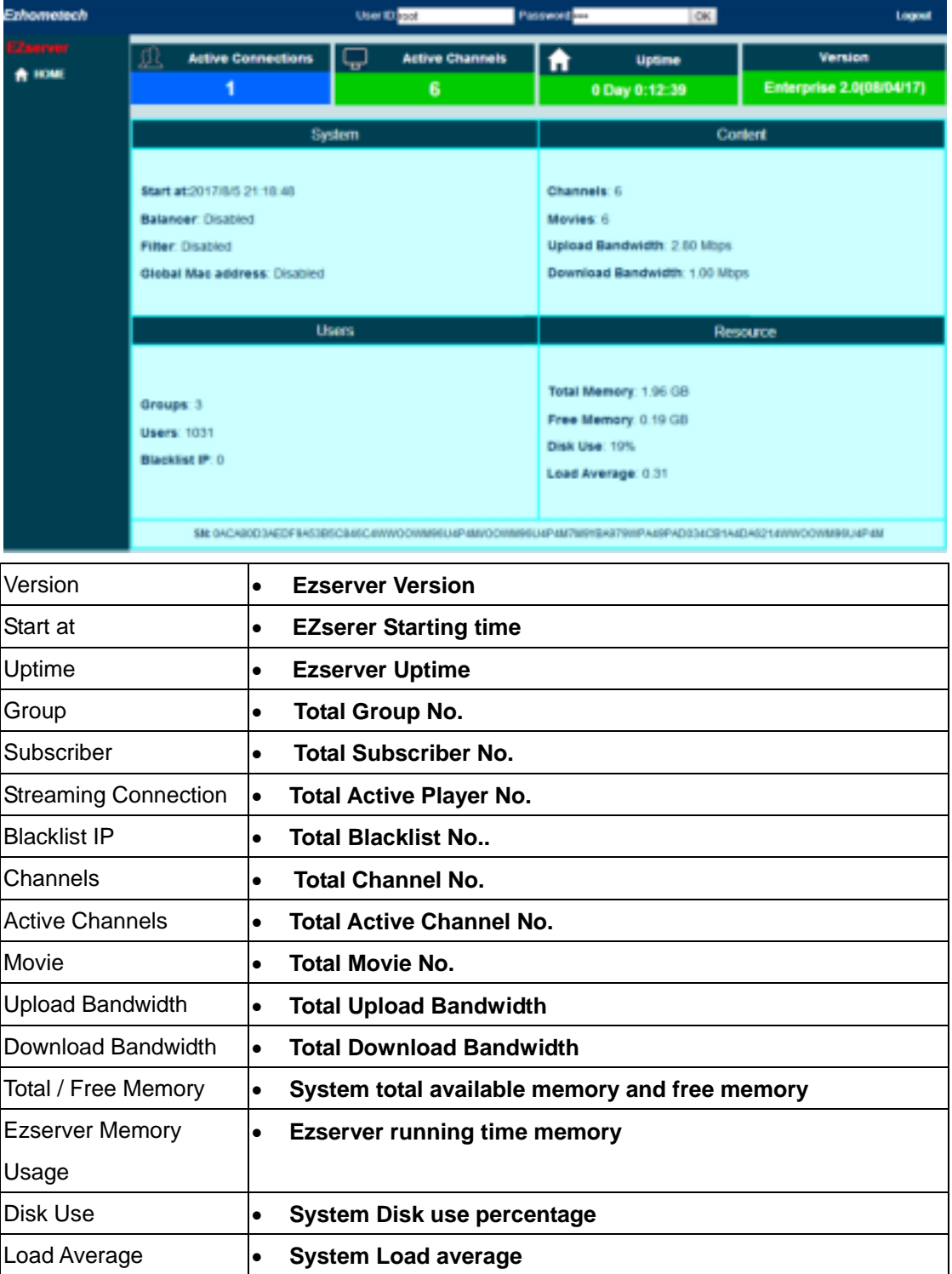

## <span id="page-10-0"></span>**Channel**

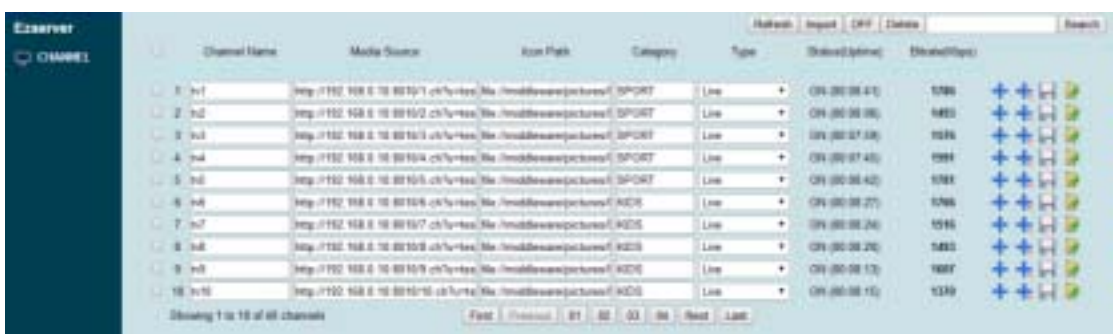

#### Menu Bar

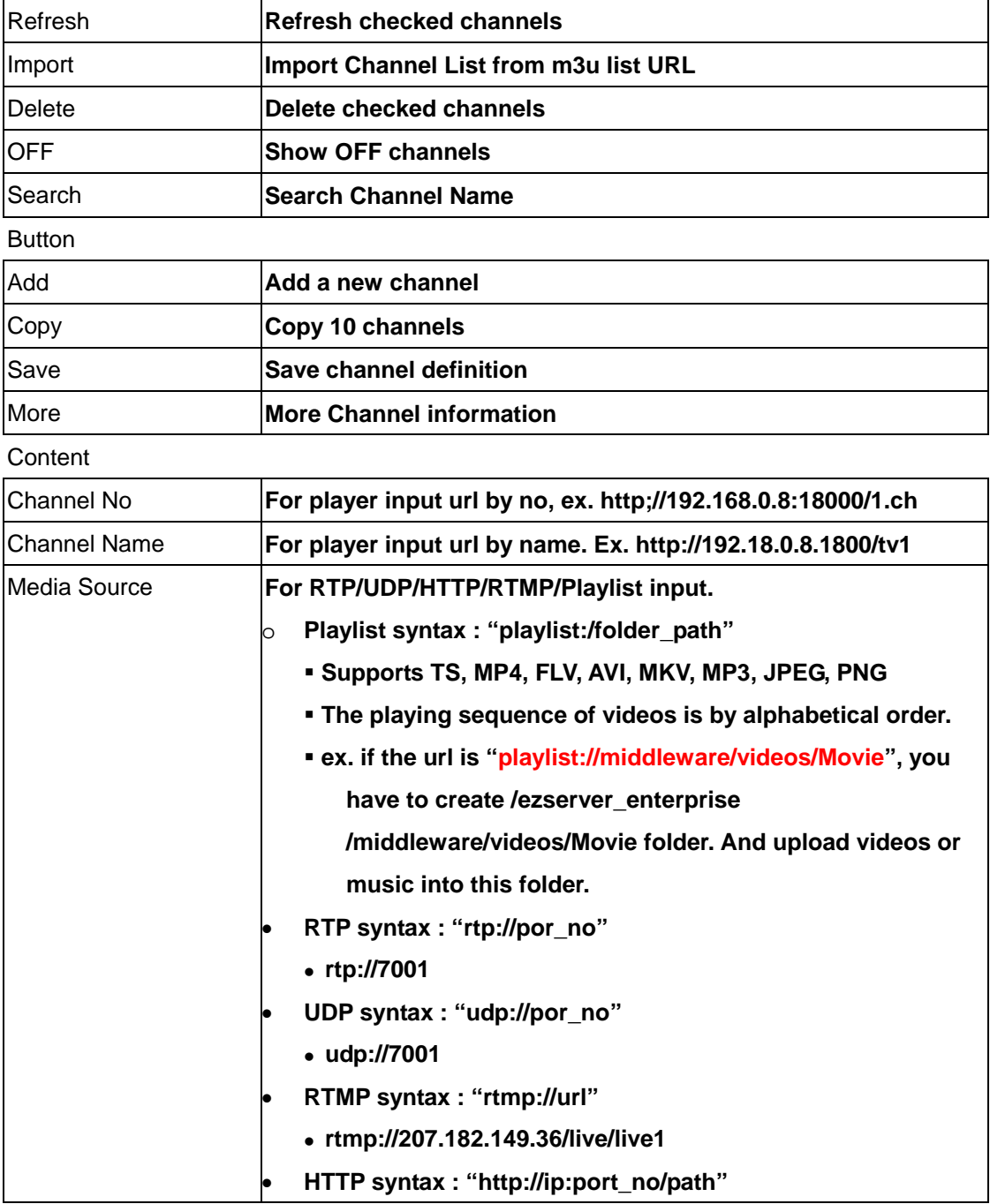

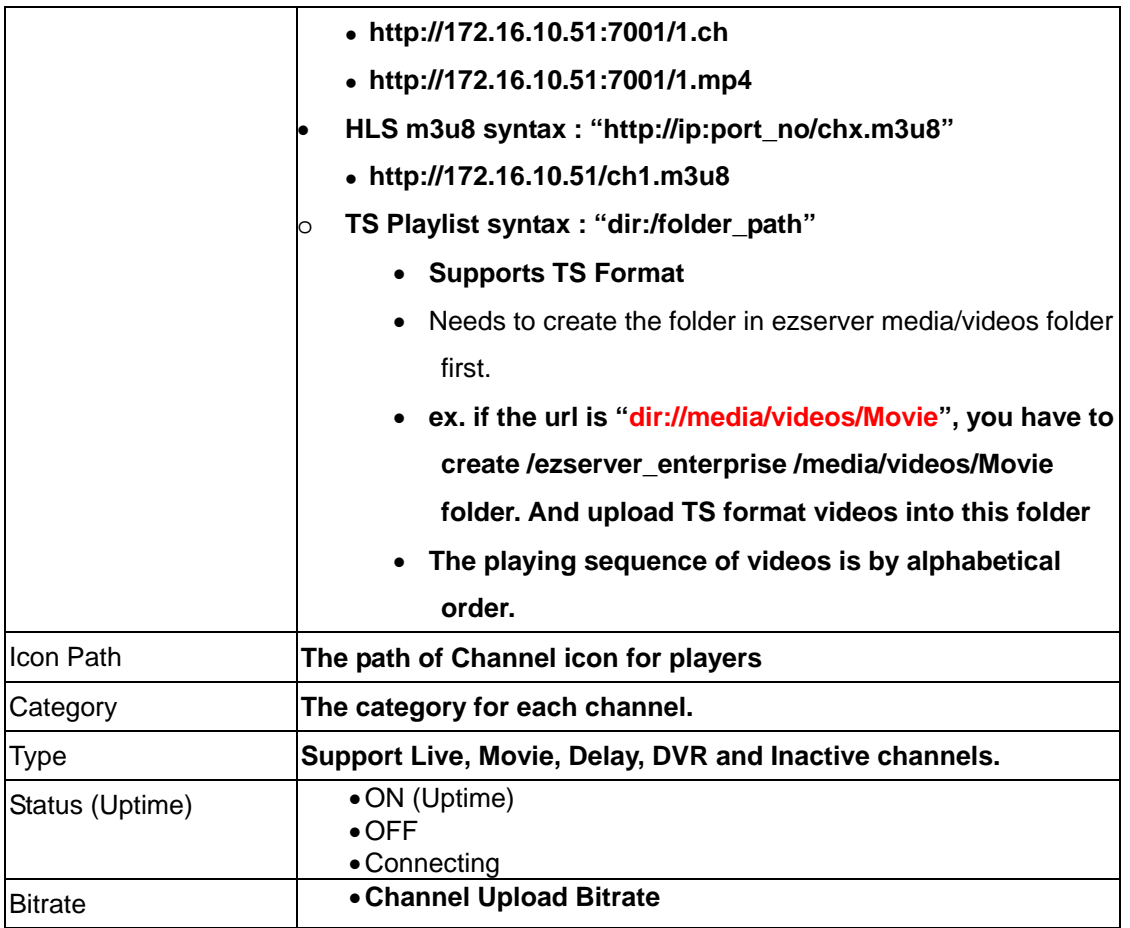

## <span id="page-12-0"></span>Add new channel

**Follow the below steps to add new channel.**  Step1**: Click "Channel" Button.** 

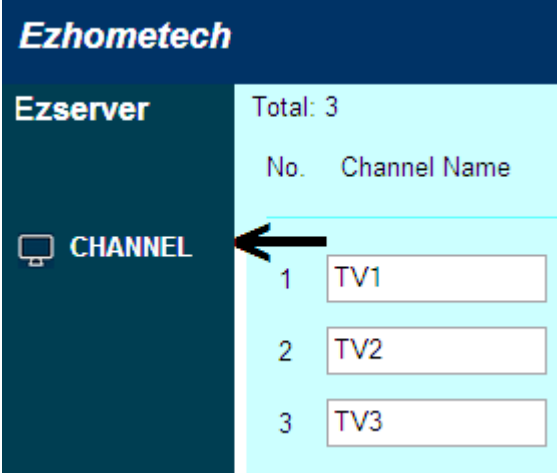

Step2**: Click "**+**" Button of a channel to add new channel.** 

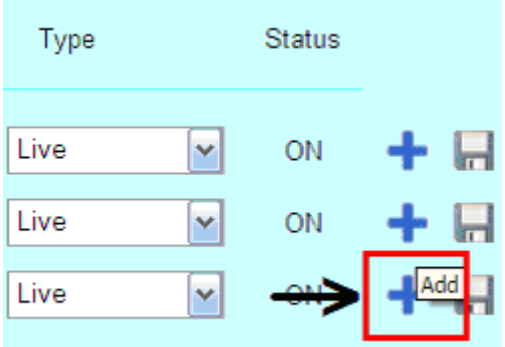

Step3**: Input Channel Name, input URL, Channel Icon Path Catalog and Type, then click** 

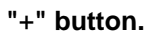

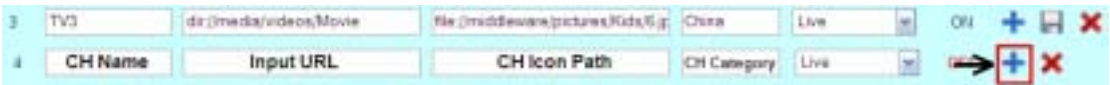

<span id="page-13-0"></span>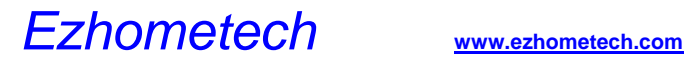

# Add Channel backup source URLs

- Click Channel Button
- Click More Buttone of a channel
- Input URL into  $2^{nd}$  URL and  $3^{rd}$  URL

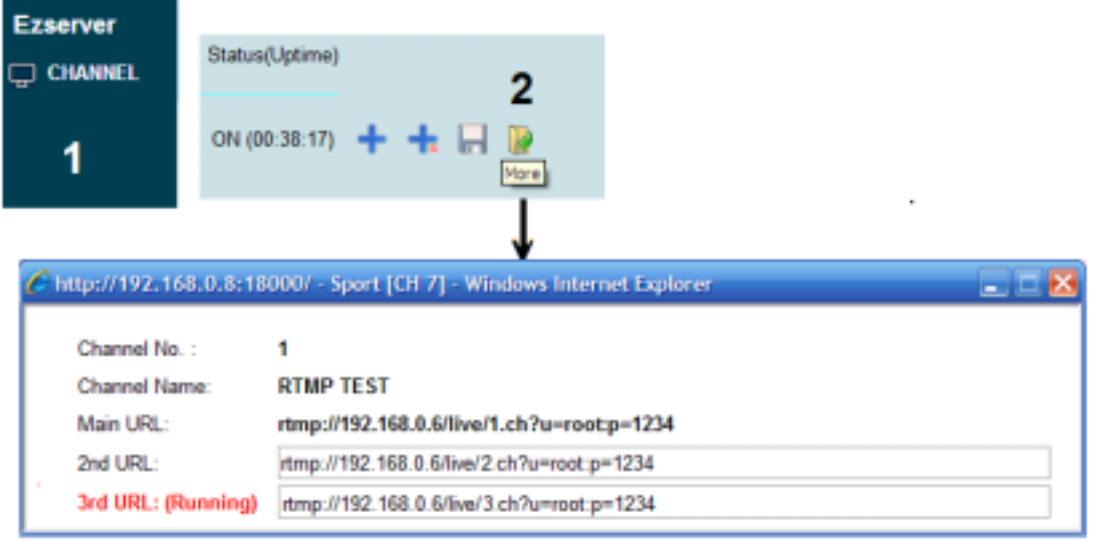

• Click Save Button

## <span id="page-14-0"></span>Channel extra setting

Extra setting includes Channel Backup URLs, Enigma SID for EPG, Bitrate Tolerance for video streaming, Channel Forward for bandwidth saving.

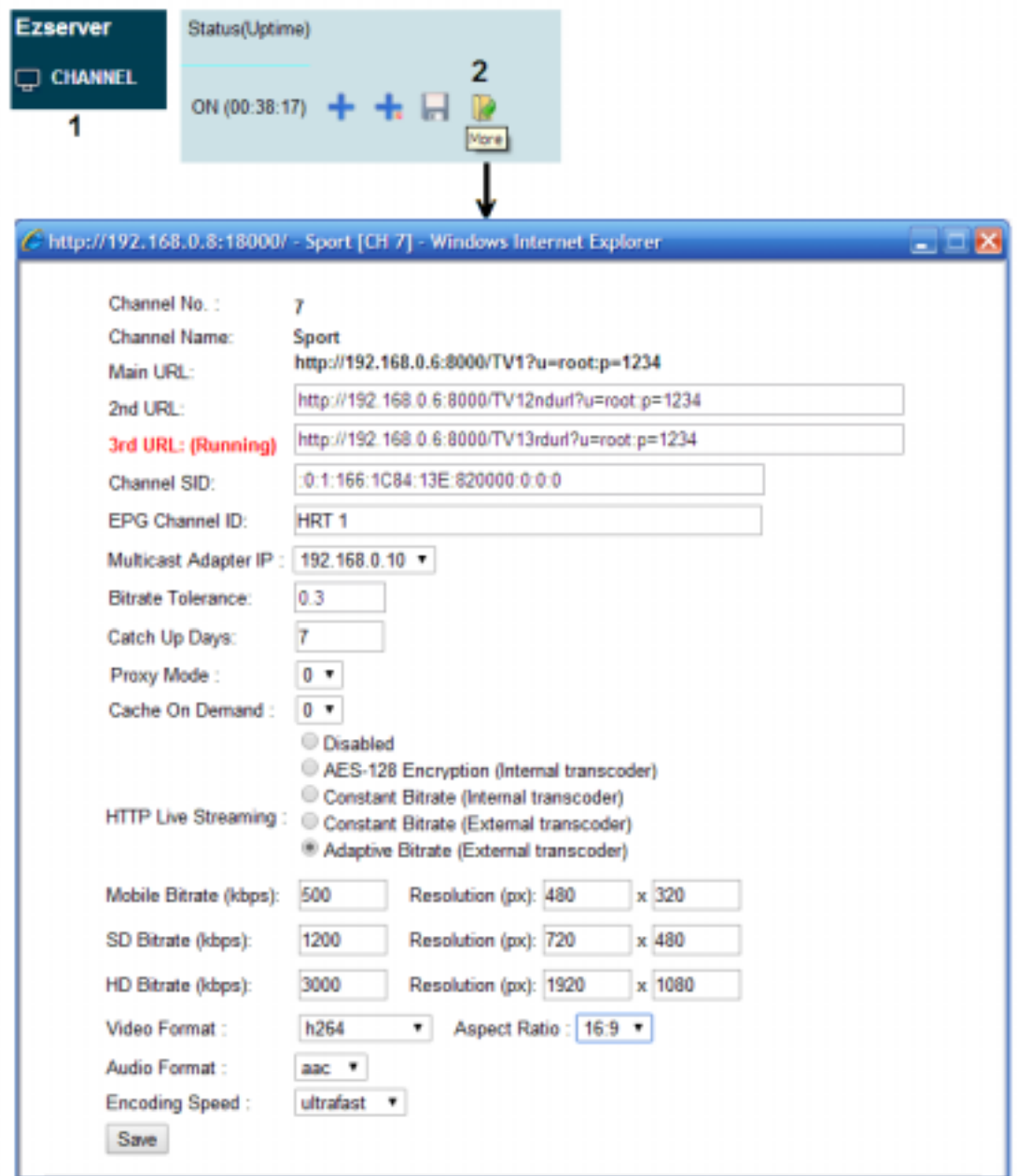

Extra setting includes Channel Backup URLs, Enigma SID for EPG, Bitrate Tolerance for video streaming, Channel Forward for bandwidth saving.

Note 1. 2<sup>nd</sup> URL and 3<sup>rd</sup> URL: for channel main URL is not available.

Note 2. Multicast Adapter IP**: Multicast Stream from multiple network adapters.** 

Note 3. Channel SID**: for enigma EPG use.** 

Note 4. EPG Channel ID**: When the channel name of panel is different with channel id of** 

#### **EPG, It is for mapping them.**

Note 5. Bitrate Tolerance**: for video streaming performance of a channel, it is same as "Channel Streaming Bitrate Tolerance" of Setting Windows that is for all channels.** 

Note 6. Catch Up Days**: days for channel recording. "**0**" is to disable recording.** 

Note 7. Proxy mode**: The channel becomes a proxy server to forward the channel main url to player.** 

Note 8. Caching on-demand**: if its value is 1, then when a player wants to watch a channel, ezserver checks the channel if is cached in memory. if the channel is cached, then ezserver streams the channel video from the cache to the player. If the channel is not cached, ezserver opens a connection to the input server and gets the video into cache memory, then ezserver streams the channel video from the cache to the player. If its value is 0, ezserver does not stop the connection of input server to get the video into cache memory.** 

Note 9. HTTP Live Streaming**: Use DASH Transcoder.to provide adaptive bitrate streaming for H265/H264 video.** 

<span id="page-16-0"></span>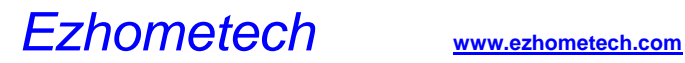

## Create multiple channels

Use copy button to create 10 channels with the current channel information.

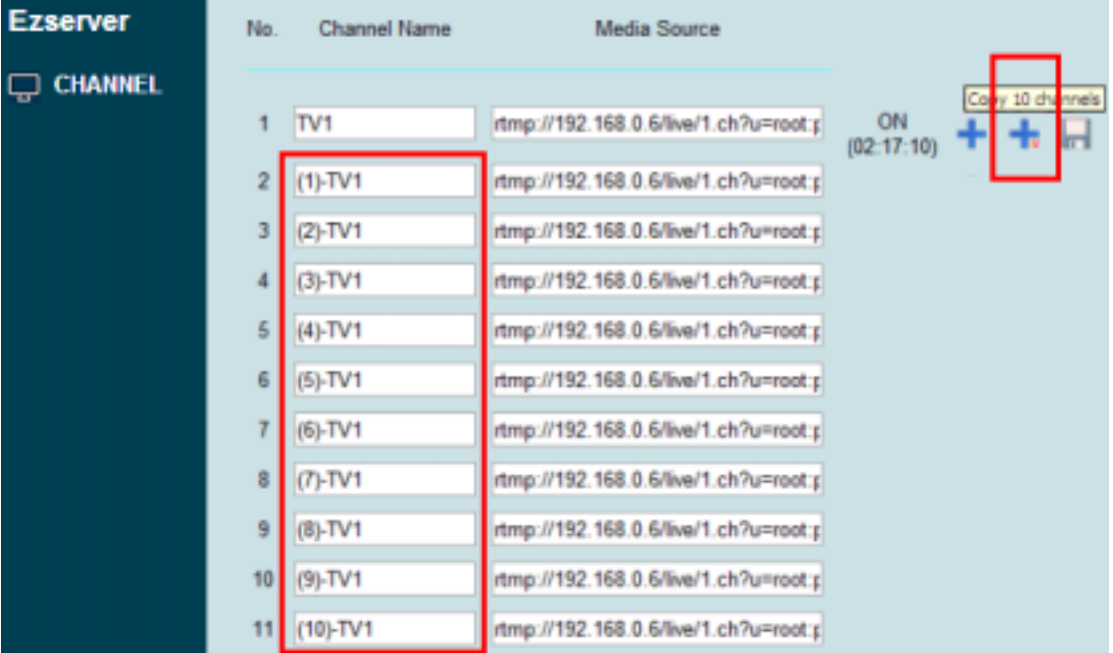

## <span id="page-17-0"></span>Import channel

Import channel list by m3u format into Ezserver, there are three ways, the 1<sup>st</sup> way is by IPTV Panel, the  $2^{nd}$  way is to upload channel.m3u to ezserver\_ai folder, the  $3^{rd}$  way is by command.

• **By Panel:** Login Panel to Click import button, then input m3u location and select one option.

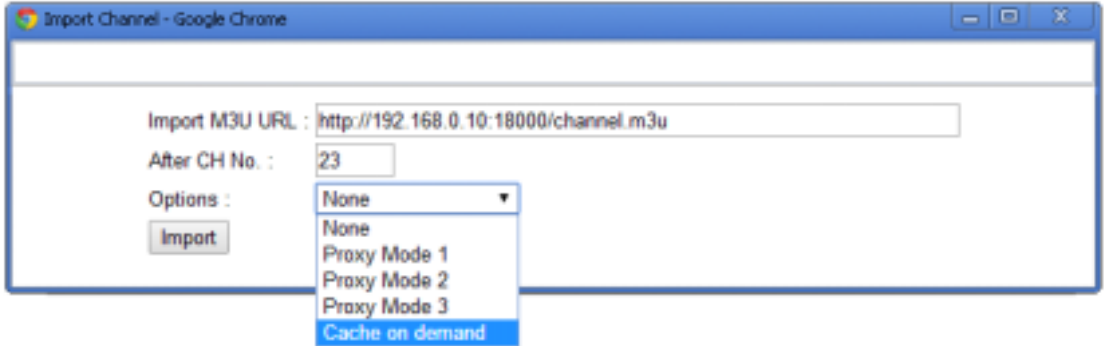

- **By channel.m3u:** Make a filename, called channel.m3u and upload it into ezserver\_ai folder. Then start ezserver to convert it into channel\_definition.xml. **channel.m3u files must be deleted after channel\_definition.xml created**.
- **By command:** Convert m3u8 file into channel\_definition.xml

Command Options**:** 

**Function:** 

**Convert m3u file into Ezserver Channel database** 

**Usage:** 

 **ezchconverter [-c] filename(m3u)** 

**Options:** 

**-c Convert m3u file to channel\_definition.xml (Default)** 

**Examples:** 

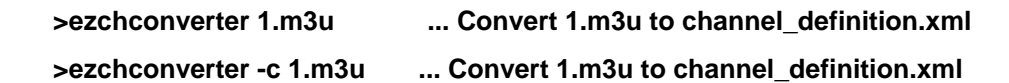

o **cd ezserver\_ai /** 

o **ls ezchconverter** 

- o **./ezchconverter 1.m3u**
- o **cat channel\_definition.xml**

## <span id="page-18-0"></span>Channel list download

Download channel list, Script by each user.

- Select one option of CH List filed in User panel to download it to your PC.
- The options are including enigma, m3u8, m3u, XBMC, Enigma Script and MAC Address Script etc.

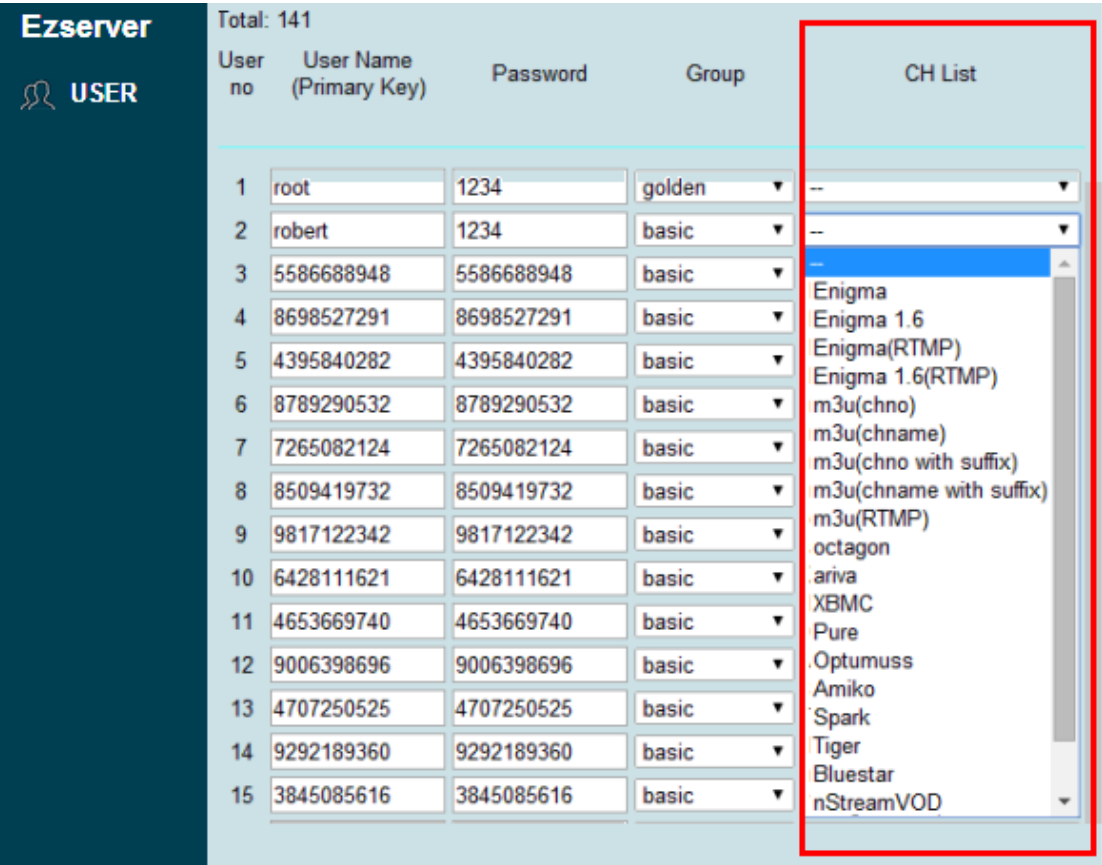

## <span id="page-19-0"></span>Streaming performance adjustment

If a player watches a channel freezing, it can be network performance, internet download bandwidth or higher video bitrate, administrator can adjust Bitrate Tolerance to enhance the video streaming speed as below:

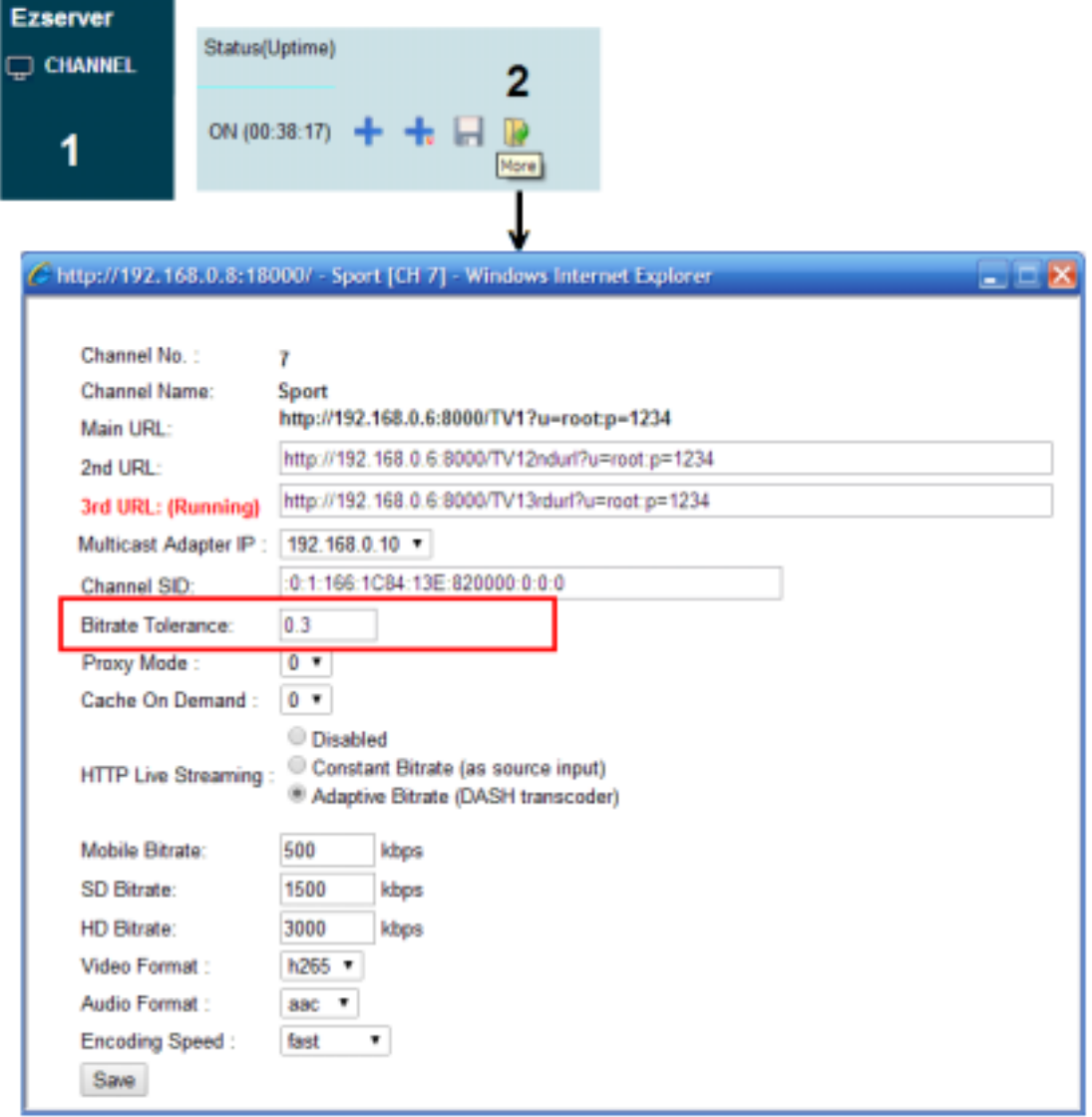

Note 1: Bitrate Tolerance**: for video streaming performance of a channel, it is same as "Channel Streaming Bitrate Tolerance" of Panel Setting that is for all channels.**  Note 2: **Its value is between 0 and 0.999. (ex. 0.00: SD video, 0.999: HD 25Mbps)** 

## <span id="page-20-0"></span>Movie

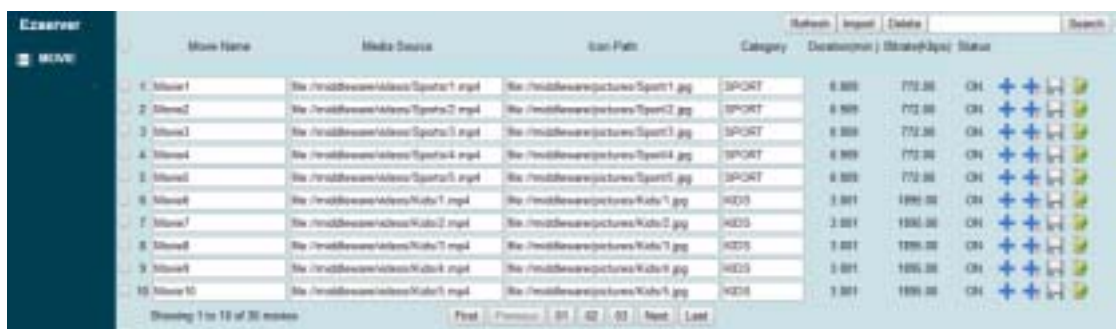

#### Menu Bar

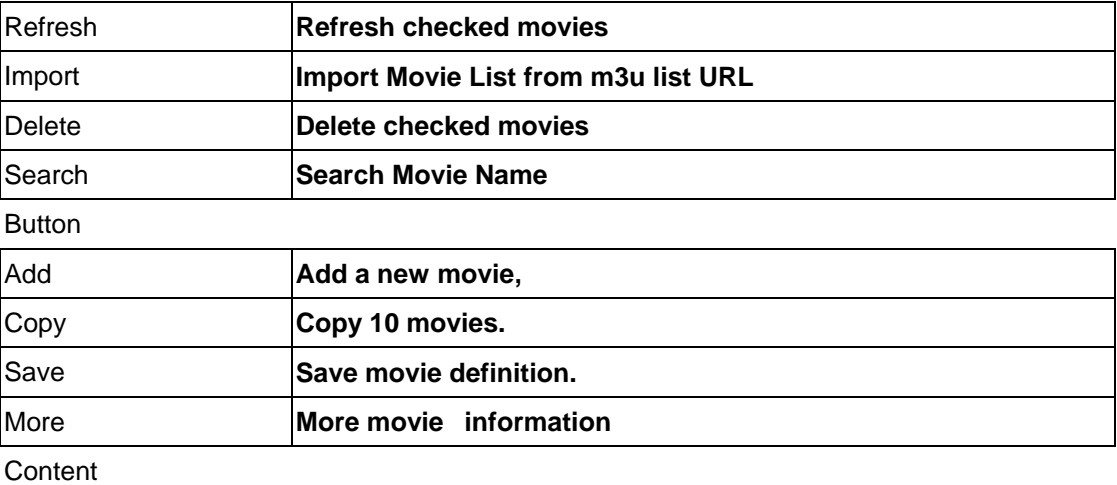

### Movie No **N/A**  Movie Name **For player input url by name. Ex. http://192.18.0.8.1800/MOVIE1** Media Source **Local movies.**  • **syntax : "file://path"**  <sup>z</sup>**file://middleware/videos/Sports/1.mp4**  <sup>z</sup>**file://middleware/videos/Kids/1.flv** <sup>z</sup>**file://middleware/videos/Kids/1.ts** <sup>z</sup>**file://middleware/videos/Kids/1.mov Remote movies**  • **syntax : "http://url"**  <sup>z</sup>**http://192.168.0.6/films/1.mp4**  <sup>z</sup>**http://192.168.0.6/films/1.flv** <sup>z</sup>**http://192.168.0.6/films/1.avi**  Icon Path **The path of Movie icon for players**  Category **The category for each movie.**  Duration **The movie duration by min.** Bitrate **The movie bitrate by Kbps** Status **ON / OFF for the Input link.**

## <span id="page-21-0"></span>Add new movie

Follow the below steps to add new movie.

Step1: Click "Movie" Button.

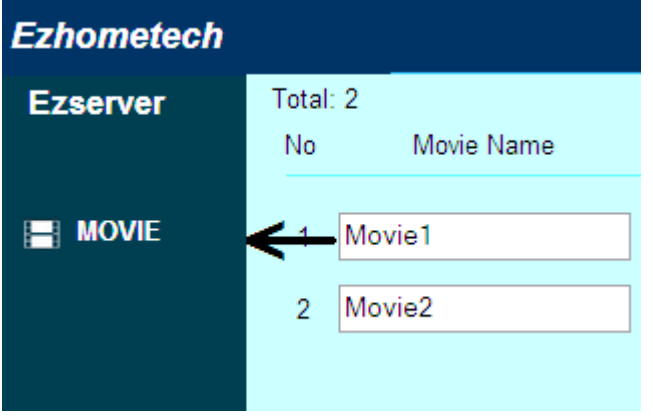

Step2**: Click "**+**" Button of a movie to add new movie.** 

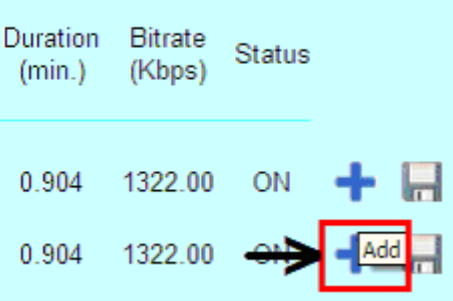

Step3: Input Channel Name, input URL, Channel Icon Path Catalog and Type, then click "+" button.

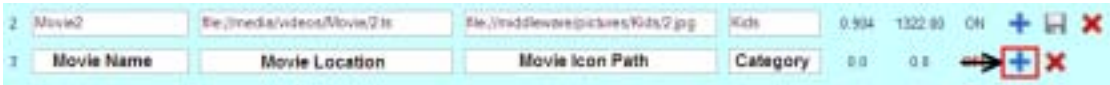

## <span id="page-22-0"></span>Create multiple movies

Use copy button to create 10 movies with the current movie information.

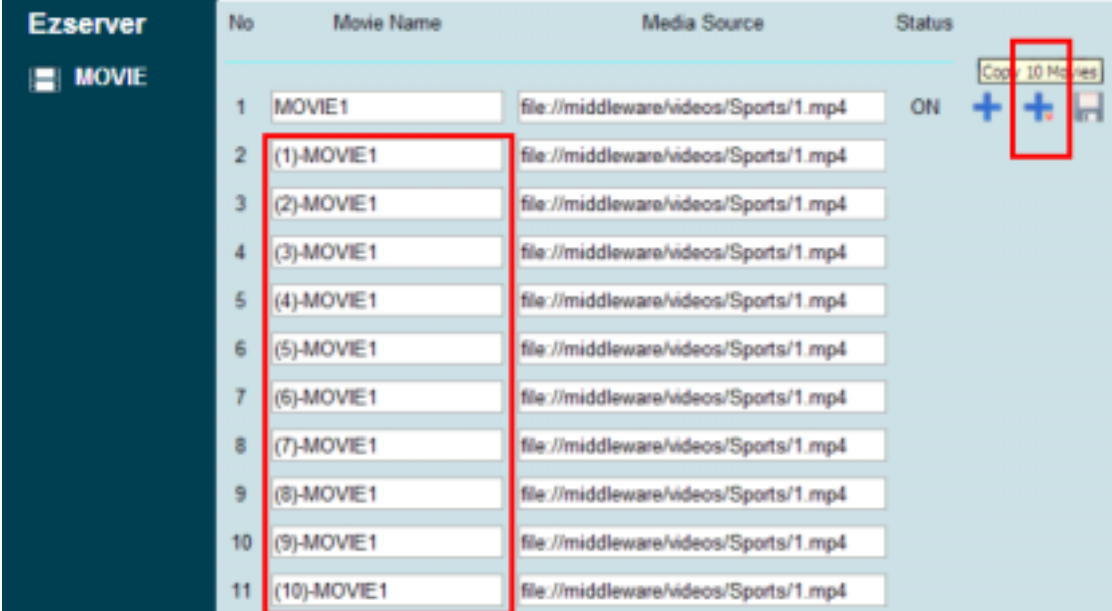

## Import movie

#### **By command**

Convert m3u8 file into channel\_definition.xml

Command Options**:** 

#### **Function:**

**Convert m3u file into Movie database** 

**Usage:** 

 **ezchconverter [-m] filename(m3u)** 

**Options:** 

**-m Convert m3u file to movie\_definition.xml** 

**Examples:** 

 **>ezchconverter -m 1.m3u ... Convert 1.m3u to movie\_definition.xml** 

#### **By Panel Click import button**

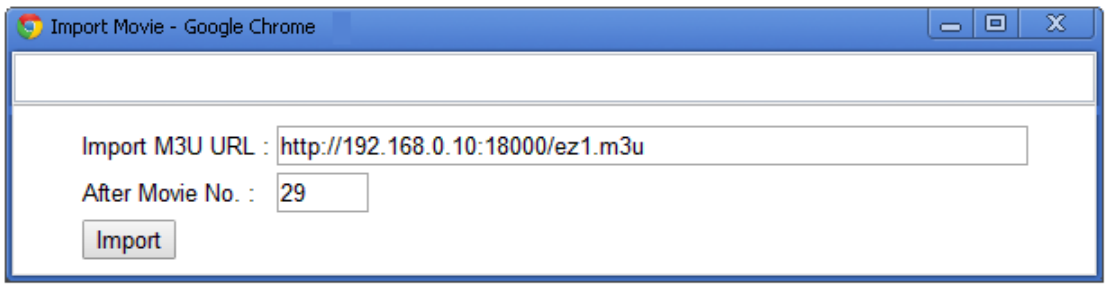

<span id="page-24-0"></span>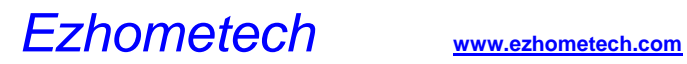

## Movie extra setting

Click more button to get the more setting including Description, Rent Point, Buy Point, Rent Period, Rating.

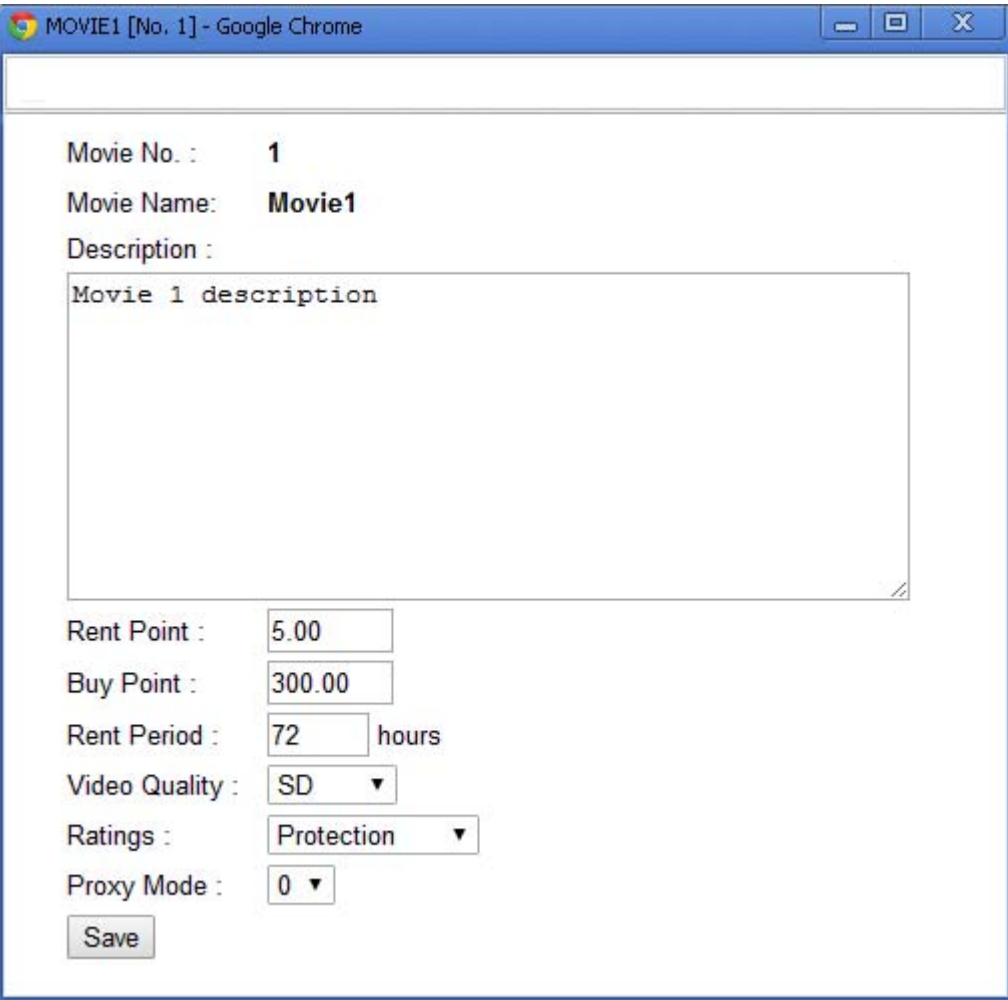

<span id="page-25-0"></span>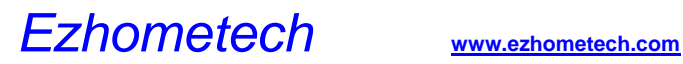

## Pay Per View

#### **Set Movie Point**

**Click the more button of Movie Panel to set** Rent Point**,** Buy Point**,** Rent Period**, and** Rating**.** 

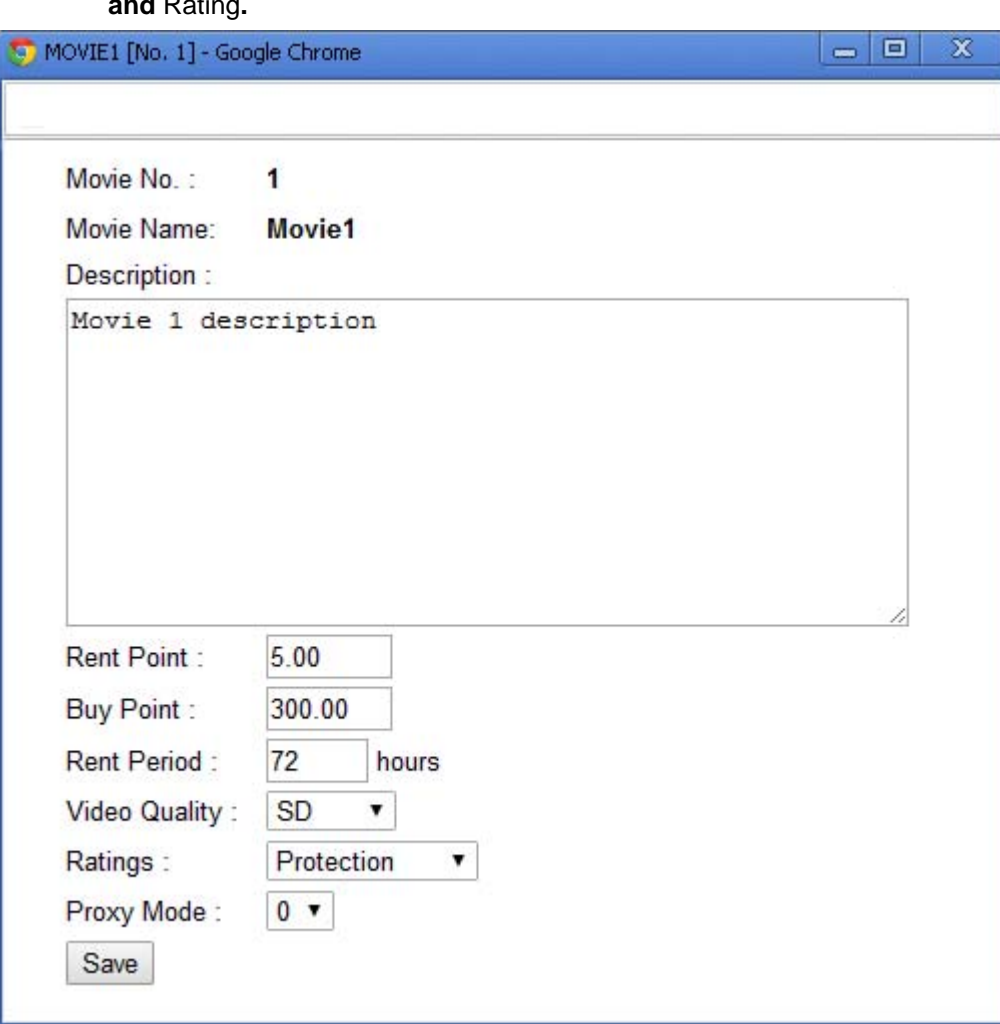

- Set User Pay Mode
	- pre: **Prepaid mode is for internet video service.**
	- post: **Post-paid mode is special for Hotel PPV.**
	- free: **Free mode is for monthly subscription or free service.**

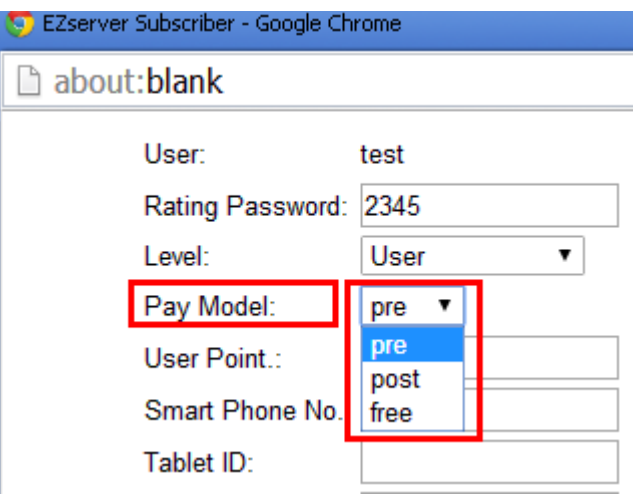

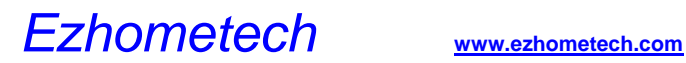

#### **Set User Point**

- **For Prepaid mode, Administrator needs to set the** User Point **first. Once the user rents or buys a move, the User Point will be subtracted by the movie point.**
- **For Post-paid mode, Administrator needs to set the** User Point **to** zero **first. Once the user watches a move, the User Point will be added by the movie point.**
- **For Free mode, the User Point is disabled.**

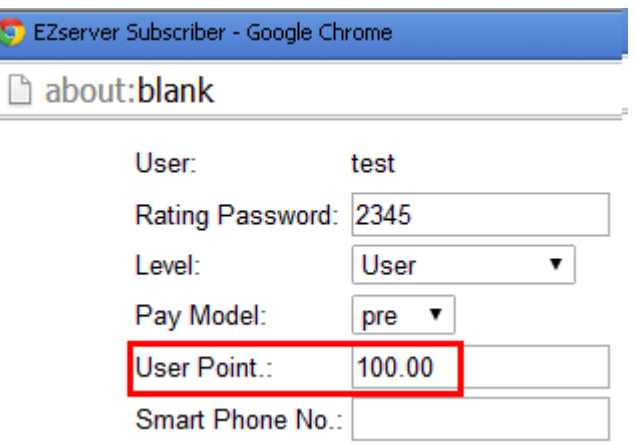

#### **PPV Flow**

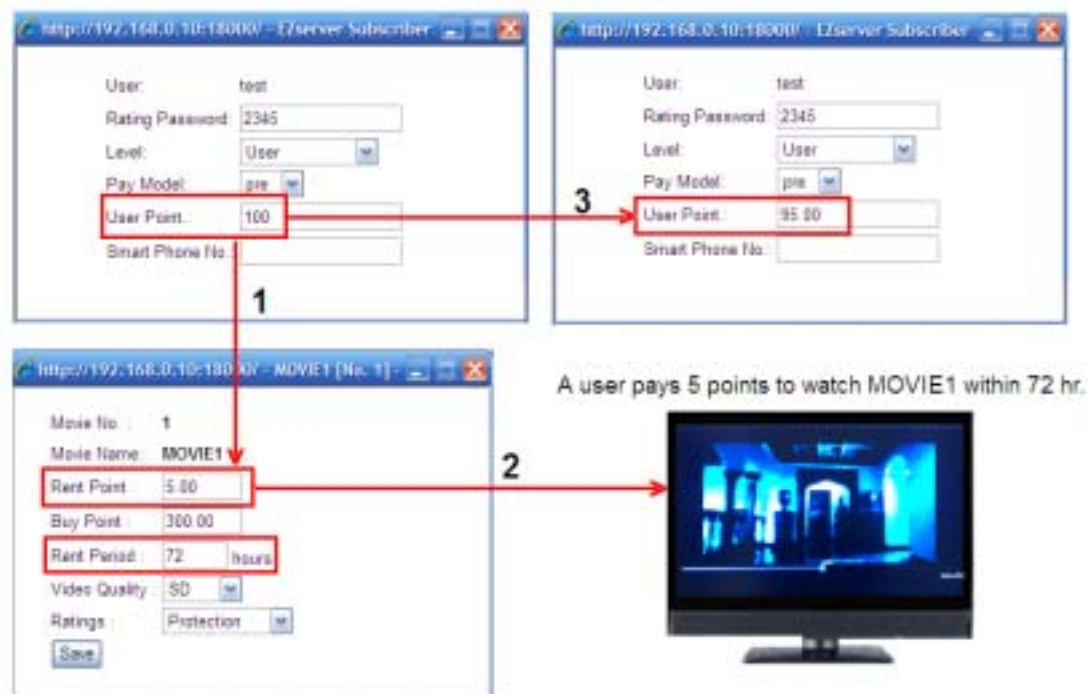

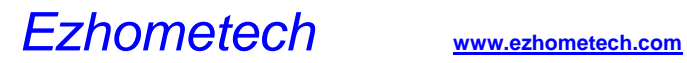

#### **PPV API**

- **createtokenbased64**
- **destroytoken**
- **check\_user\_ppv**
- **charge\_user\_ppv**
- **get\_movie\_ratings**
- **check\_user\_ratings\_password**

## <span id="page-29-0"></span>Movie subtitle

Ezserver supports HTML5 video tag for subtitle WebVTT. It suppors mp4 file with subtitle. A movie needs a mp4 file and vtt file with the same filename in the same folder.

Ex.

When a movie Media Source is file://middleware/videos/Sports/1.mp4, then need to put a subtitle file in ezserver\_enterprise /middleware/videos/Sports/1.vtt

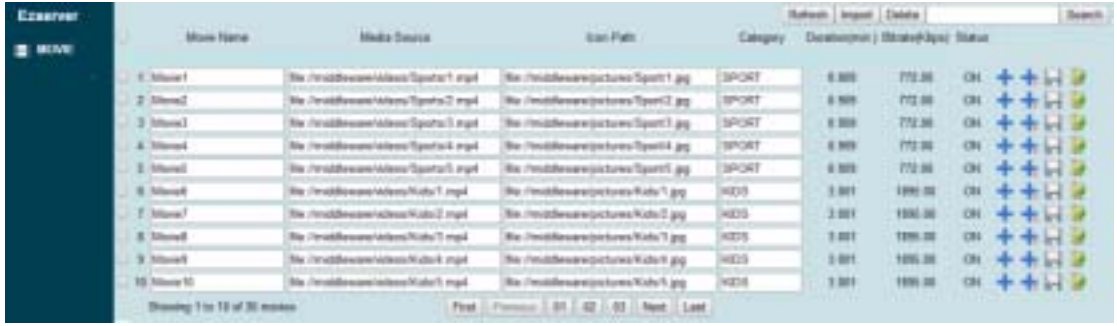

Enable Subtitle Steps:

- Open a browser. (Chrome or  $IE10$ )
- $\bullet$ Input http://ezserverip:17000/radsplayer/index.htm in URL field
- $\bullet$ Login by "test" with password "1234"
- $\bullet$ Play the movie and click "CC" to turn on/off the subtitle

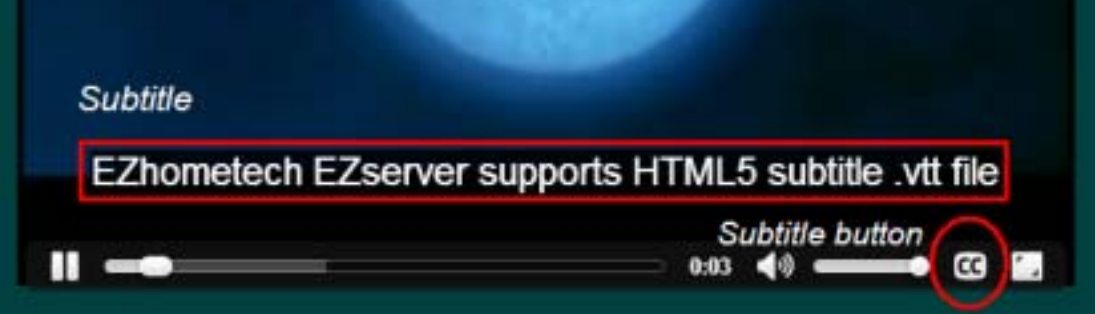

## <span id="page-30-0"></span>User

Each user can be used by User/Password mode or Top-up Card mode. User/Password mode has at least 4 fields that include user name, password, belonged group, expired time for Channels, Top-up Card mode has at least 3 fields that include PIN No., belonged group, expired time for Channels,and 2 more fileds (Moive Paid Model, Points) for Video on Demand.

Each subscriber needs to be belonged to one group, so Ezserver Administrator has to define groups for users first.

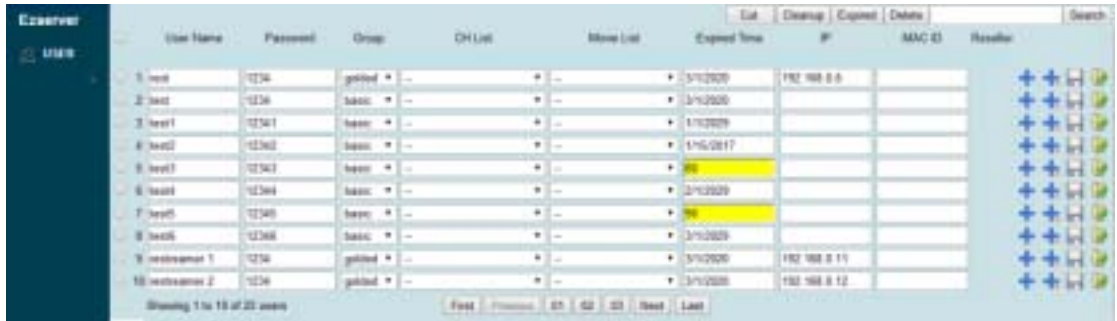

Menu Bar

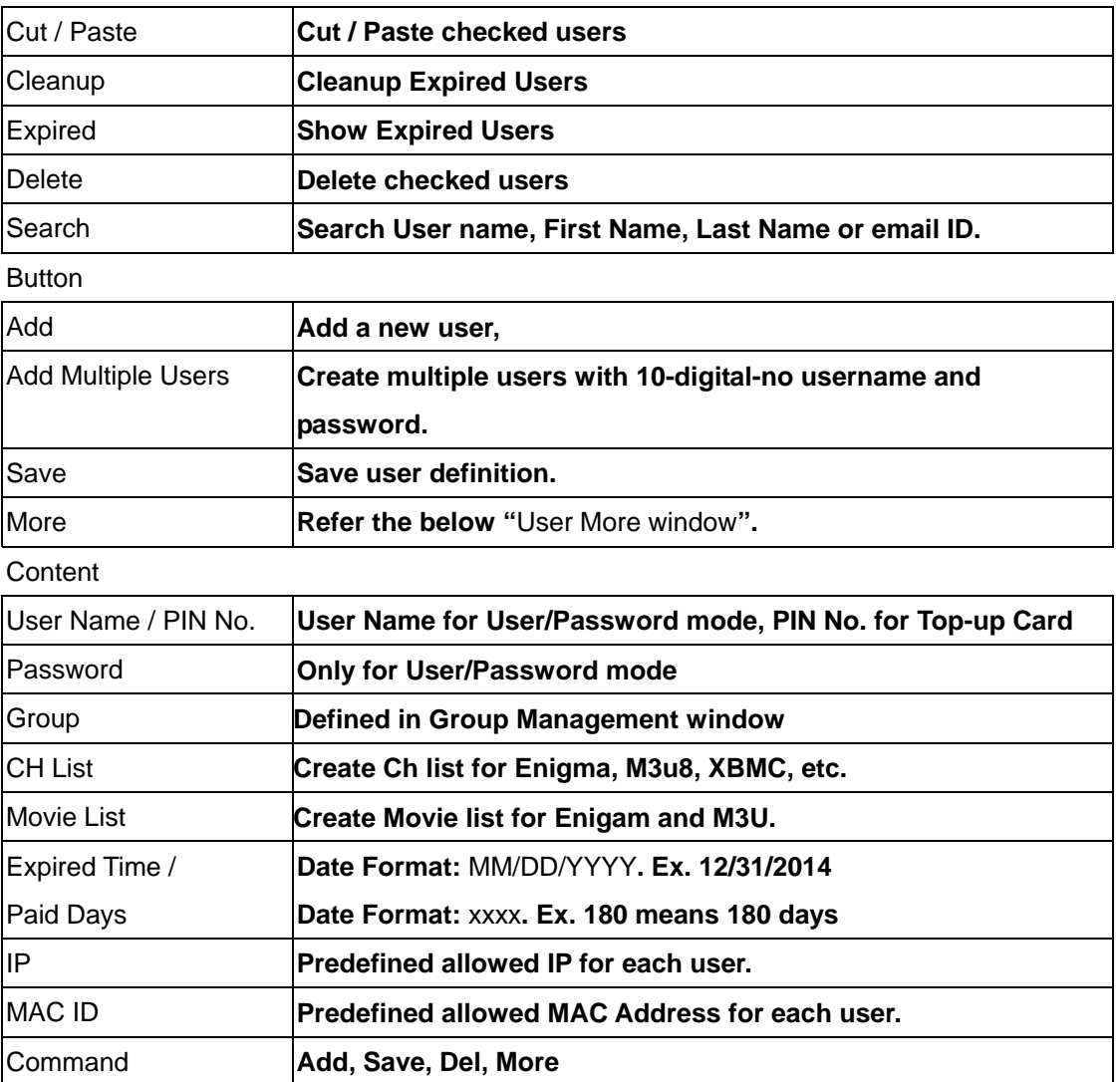

<span id="page-31-0"></span>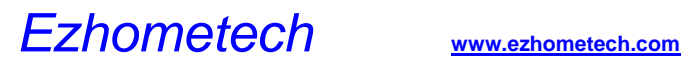

## Create new user

• Click User button and click + button.

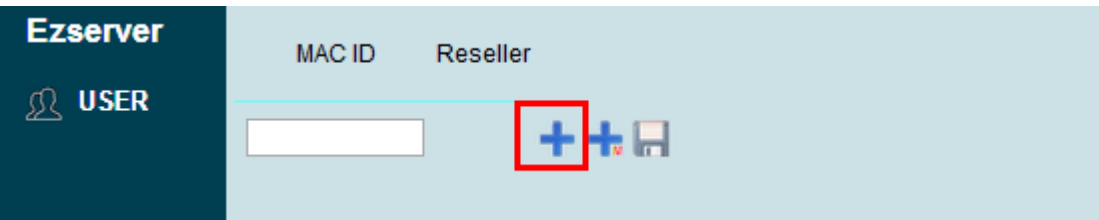

#### • **Panel will show the empty user fields**

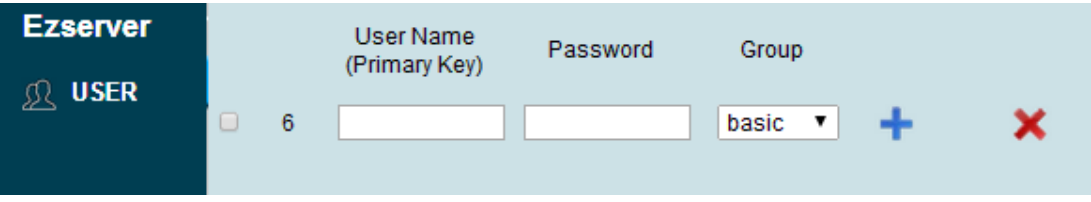

• **Input user id, password and etc., then click** + **button to save it** 

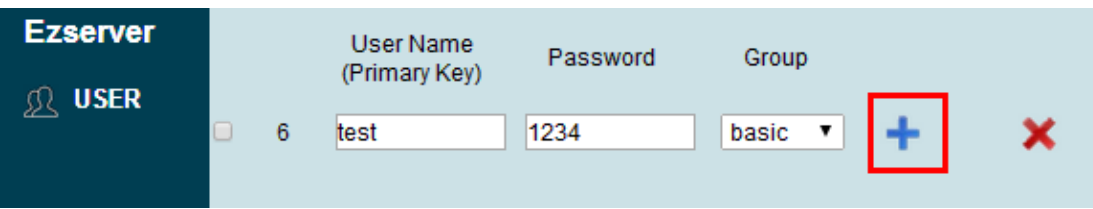

<span id="page-32-0"></span>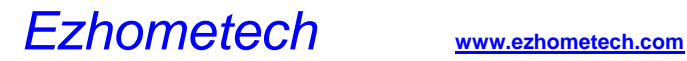

#### Max. concurrent connections

Administrator can click User button and select More icon to set user max. connections as below:

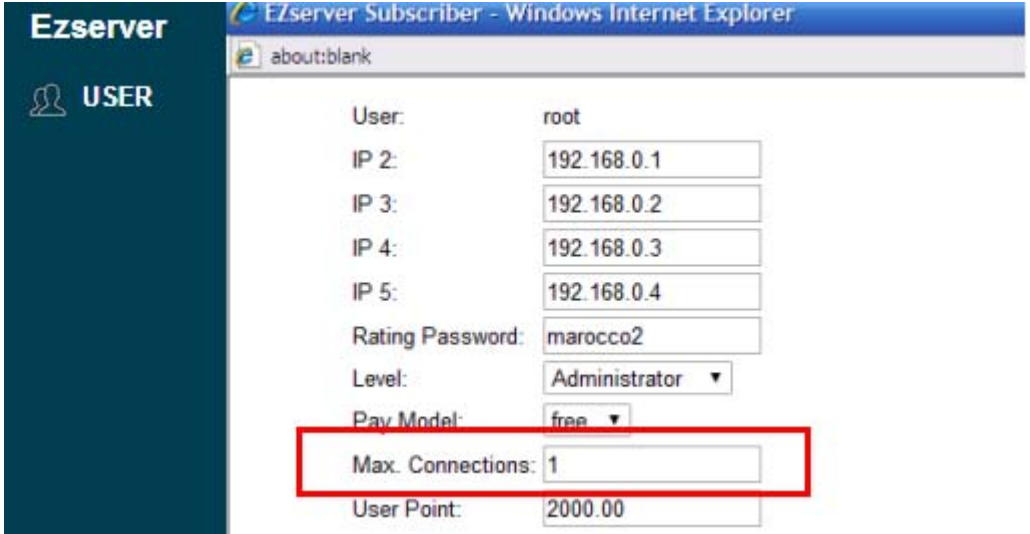

Note: Enable/Disable user First in First out connection:

Add **user\_connection\_fifo=0/1** in ezserver\_config.txt and restart ezserver.

- **user\_connection\_fifo=1** means to **stop the previous connection** and **start new connectrion**. (**Default**).
- **user\_connection\_fifo=0** means to **reject start new connectrion** over Max connection no.

## <span id="page-33-0"></span>User level

User Level has 4 levels including Administrator, Supper Reseller, Reseller and User. Administrator can click User button and select More icon to set user level as below:

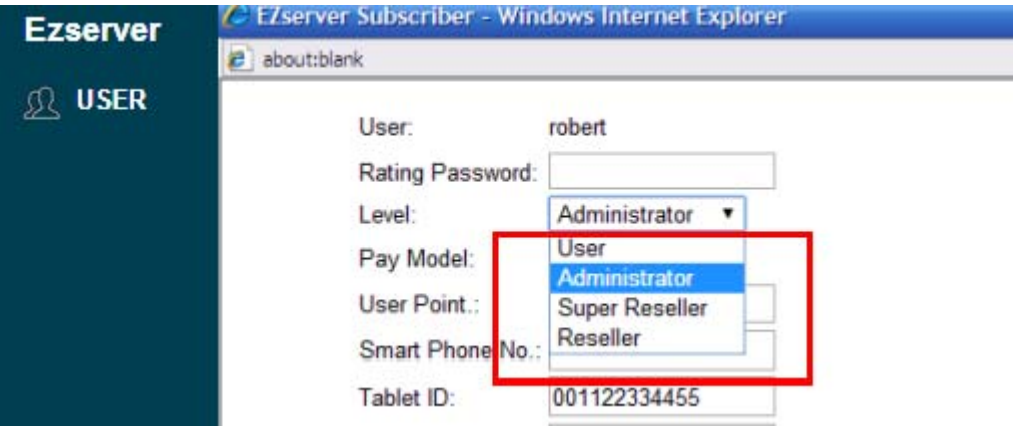

- Administrator can login Ezserver Panel to configure Ezserver via a browser.
- Super Reseller can add resellers and users
- Reseller can add users
- Users can watch channels and movies

<span id="page-34-0"></span>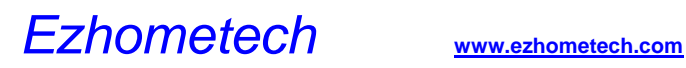

## Active Code Mode

- Set user\_authorization=2 and active\_code\_no=14 in ezserver\_config.txt to create 14- digital-no active code in username.
- Start Ezserver.
- Click User button and "Add Multiple Users" button to create new users with random username, group and expiration days.

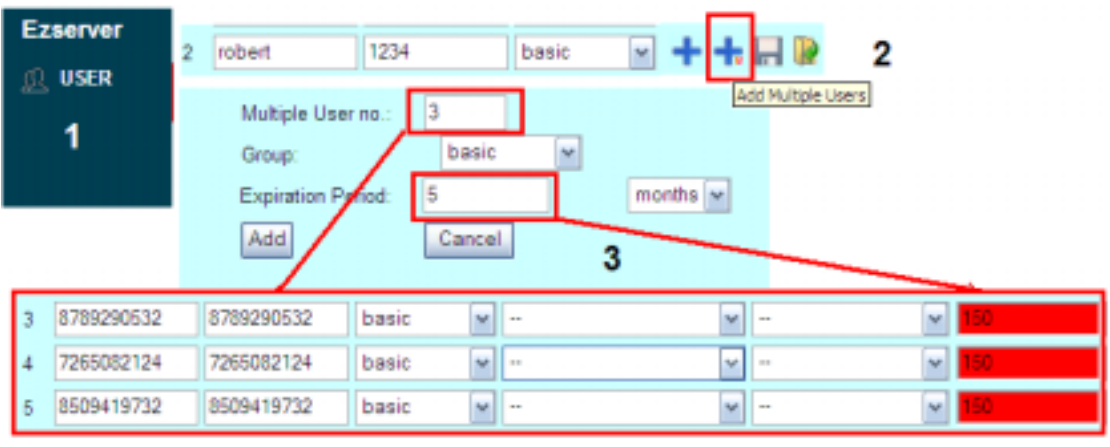

4

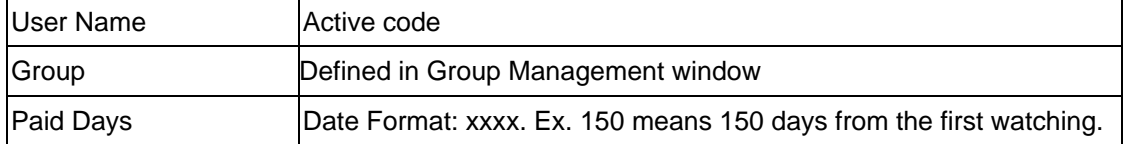

## <span id="page-35-0"></span>Add multiple users

Use "Add Multiple Users" button to create new users with 10-digital-no username, password, group and expiration days.

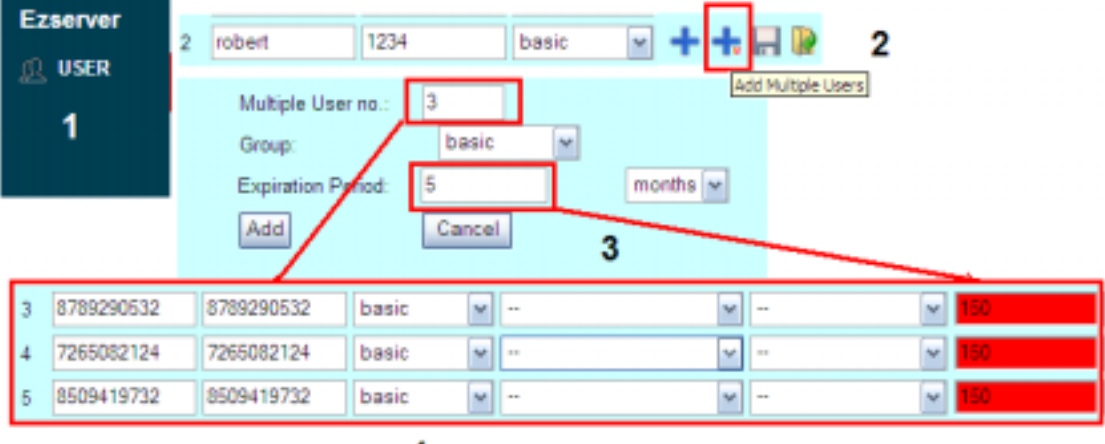

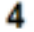
# User extra setting

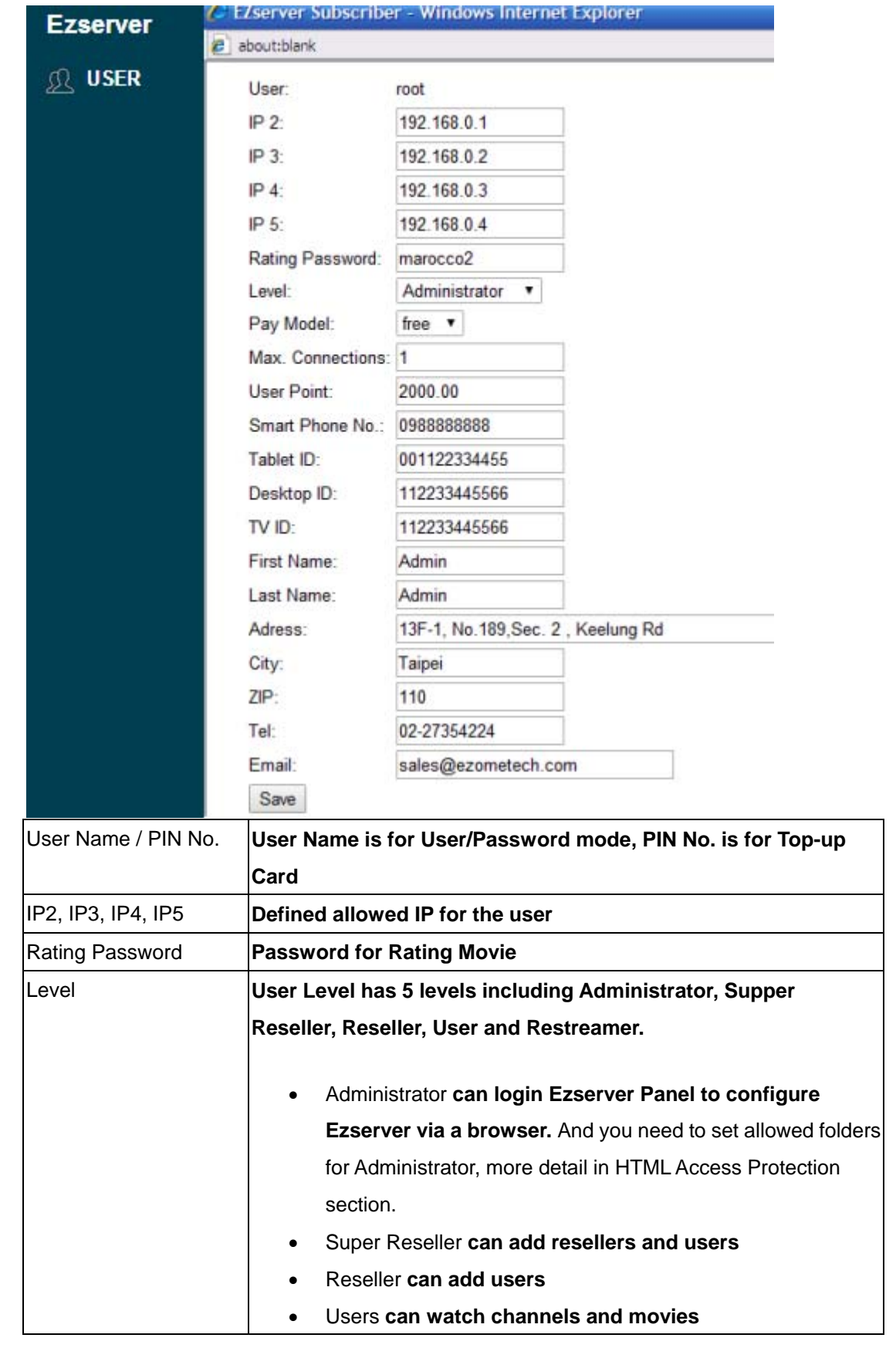

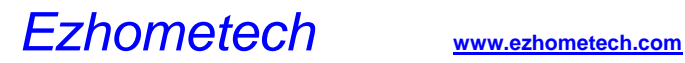

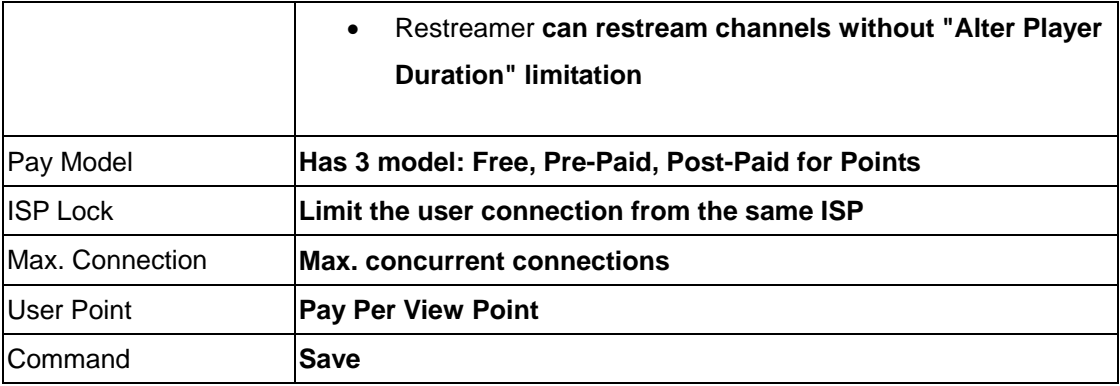

### User-Password mode and Top-up Card mode

Each subscriber can be used by User-Password mode or Top-up Card mode. User-Password mode has at least 4 fileds that include user name, password, belonged group, expired time for Channels, Top-up Card mode has at least 3 fileds that include PIN No., belonged group, expired time for Channels,and 2 more fileds (Moive Paid Model, Points) for Video on Demand.

Each subscriber needs to be belonged to one group, so Ezserver Administrator has to define groups for subscribers first.

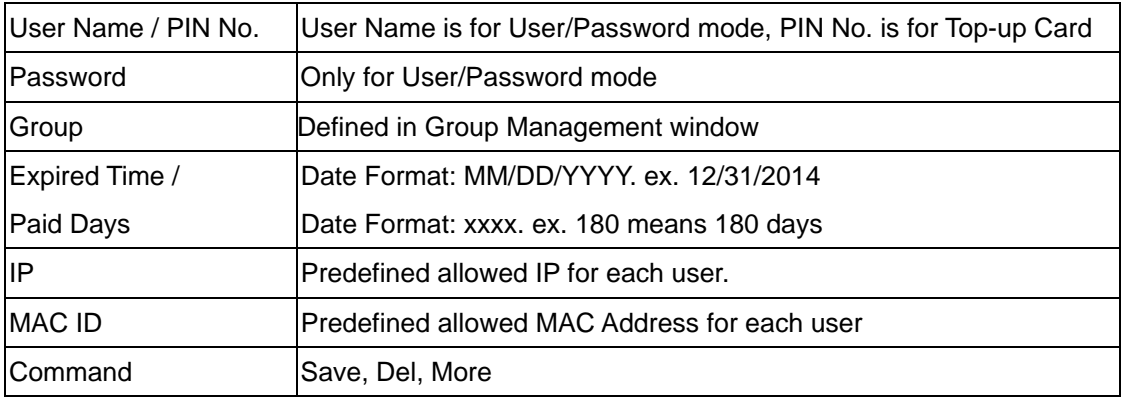

Expired Time / Paid Days field has two type, one is fixed expired time as 12/31/2014, the other is to define the available days as 180, it means when a subscriber starts to play the channel or video, then he has 180 available days. And Ezserver will change this filed to fixed exipred time as below example:

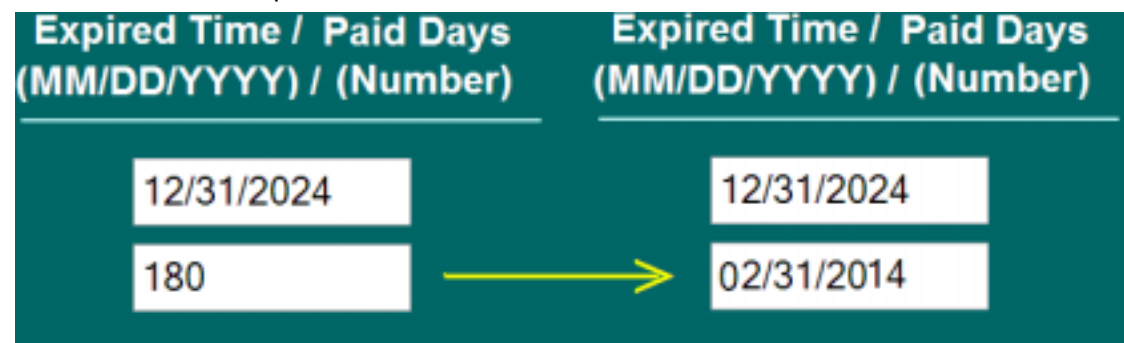

ex. If the subscriber has 180 available days and login on 09/01/2013, then the expired time filed will be changed into 02/31/2014.

For User-Password mode, Ezserver administrator needs to set user\_authorization=1 of ezserver\_config.txt. For Top-up Card mode, Ezserver administrator needs to set user\_authorization=2.

#### **User-Password mode**:

**bitrate\_constant=0 system\_log=0**  user\_authorization=1

#### **Top-up Card mode**

**bitrate\_constant=0 system\_log=0** 

user\_authorization=2

### User-Free mode

This mode does not have any protection for output links. For example, the URL is as <http://192.168.0.10:8000/1.ch> without u=xxx and p=xxx.

- o set user\_authorization=0 in ezserver\_config.txt
- o ./shutdown.sh
- o ./start.sh

**bitrate\_constant=0** 

**system\_log=0** 

user\_authorization=0

### **Group**

Group management can define allowed channels, allowed movie categories and multiple connection. For the below example, "golden" group can play all channels, but "sliver" group can only play ch1 to ch4. It also defines the "golden" group can has 1000 connections with the same user on different ip and "sliver" group only has one connection for one user at same time.

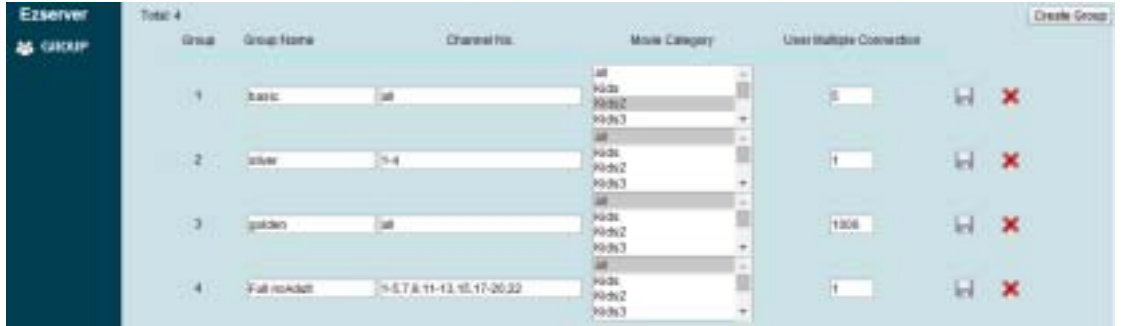

Menu

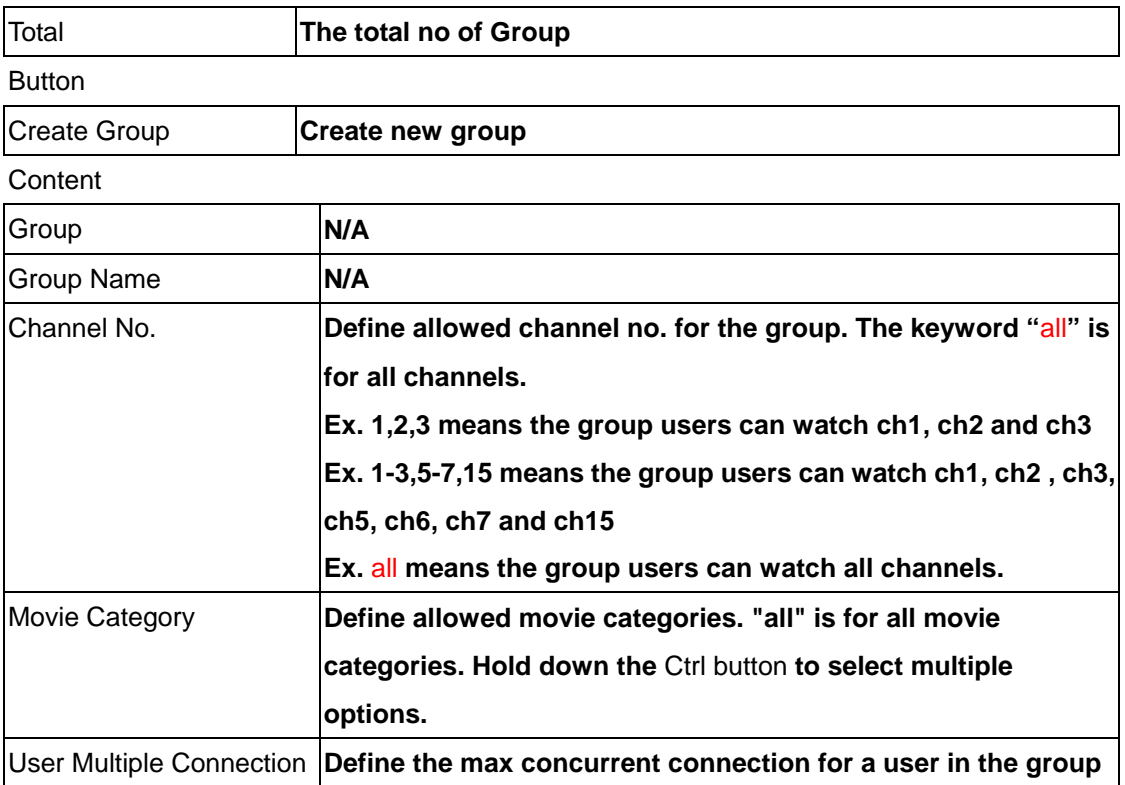

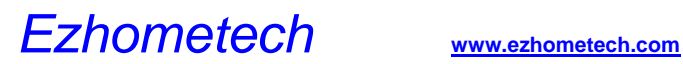

## Player

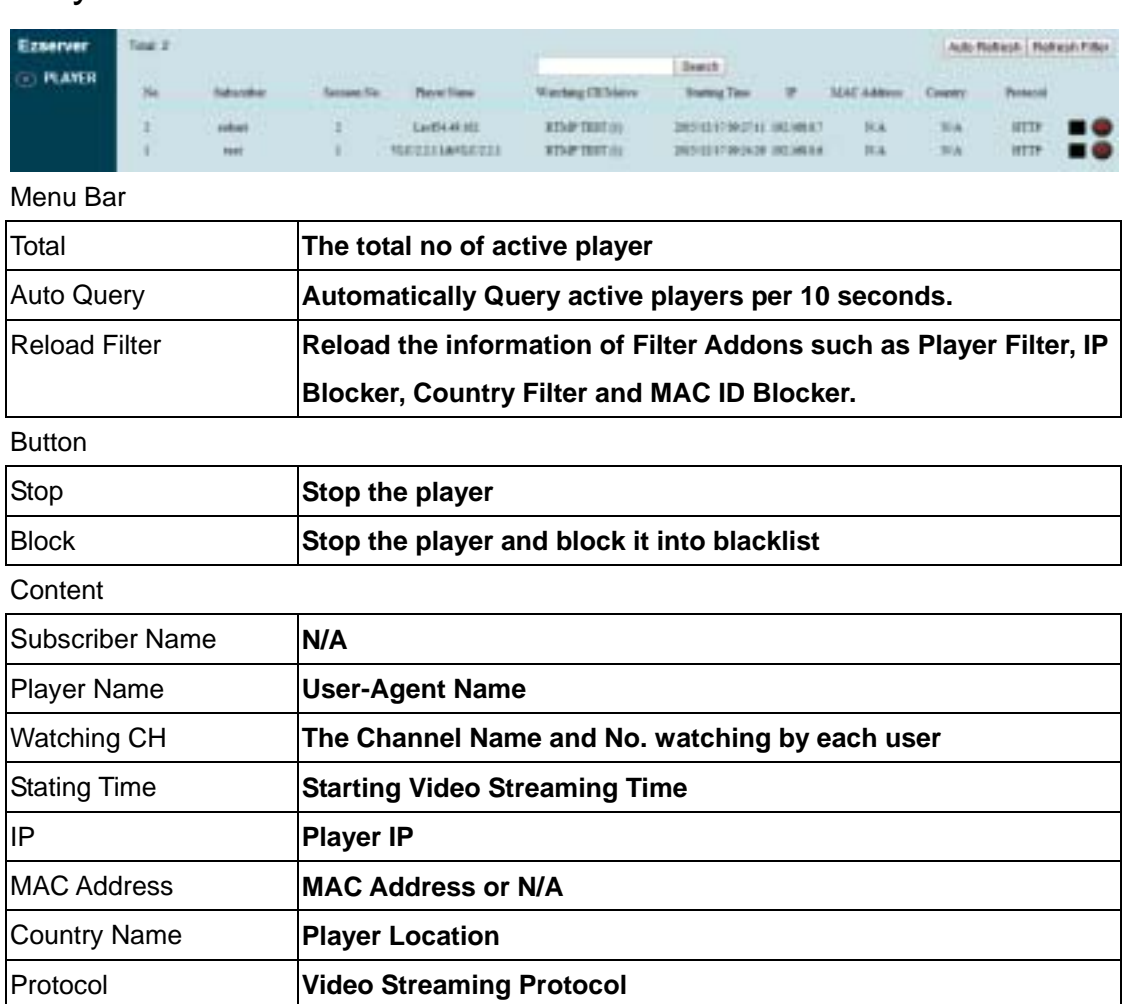

• Country Name has 3 types as below in users/user\_ip\_country.csv

- **Country\_Type=**1 **: 2 Letter Abbreviations.**
- **Country\_Type=**2**: 3 Letter Abbreviations.**
- **Country\_Type=**3**: Full County Name**

## EPG

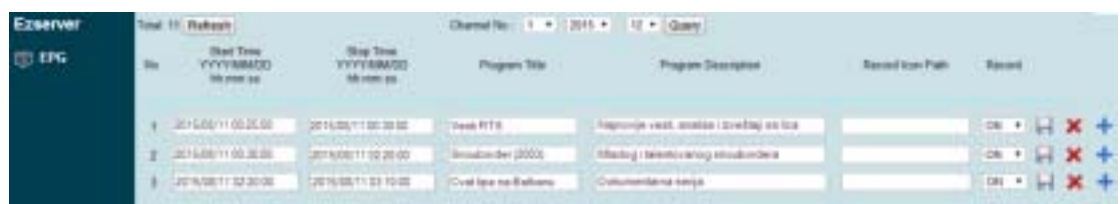

#### Menu

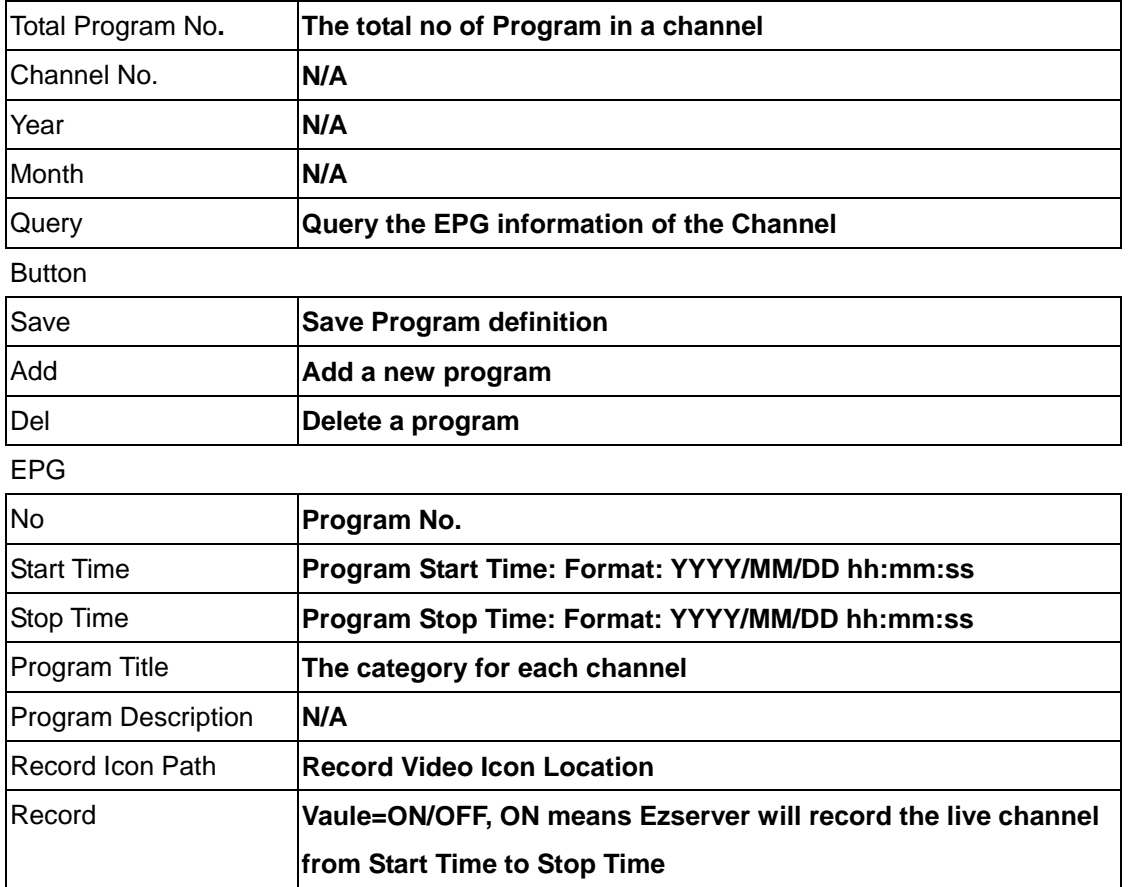

Note: There are two ways to generate Channel EPG into Panel. One is from MPEG TS stream with EPG packets, The other way is from XMLTV URL. Please check more in Automatic EPG Generation.

### EPG Automatic Generation

There are two ways to generate Channel EPG into Panel. One is from MPEG TS stream with EPG packets. The other way is from XMLTV URL.

**A.** From MPEG TS stream

Add MPEG TS URL with EPG packets into panel channel list, then Ezserver automatcially gets EPG from the streams and add them into EPG Panel.

**B.** From XMLTV URL

Click Setting button and input XMLTV URL, then Ezserver automatically gets EPG from the streams and add them into EPG Panel.

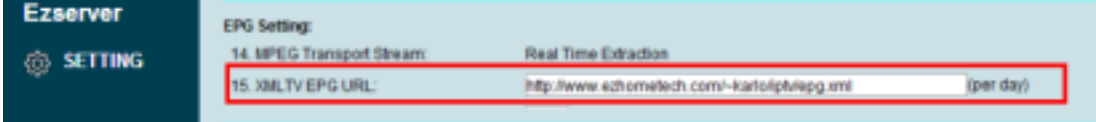

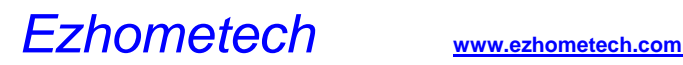

## Alert Player

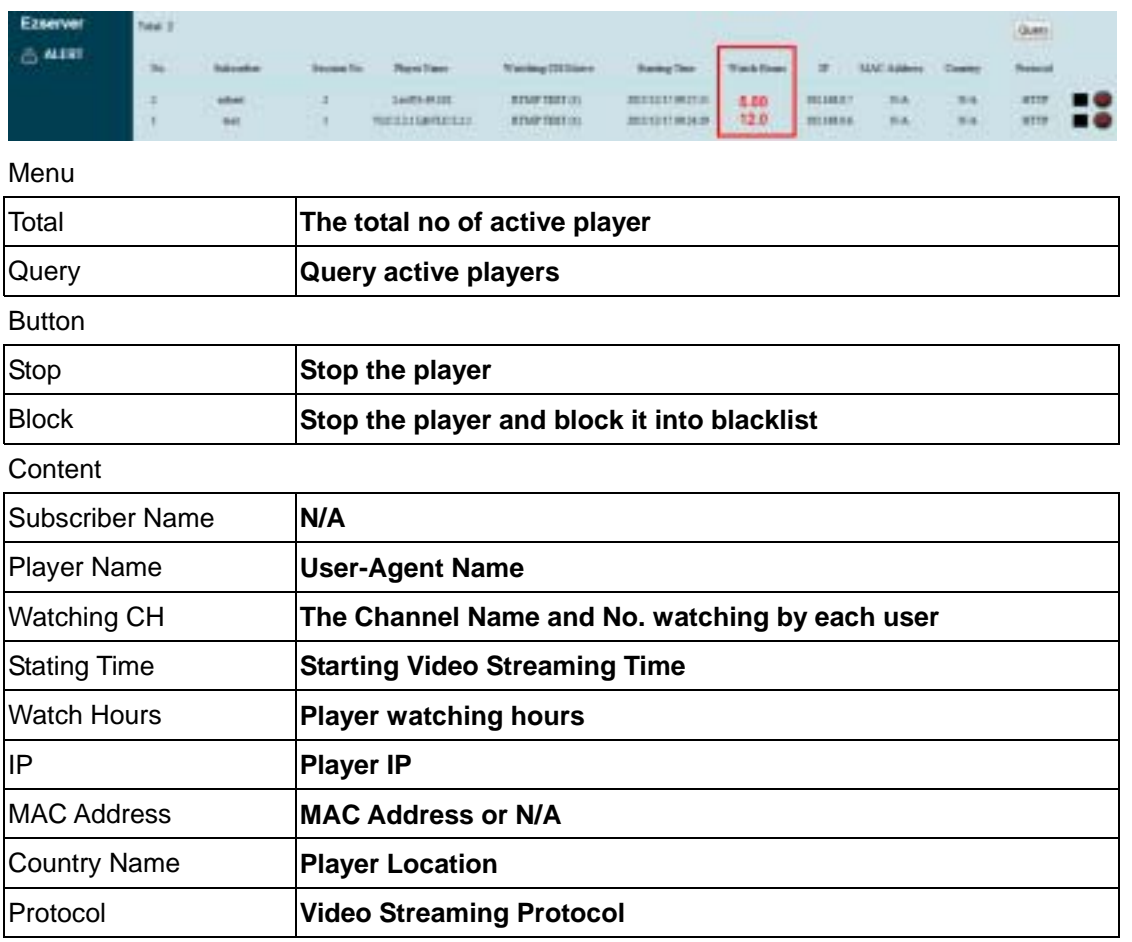

- Country Name has 3 types as below in users/user\_ip\_country.csv
	- o **Country\_Type=**1 **: 2 Letter Abbreviations.**
	- o **Country\_Type=**2**: 3 Letter Abbreviations.**
	- o **Country\_Type=**3**: Full County Name**
- To block and stop players over Watching Hours, add alert\_player\_blacklist option in ezserver\_config.txt and restart ezsever.
	- o alert\_player\_blacklist=1 : ezserver disconnects the player and blocks its IP.
	- o alert\_player\_blacklist=2: ezserver just disconnects the player, not to block its IP.
	- o If the user level is "Restreamer", ezserver ignores this option.

## Player Filter

Player Filter is to filter all players to reject or allow to access video from Ezserver. Rejected player and accepted player is exclusive.

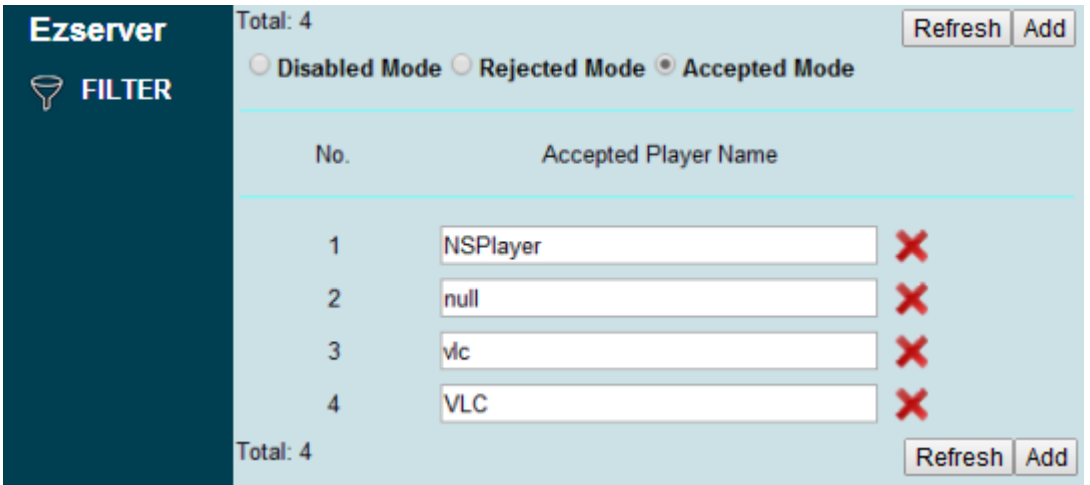

Menu

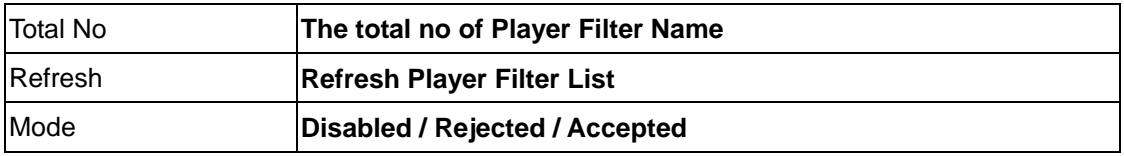

Button

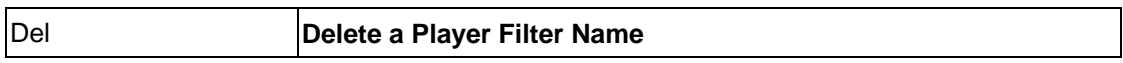

### **Content**

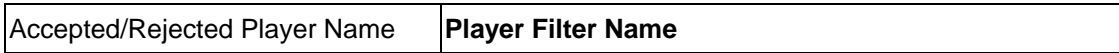

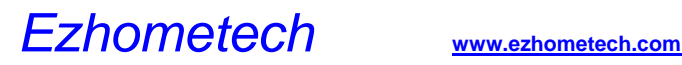

### Mac Address

MAC Address is to filter all players by MAC address to reject or allow them to access video from Ezserver.

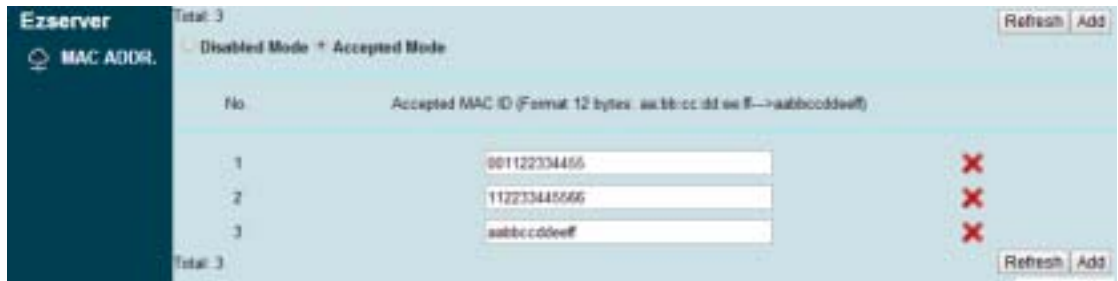

Menu

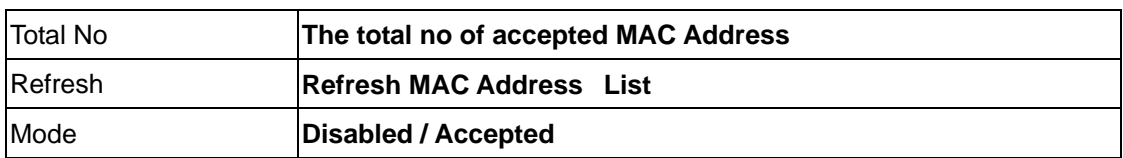

Button

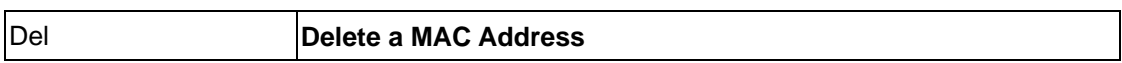

**Content** 

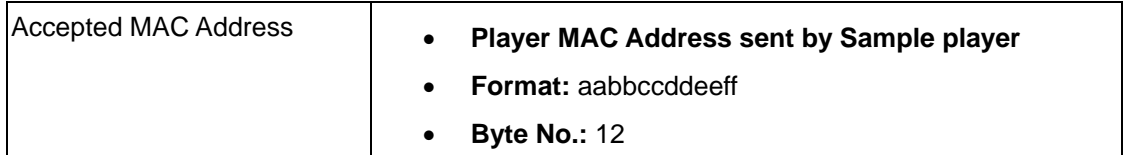

### **Blacklist**

Ezserver will automatically detects illegal connections and lock the IP into Blacklist.

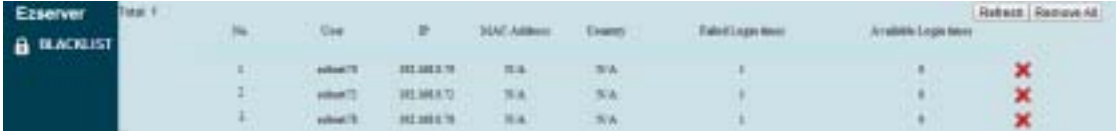

Menu

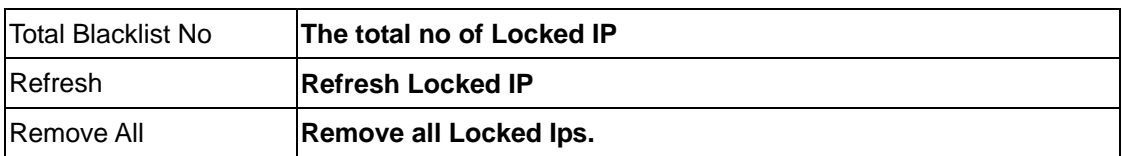

#### Button

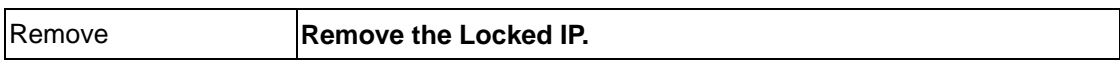

#### **Content**

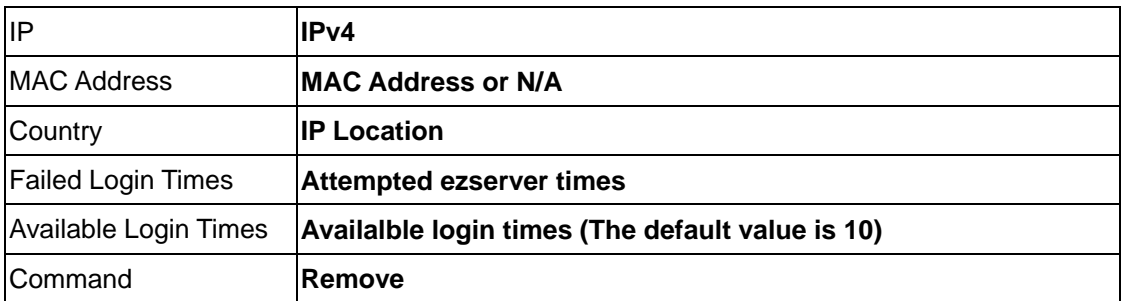

### Note: If a user IP is defined in user panel, then the IP does not appear in the **blacklsit.**

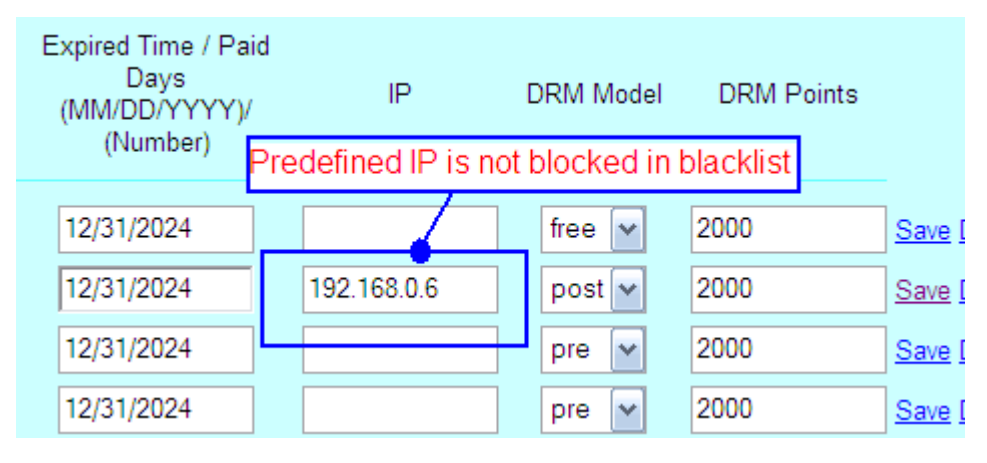

### Balancer

Load Balancer can redirect the player request by Geo. Location or Max. Streaming No. of the server to slave servers.

- For Geo. Location, all players connect one master Ezserver, then Ezserver will check the player location to redirect the request to the nearest slave server.
- For max. streaming connections, when the connections are equal to max. streaming no. Ezserver will redirect the following requests to the slave server with the lowest load.
- Max. Streaming No. of an Slave Server is defined in Setting: 11. Max Streaming No

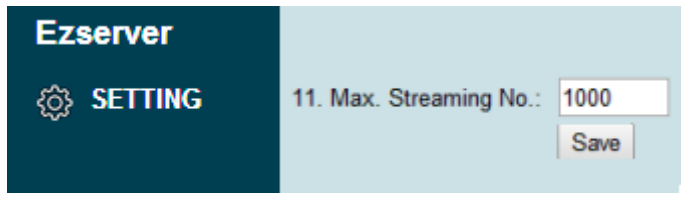

It also supports distributed users and channels.

- Users can be distributed in different User Databases and a user can connect one of distributed Ezservers to play the video. The way can reduce the redundancy of subscribers.
- Channels can be distributed in different servers. The way can reduce the upload bandwidth.

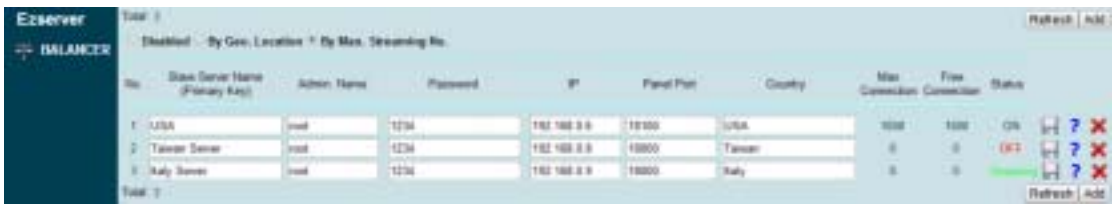

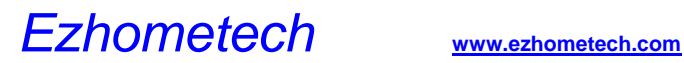

Menu

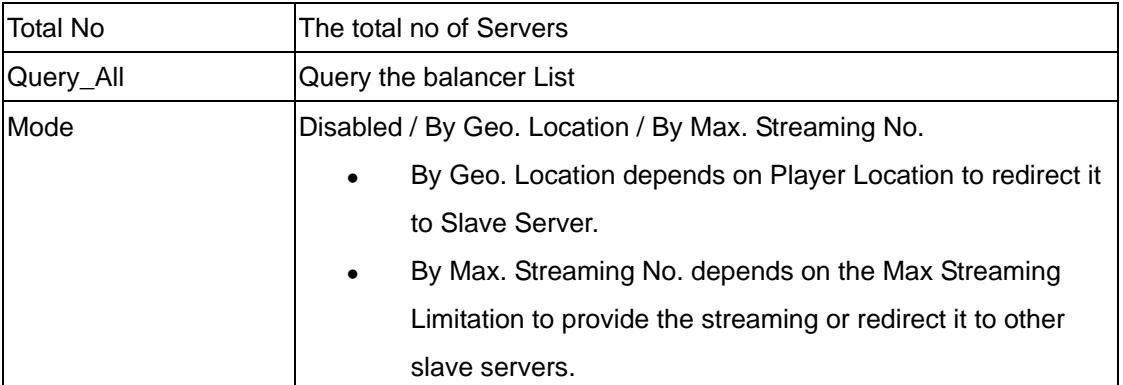

#### Button

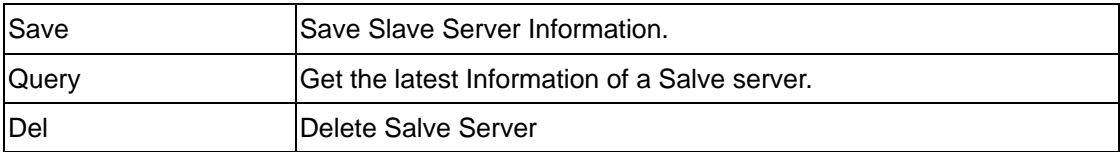

#### Content

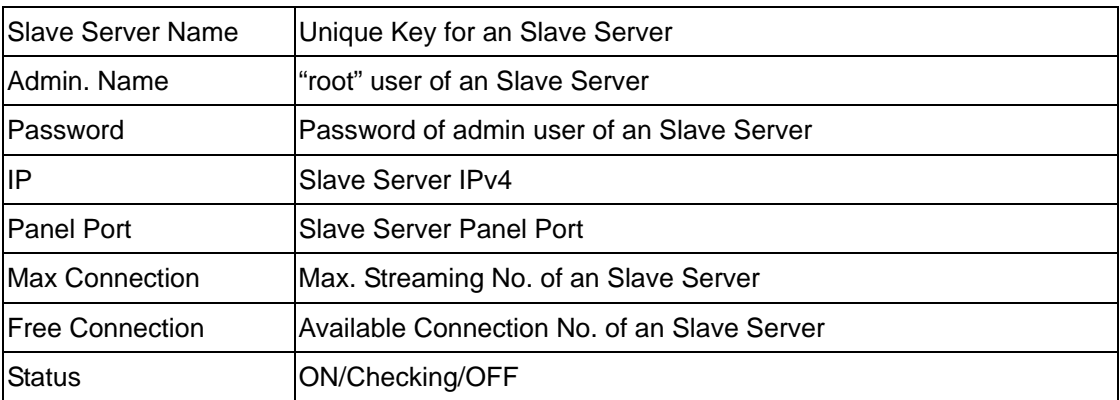

# Setting

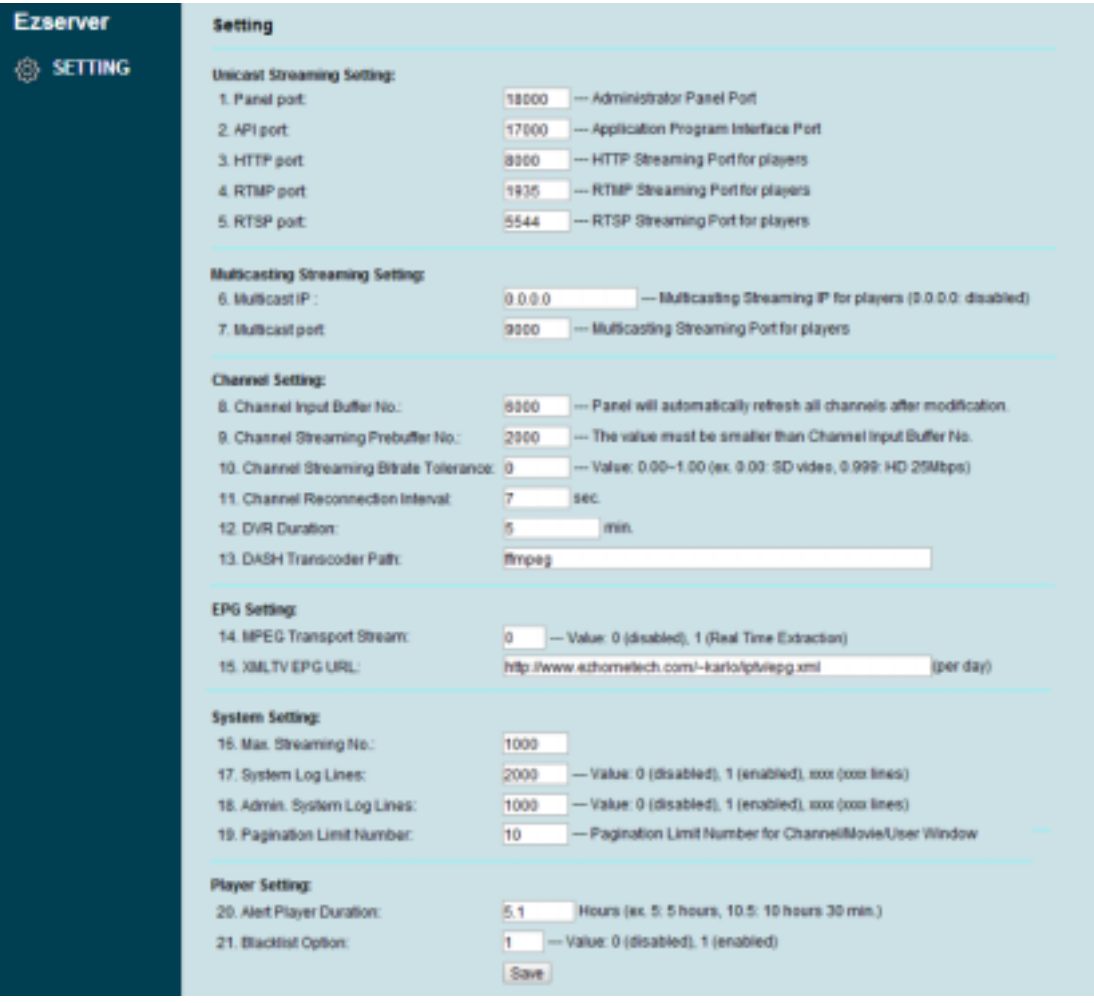

#### Content

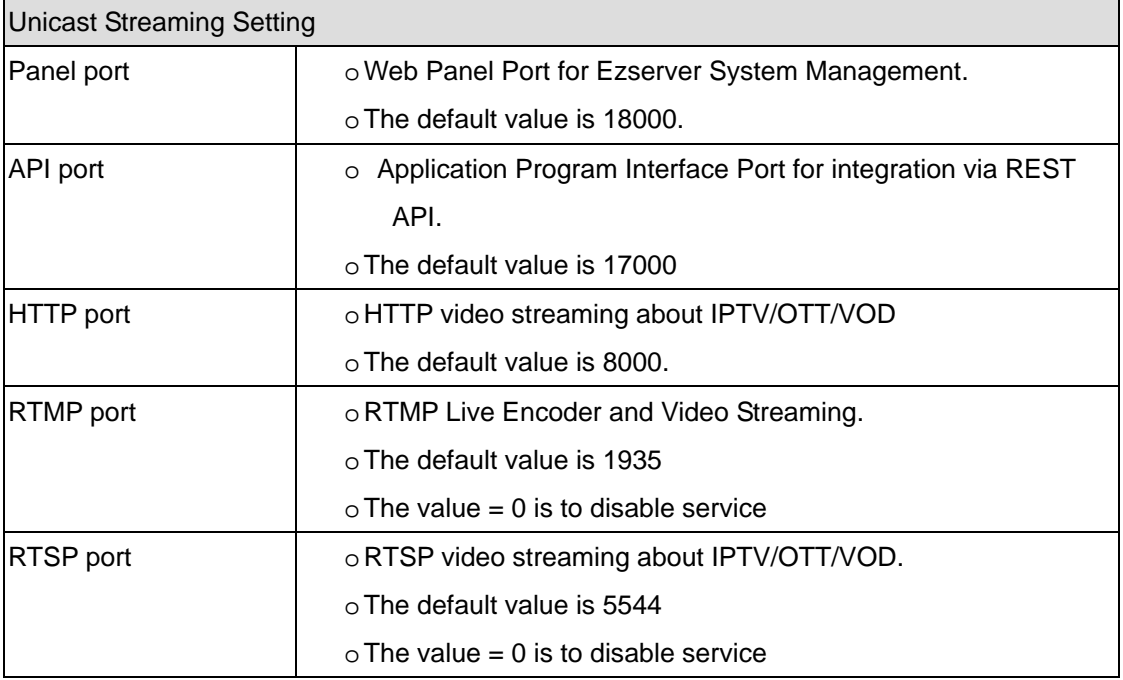

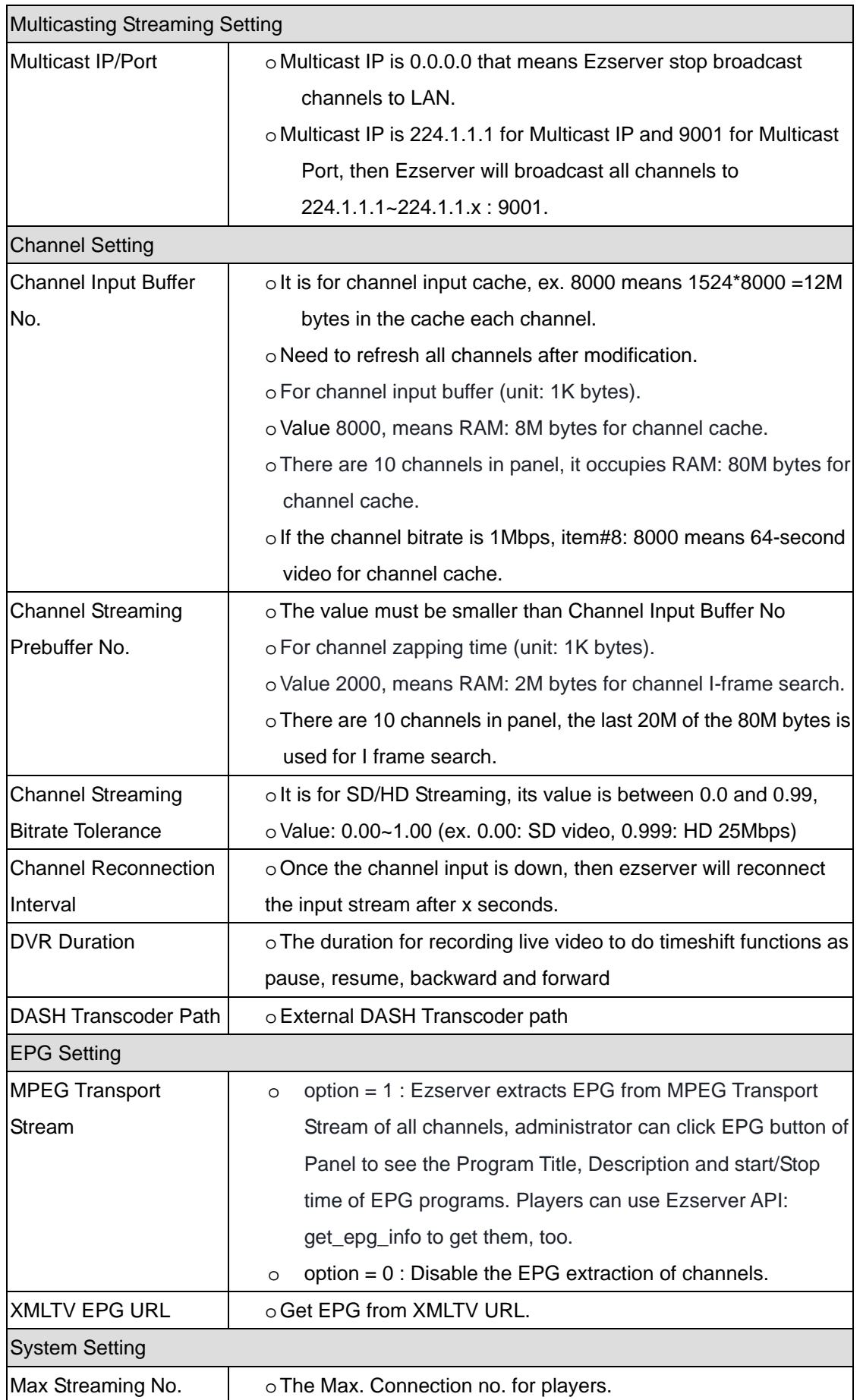

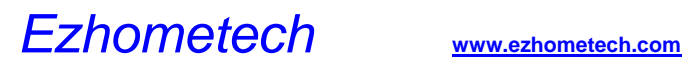

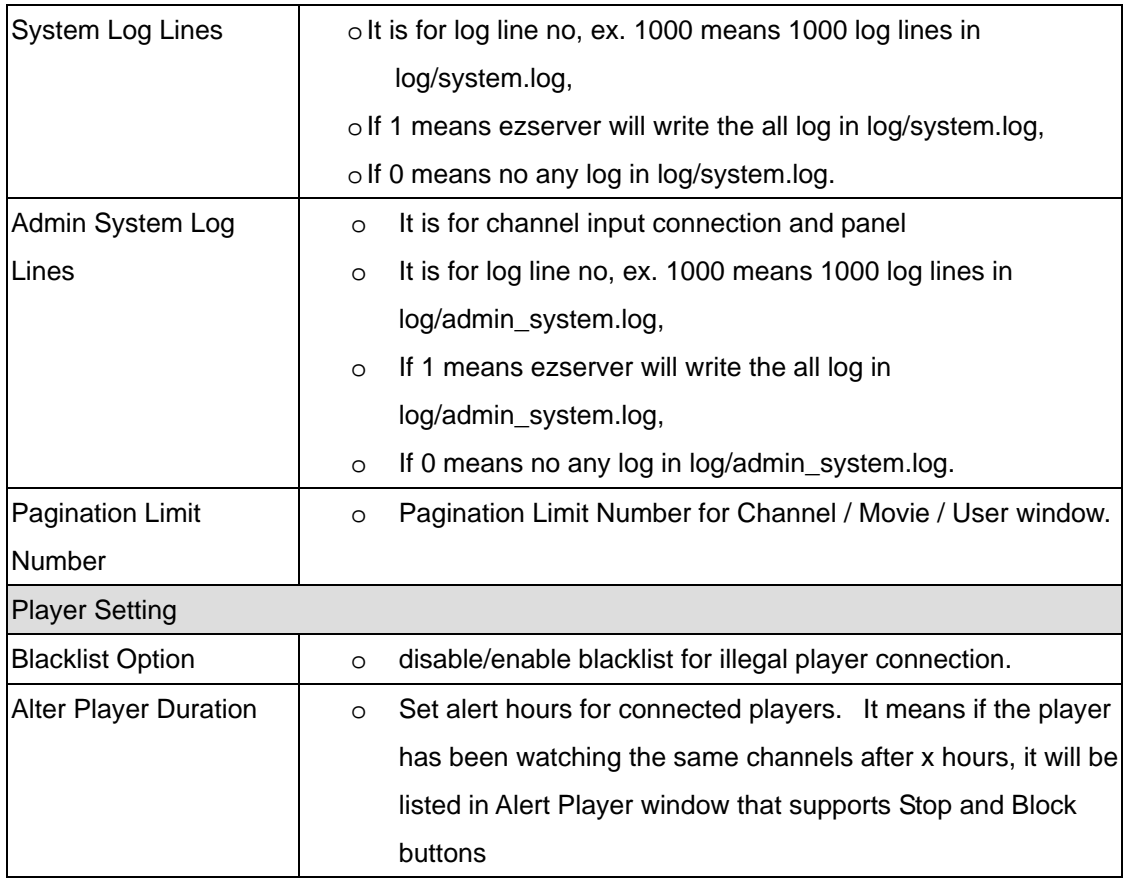

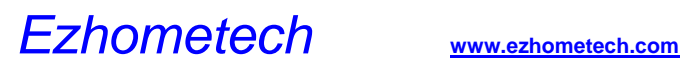

## **Statistics**

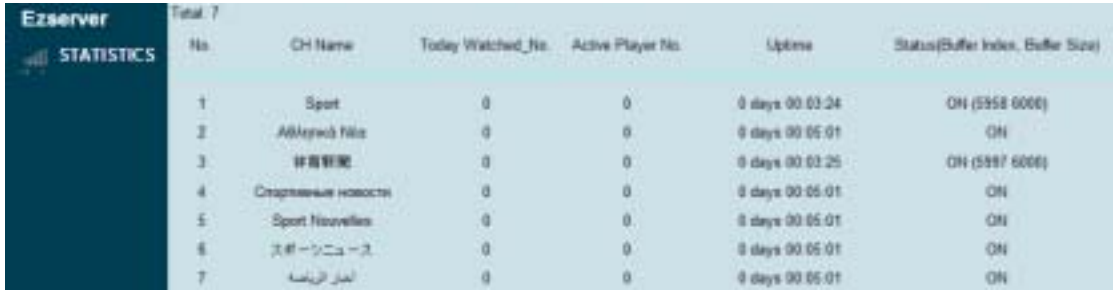

#### Menu

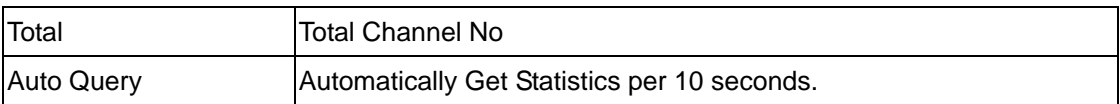

#### **Content**

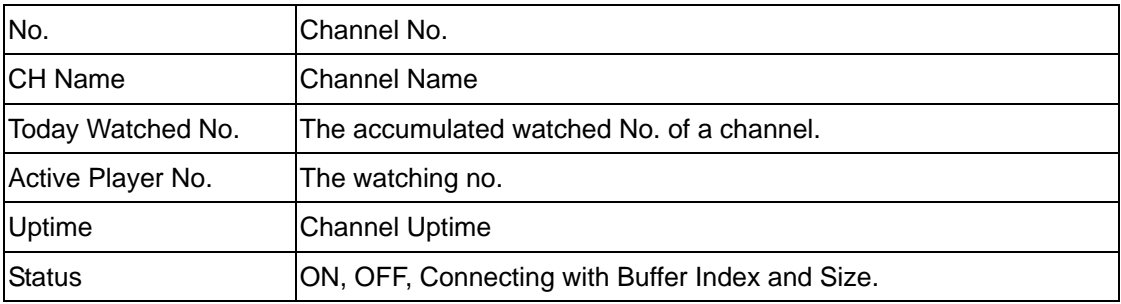

Log

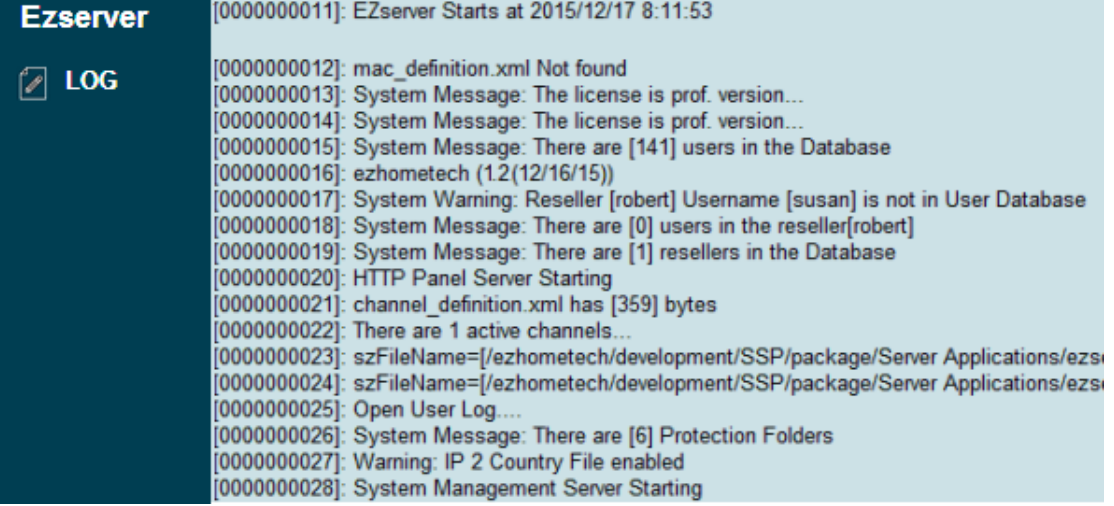

### Shutdown

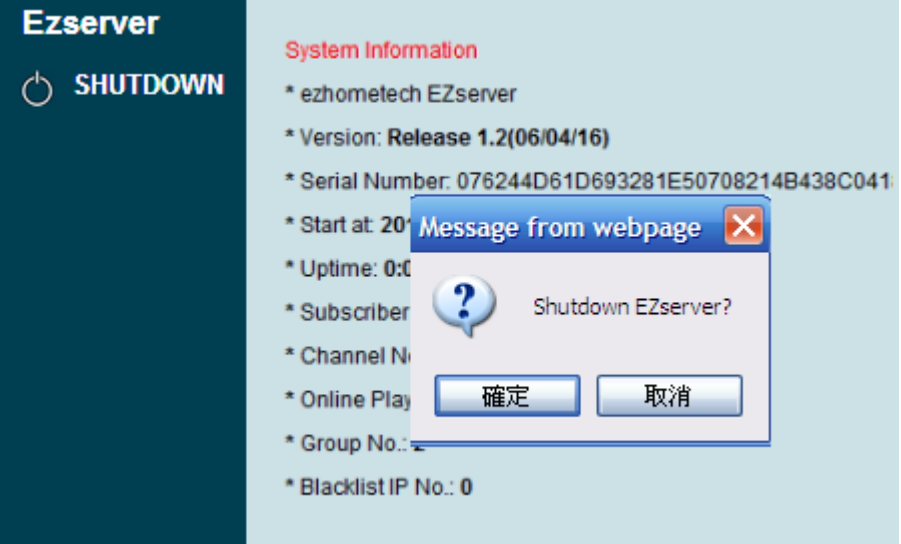

# 5. Advanced channel option

### Reduce Channel Bitrate

**Click Channel Button and More icon to set Channel HTTP Live Streaming as below:**

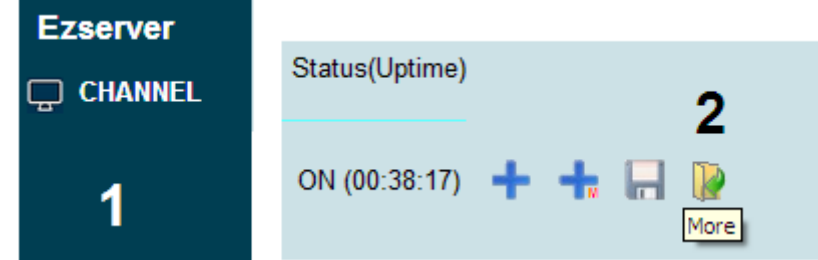

- Select Adaptive Bitrate.
- Set Mobile Bitrate to desired bitrate (unit: kbps).
- Select Video Format (h264, h265, h264 nvenc or h265 nvenc).
	- o h264 and h265 options use CPU resource.
	- o h264\_nvenc and h265\_nvenc options use Nvidia GPU resource.
		- These 2 options need Nvidia GPU card and its ffmpeg.
- **URL for restreamer or players**
	- o **Syntax: http://ip\_address:port/ChannelName.m3u8?u=xxxx:p=xxxx**
	- o **Syntax: http://ip\_address:port/chx.m3u8?u=xxxx:p=xxxx**
	- o **Ex. 1:** http://test:1234@172.16.10.50:8000/TV1.m3u8
	- o **Ex. 2:** http://test:1234@172.16.10.50:8000/ch4.m3u8

#### Examples:

• **Option 1: Bitrate: 700kbps and video format :h264.** 

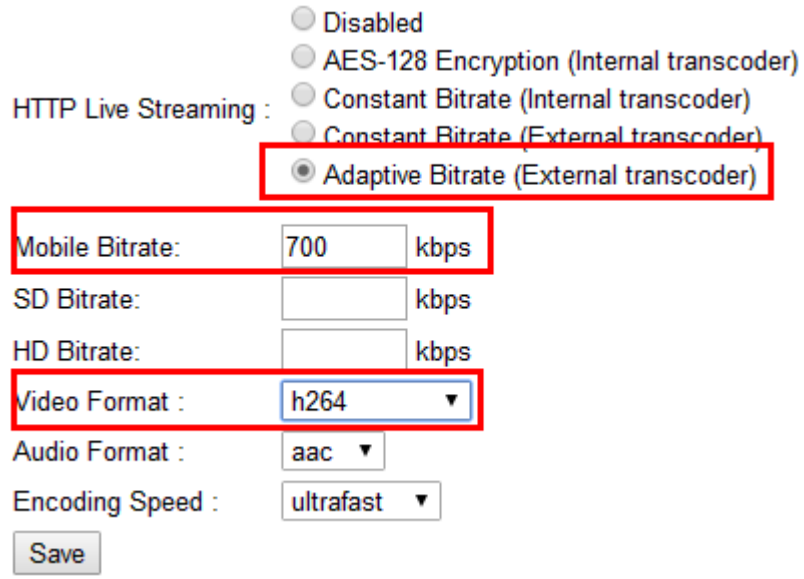

- O Disabled AES-128 Encryption (Internal transcoder) Constant Bitrate (Internal transcoder) HTTP Live Streaming: Constant Bitrate (External transcoder) Adaptive Bitrate (External transcoder) Mobile Bitrate: 700 kbps SD Bitrate: kbps HD Bitrate: kbps Video Format : h265  $\blacktriangledown$ Audio Format: aac  $\sqrt{ }$ **Encoding Speed:**  $\pmb{\mathrm{v}}$ ultrafast Save
- **Option 3: Bitrate: 700kbps and video format :h264\_nvenc.**

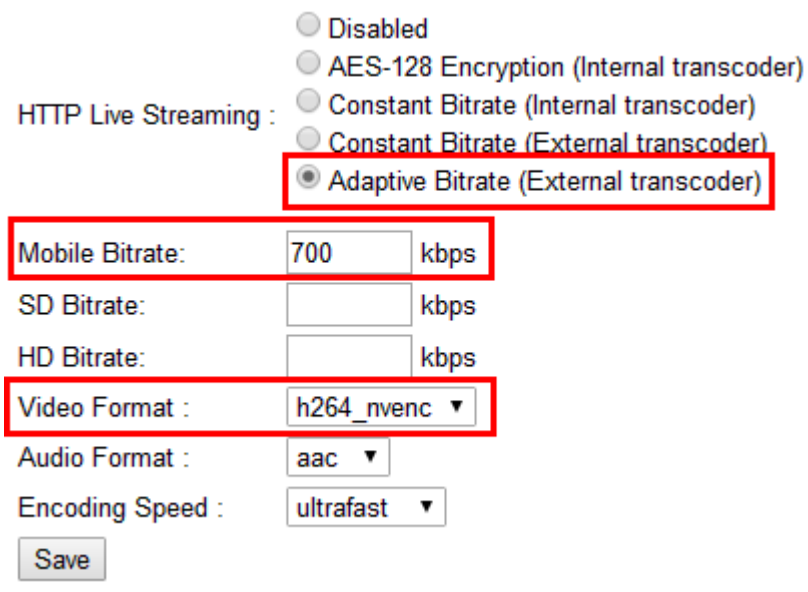

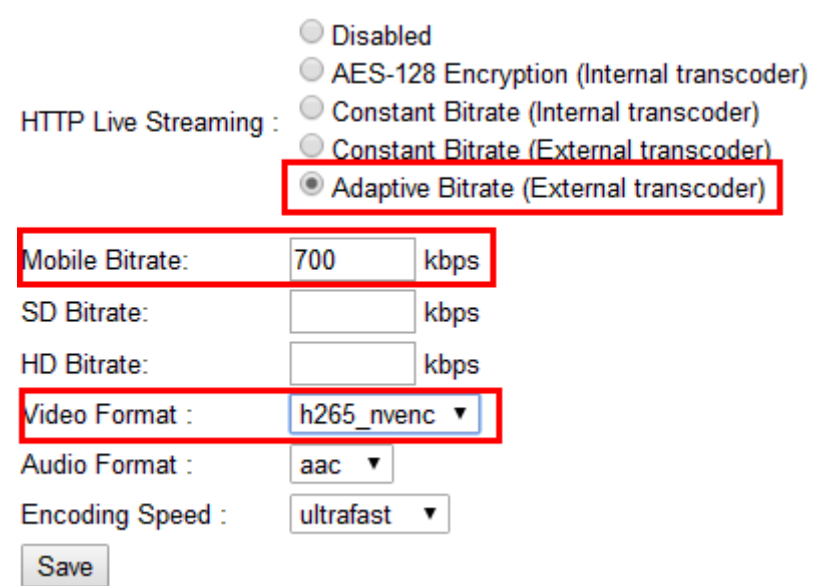

• **Option 4: Bitrate: 700kbps and video format :h265\_nvenc.** 

## Time-Shift TV

Time-Shift TV channel is to save live stream from source URL into server local storage.

When a player wants to play it, Ezserer restreams its videos from server local storage to the player. The player can backward and forward the channel with timestamp.

### **Set DVR type**

Click Channel button and set Type to DVR, then click Save button.

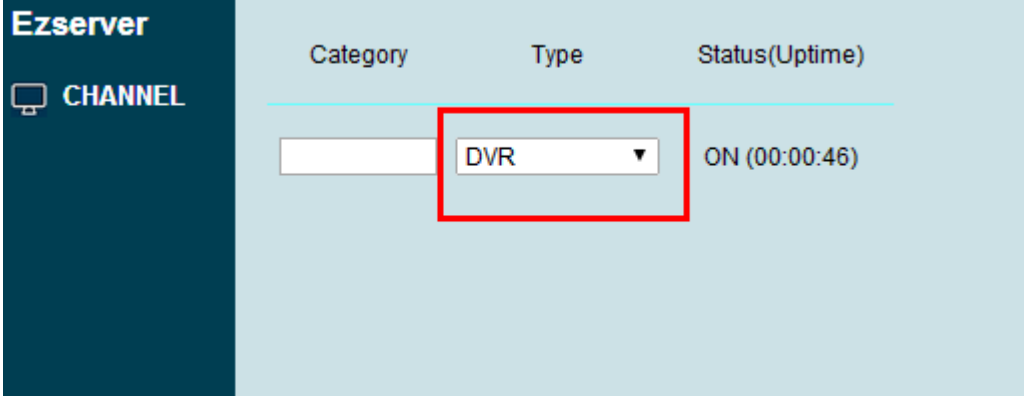

### **Set DVR duration**

Click Setting button and set DVR Duration, then click Save button.

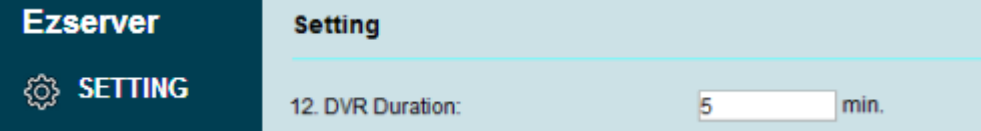

The storage size of per channel depends on video bitrate and duration. For example,

- Channel video bitrate is 1Mbps and duration is 1 hour, the storage size needs 450M bytes. Ezserver uses triple space for one channel, so the total size is 1.35G bytes.
- 100 channels, 1Mbps bitrate, 1-hour duration, the storage size needs 45G bytes. Ezserver uses triple space for one channel, so the total size is 135G bytes.

### **Backword and forward by URL:**

- o URL Syntax: http://serverip:port/xxx?u=xxx:p=xxx::timestamp=xxxxxxxxxx
	- Timestamp unit is millsecond.
	- http://192.168.0.6:8000/ch1.m3u8?u=test:p=1234:timestamp=600000
	- http://192.168.0.6:8000/sport.m3u8?u=test:p=1234:timestamp=600000
	- The above links are to play video from the 600th second (10 min) of the DVR buffer.

A player can use .m3u8 URL without timestamp option for live (back to now) as below:

- o URL Syntax: http://serverip:port/xxx?u=xxx:p=xxx:
	- ◆ http://192.168.0.6:8000/ch1.m3u8?u=test:p=1234

### **Encrypted Time Shift TV setting:**

**Click Channel Button and Click More icon** 

• Select HLS option to AES-128 Encryption (internal transcoder)

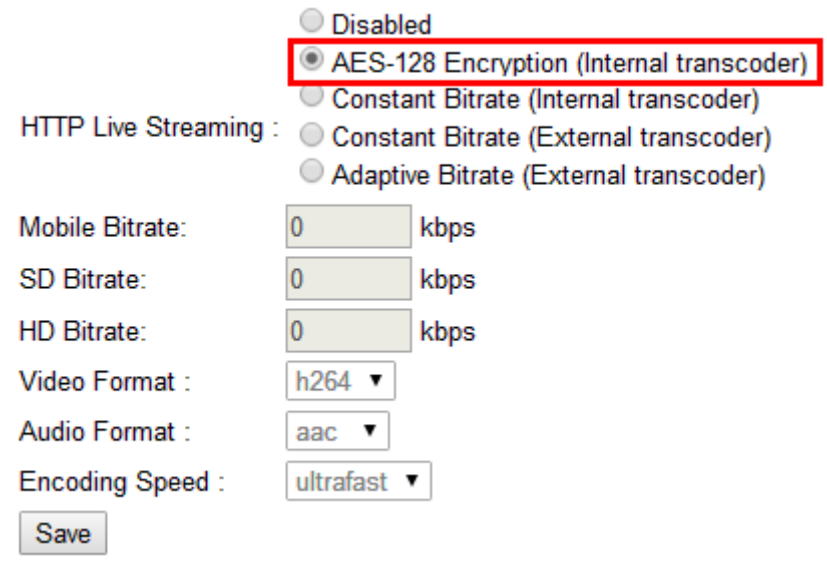

## Time-Delay TV for NON-STOP Restreaming

Delay TV channel is to save live stream from source URL into server local storage. When a player wants to play it, Ezserer restreams its videos from server local storage to the player. The player only watch delay video from Ezserver, but the player can not backward and forward the channel.

Click Channel button and set Type to Delay x sec., min., hr, then click Save button.

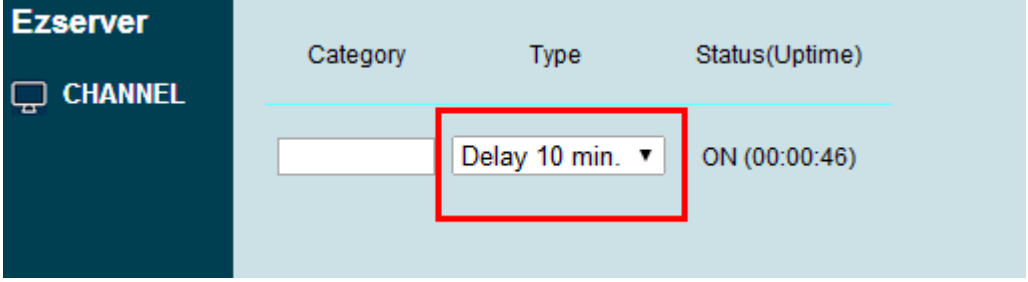

The storage size of per channel depends on video bitrate and delay time. For example,

- Channel video bitrate is 1Mbps and delay time is 1 hour, the storage size needs 450M bytes
- 100 channels, 1Mbps bitrate, 1-hour delay time, the storage size needs 45G bytes. Ezserver uses triple space for one channel, so the total size is 135G bytes.
- Use HLS link as http://192.168.0.6:8000/ch1.m3u8?u=test:p=1234 to play channels.

Encrypted Time Delay TV setting:

- Click Channel Button and Click More icon
- Select HLS option to AES-128 Encryption (internal transcoder)

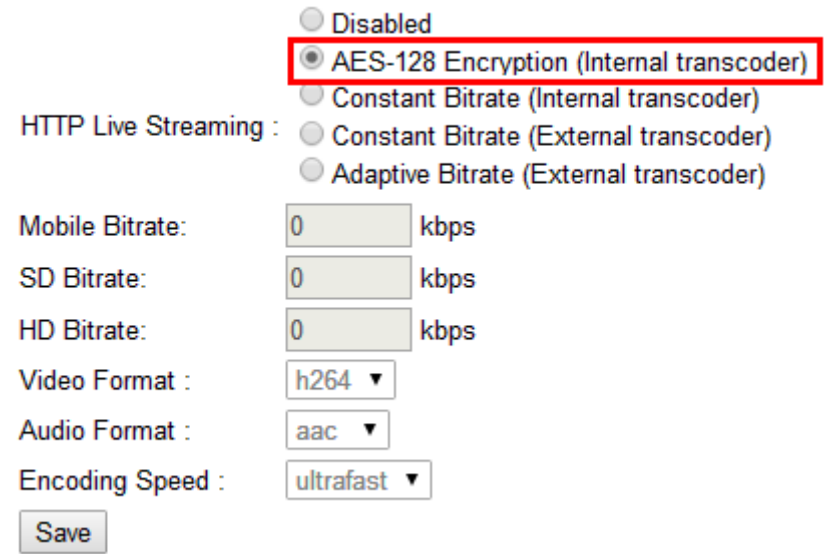

## Catch up TV

This function is to record live channel into VOD movies by EPG information.

### **Set Catch up days**

• Click Channel Button and More icon to set Catch Up Days

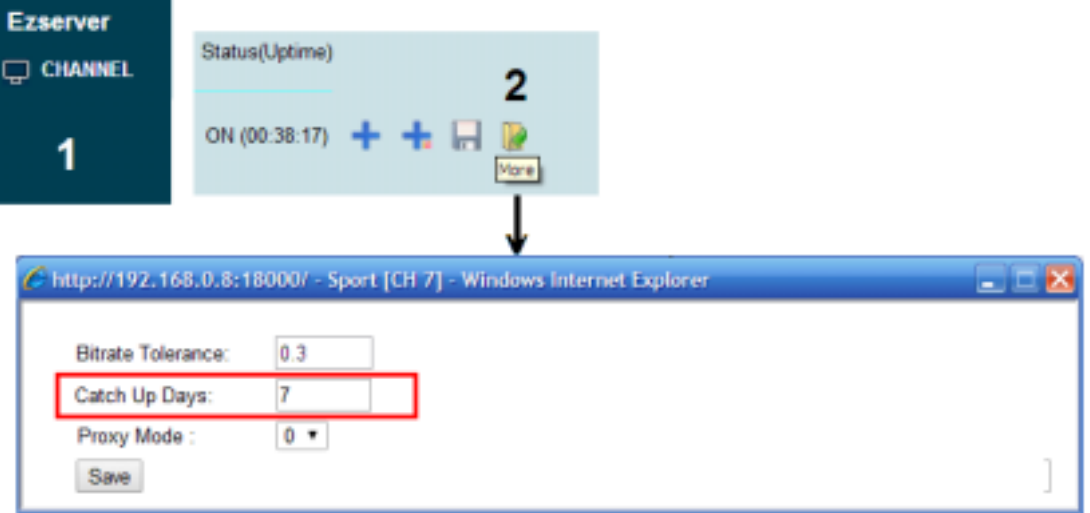

#### **Set EPG time**

- Click EPG button to add new program item
	- Start Time
	- Stop Time
	- Program Title
	- Program Description
	- Record Icon Path
	- Set Record Option to ON

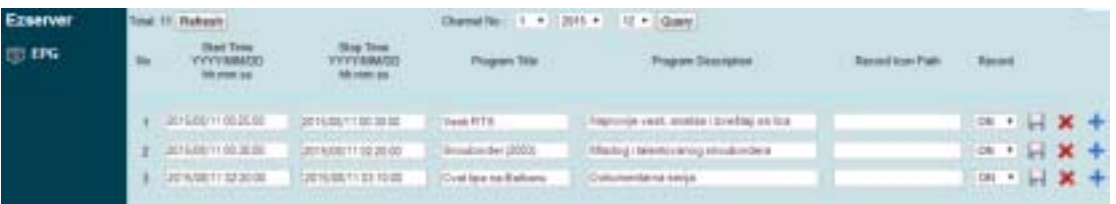

- Ezserver add the record video information as below into Movie Panel after stop time automatically.
	- $\blacklozenge$  Program Title  $\rightarrow$  Movie Name
	- Record Video Path  $\rightarrow$  Media Source
	- Record Icon Path  $\rightarrow$  Icon Path
	- Channel Category  $\rightarrow$  Category

| Ezaarear    |                             |                                            |                                                                        |               | Robert   Inport   Export   Debtte     |               |            |                    | Beach. |              |
|-------------|-----------------------------|--------------------------------------------|------------------------------------------------------------------------|---------------|---------------------------------------|---------------|------------|--------------------|--------|--------------|
| <b>MENT</b> | More Nane                   | Media Sevara                               | <b>Ran Fatt</b>                                                        |               | Estopey Destroyer) Strate Alpo Status |               |            |                    |        |              |
|             | 1. Marie 1                  |                                            | The Probable considered family for the United Association of Sect 1.84 | SPORT         | 1,303                                 | TIL MI        |            | $01 + +11$         |        |              |
|             | 2 literal                   | No. Textilense Mary Type AT and            | the <b>Institute exclusives</b> TeerClay                               | tront         | 8.909                                 | <b>INSIDE</b> |            | $m + + m$          |        |              |
|             | 3 Marie                     | No /triddesser/Alexa Sports 1 mpt          | The insidevanciations Sport 1 pg                                       | SPORT         | $x = 1$                               | 772.36        |            | OH HE HE WELL      |        | <b>U. D.</b> |
|             | A 30mm                      | No / Installazzara/Alexa/Sporta/Lingui     | Be /toddesergetyes/tyst14.pg                                           | <b>TIPORT</b> | 8,969                                 | <b>INSINE</b> |            | $(31 - 1) + 1 = 1$ |        | <b>SALE</b>  |
|             | I Maryl                     | Ing / Panal Damas Males and March 201      | Bis /middesarejoictures/Sport1.pg                                      | SPORT         | 4 34 6                                | 772.96        |            | $01 + +1$          |        | <b>A</b> 10  |
|             | <b>B. Marrott</b>           | Re / Holdens Mens Mids 1 red               | Ing. Final control executives in the                                   | HDS           | 3,881                                 | 1991.00       | <b>CBE</b> | <b>Controlled</b>  |        | <b>A</b>     |
|             | E Maria 7                   | This : http://doi.com/achiever/4.0dm2 mg/d | No. Holdbesare bictures/Kids E.go                                      | HEGS-         | 土田                                    | 1995.00       |            | DR - He He Lot     |        |              |
|             | X 33mmf                     | The Penintenne Wales President             | We Presidesare birtures/Kids/1.jpg                                     | <b>HODS</b>   | 181                                   | 1196.22       | CBL        |                    |        | <b>SALE</b>  |
|             | 3 Month                     | The innebbeware wide outside it must       | Bar/middesewpictures/Kids/F.gig                                        | HELS          | $3-881$                               | 105.36        |            | OR HE HE WE        |        | <b>UA DO</b> |
|             | 15 Minor 10                 | his / Intelligence/address/Auto/1 mail     | Bis / mobilesant ps forest Kahr 5.jpg                                  | KEN           | 3,801                                 | 1996.00       |            | $m + + M$          |        |              |
|             | Diamong 7 to 10 of 30 mones | First                                      | Thronto 2.81.2.42.7.45.1 Not 1.444                                     |               |                                       |               |            |                    |        |              |

Catch up TV Example Flow:

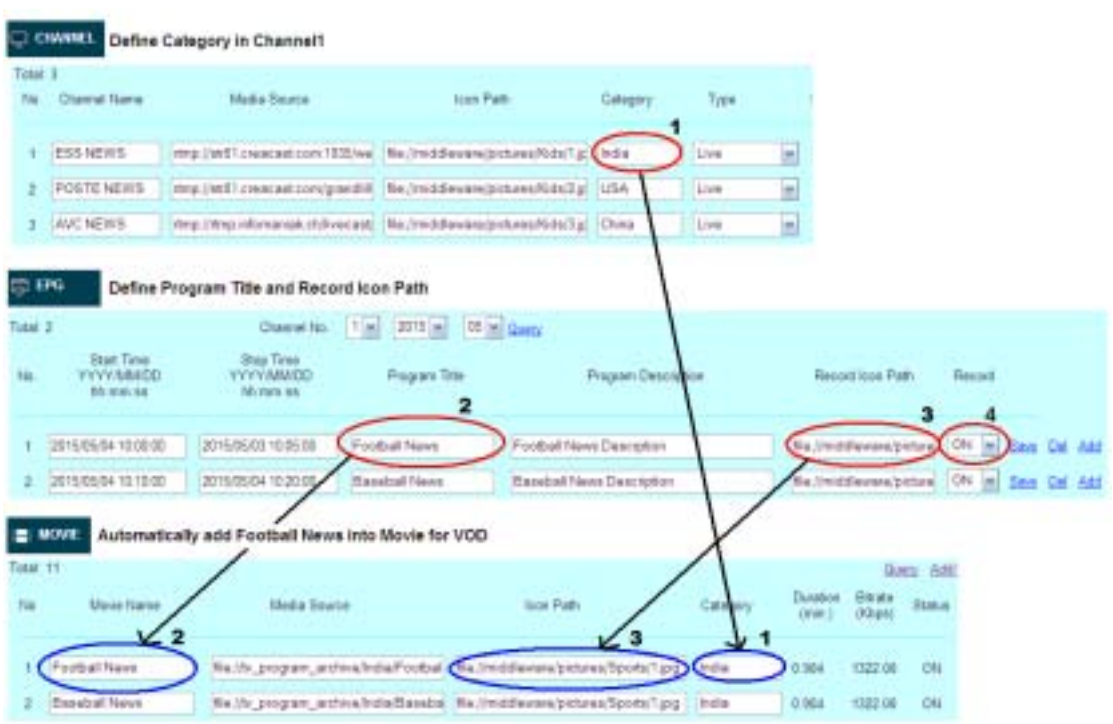

Note: The recorded file is ezserver\_enterprise

/tv\_program\_archive/2015\_05\_04/CH0001\_10\_00.ts

#### **utc option in URL**

- URL Syntax: http://serverip:port/xxx?u=xxx:p=xxx:utc=xxxxxxxxxx
	- http://192.168.0.6:8000/1.ch?u=test:p=1234:utc=1460763600
	- or use siptv EPG List to watch the video

## Channel on demand (Cache on demand)

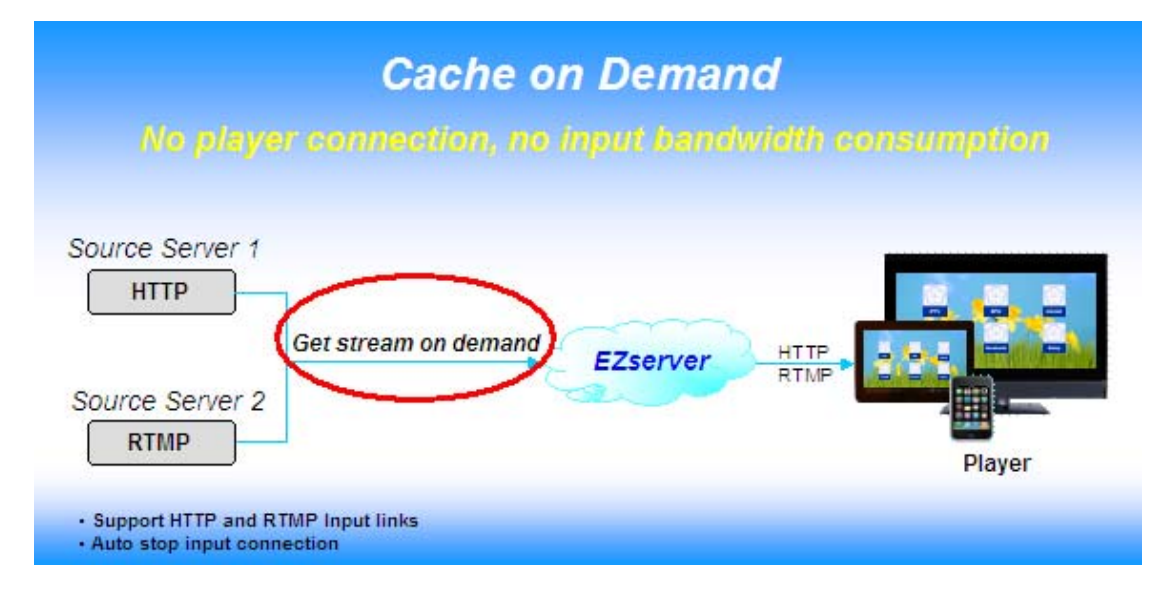

Channel on demand TV is that a player wants to watch a channel, ezserver checks the channel if is cached in memory. if the channel is cached, then ezserver streams the channel video from the cache to the player. If the channel is not cached, ezserver opens a connection to the input server and gets the video into cache memory, then ezserver streams the channel video from the cache to the player. Once, there is no any player to watch the channel, ezserver stops the connection of input server in order to save the incoming bandwidth of ezserver.

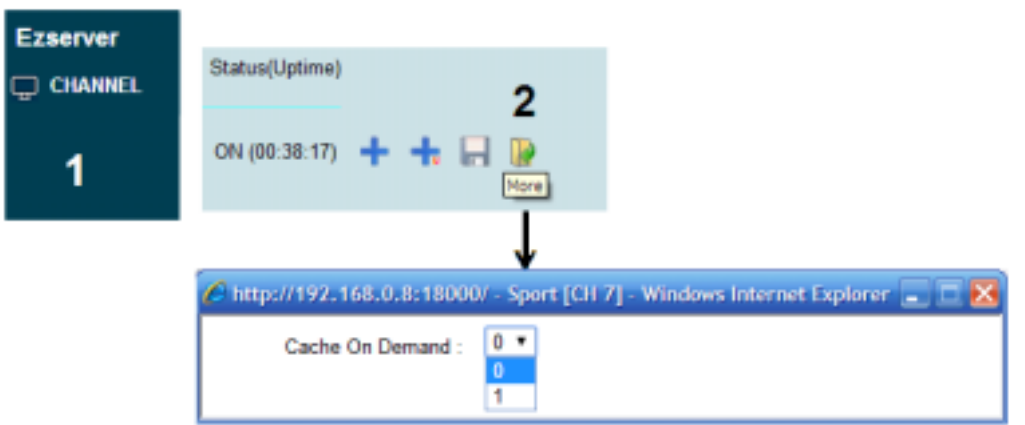

Additional, there are two options in ezserver\_config.txt, one is for enable/disable caching for all channels, the other is for caching off interval as below:

1. cache\_on\_demand\_channel :

if its value is 1, then when a player wants to watch a channel, ezserver checks the channel if is cached in memory. if the channel is cached, then ezserver streams the channel video from the cache to the player. If the channel is not cached, ezserver opens a connection to the input server and gets the video into cache memory, then ezserver streams the channel video from the cache to the player.  $\bullet$ 

If its value is 0, ezserver does not stop the connection of input server to get the video into cache memory.  $\bullet$ 

2. stop\_ch\_cache\_interval (unit: min.): is defined for cache\_on\_demand\_channel=1. Once, there is no any player to watch the channel, ezserver stops the connection of input server after stop\_ch\_cache\_interval value. For example, its value is 10 min, then ezserver stops the connection of input channel after 10 min.

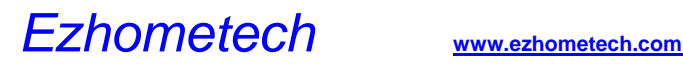

### Proxy Mode

- Click More Button of a channel
- Set Channel Proxy mode to 1/2/3
	- ◆ 1: forward main URL to players
	- ♦ 2: forward balancer URL to player
	- $\triangleq$  3: forward main / 2<sup>nd</sup> / 3 rd URLs into players

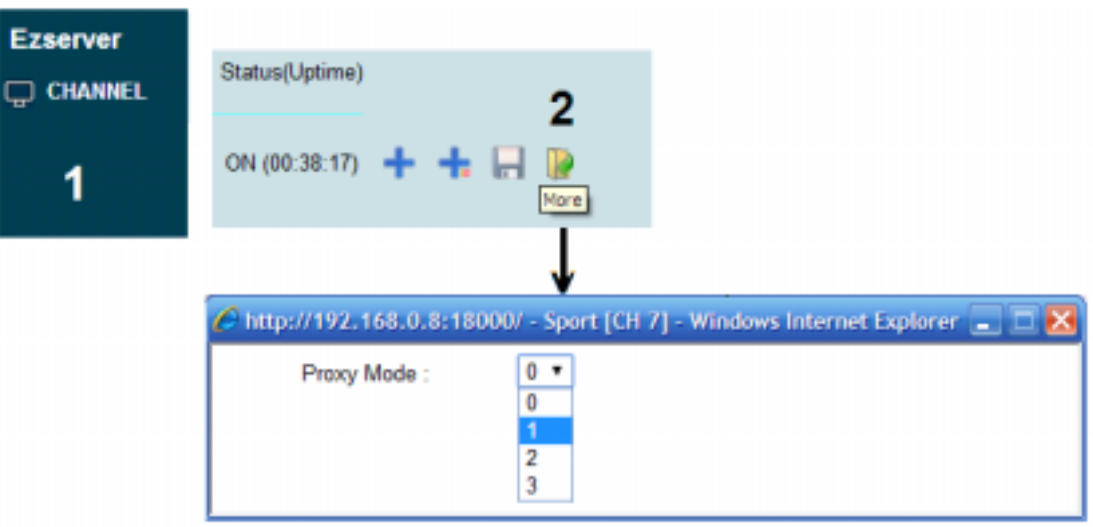

• Click Save Button

## HD channel buffering

- Click More Button of a channel with over 10Mbps bitrate.
	- Set Bitrate Tolerance value to 0.99

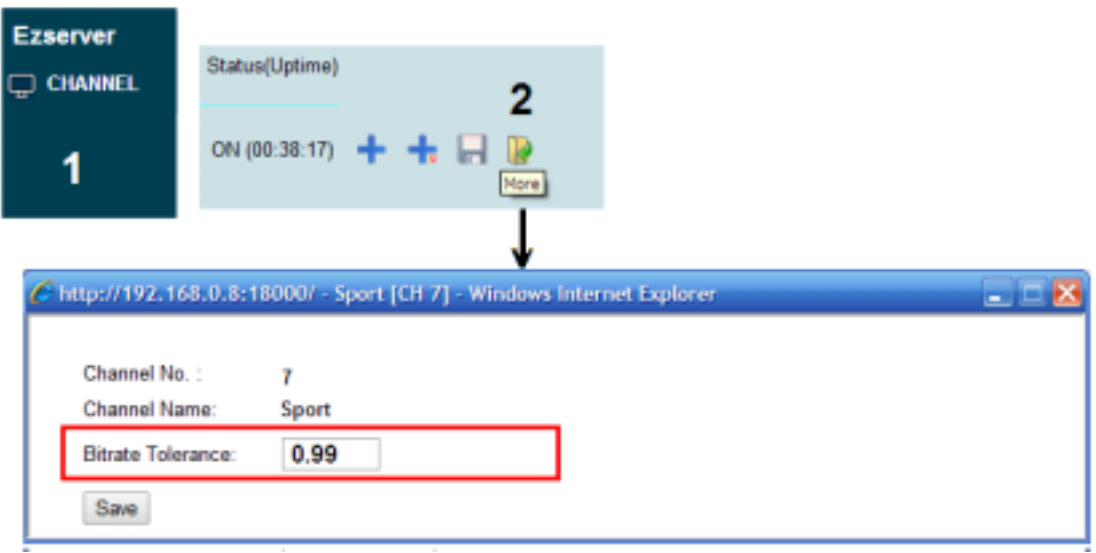

• Click Save Button

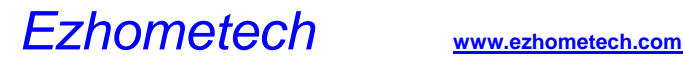

### Apple HLS channel output

**Enable one channel with HLS output:**

- <sup>z</sup>**Click Channel Button and Click More icon**
- **Select HLS option to Constant Bitrate (internal transcoder)**

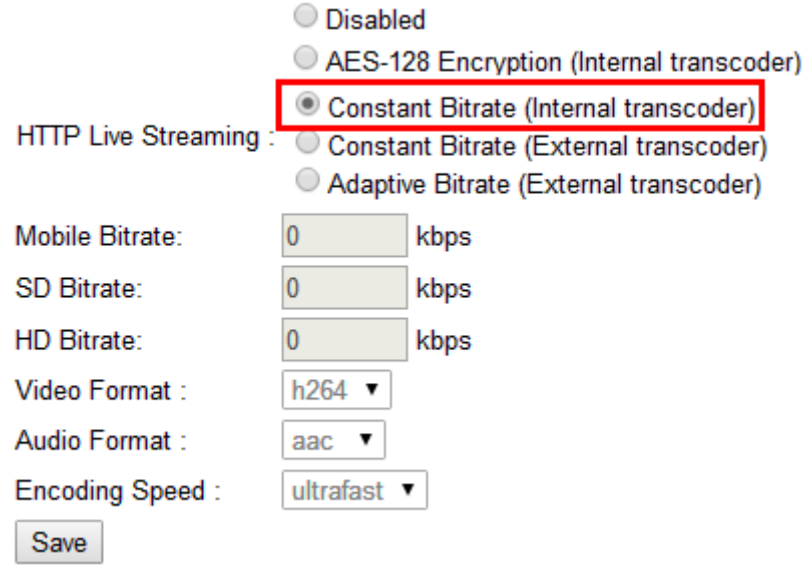

#### **Enable/Disable all channels with HLS output:**

add hls\_disable=1/2 in ezserver\_config.txt and restart ezserver.

- hls\_disable=1 means to disable all HLS channels
- hls\_disable=2 means to enable all channels to HLS

#### **Open RAMDisk to speed up streaming**

- Add one optionh **RAMDisk=xxxx** in ezserver config.txt, it can reduce load average.
	- o Go to ezserver folder (ezserver\_enterprise or ezserver\_balancer)
	- o Run "**du hls\_archive**" to get hls\_archive size (ex.4000), then set double size for RAMDisk.
	- o RAMDisk=8000 means 8Gbytes ramdisk for hls\_archive folder.
	- o Linux command "**df | grep tmpfs**" to check ramdisk usage.
- ./shutdown.sh then ./start.sh

#### **Streaming URL:**

Single channel: http://192.168.0.10:8000/ch1.m3u8?u=test:p=1234

All channels: http://192.168.0.10:8000/getlink?username=test:password=1234:type**=hls**

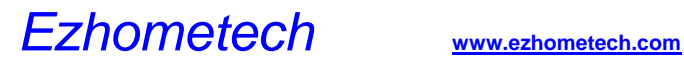

### Encrypted channel with AES-128

- <sup>z</sup>**Click Channel Button and Click More icon**
- **Select HLS option to** AES-128 Encryption (internal transcoder)

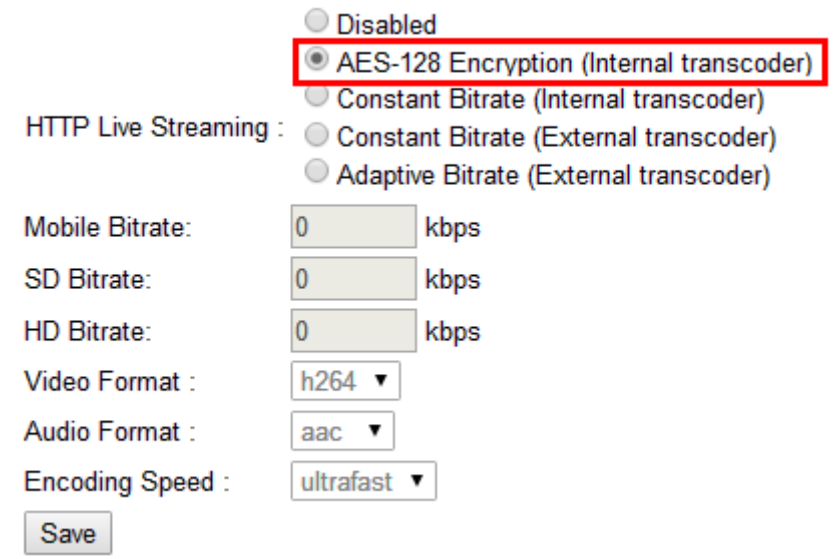

- $\bullet$ **URL for players** 
	- z **Syntax: http://ip\_address:port/chx.m3u8?u=xxxx:p=xxxx**
	- z **Syntax: http://ip\_address:port/channe\_name.m3u8?u=xxxx:p=xxxx Ex.1:** http://192.168.0.10:8000/ch1.m3u8?u=test:p=1234 **Ex.2:** http://192.168.0.10:8000/TV1.m3u8?u=test:p=1234

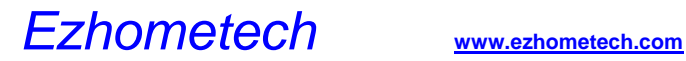

### Adaptive Bitrate Streaming

Login Ezserver Panel and Click Setting Panel to set DASH Transcoder Path first.

• Set DASH Transcoder Path

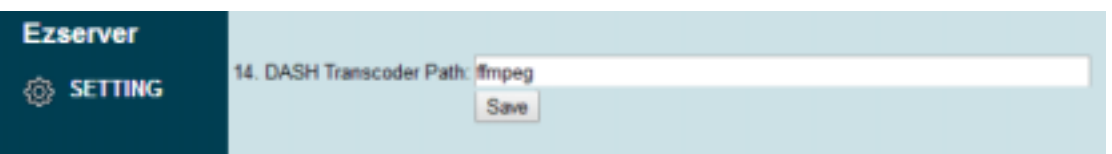

### **Click Channel Button and More icon to set Channel HTTP Live Streaming as below:**

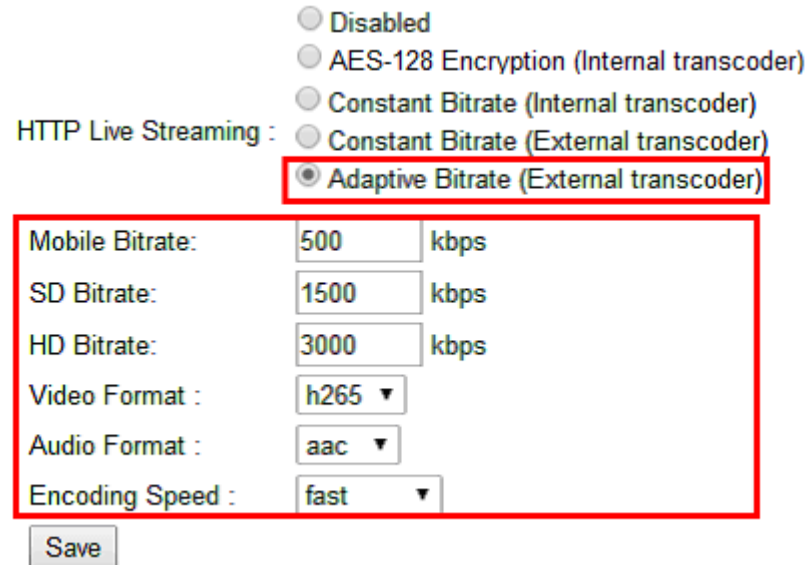

- <sup>z</sup>**URL for players** 
	- **Syntax: http://ip\_address:port/ChannelName.m3u8?u=xxxx:p=xxxx**
	- **Syntax: http://ip\_address:port/chx.m3u8?u=xxxx:p=xxxx**
	- **Ex. 1:** http://test:1234@172.16.10.50:8000/TV1.m3u8
	- **Ex. 2:** http://test:1234@172.16.10.50:8000/ch4.m3u8

### Logo watermark

This function is to add a logo watermark on live channel. Administrator follows up the below steps to enable the live channel record:

Click Channel Button and More icon to set Constant Bitrate(External transcoder)

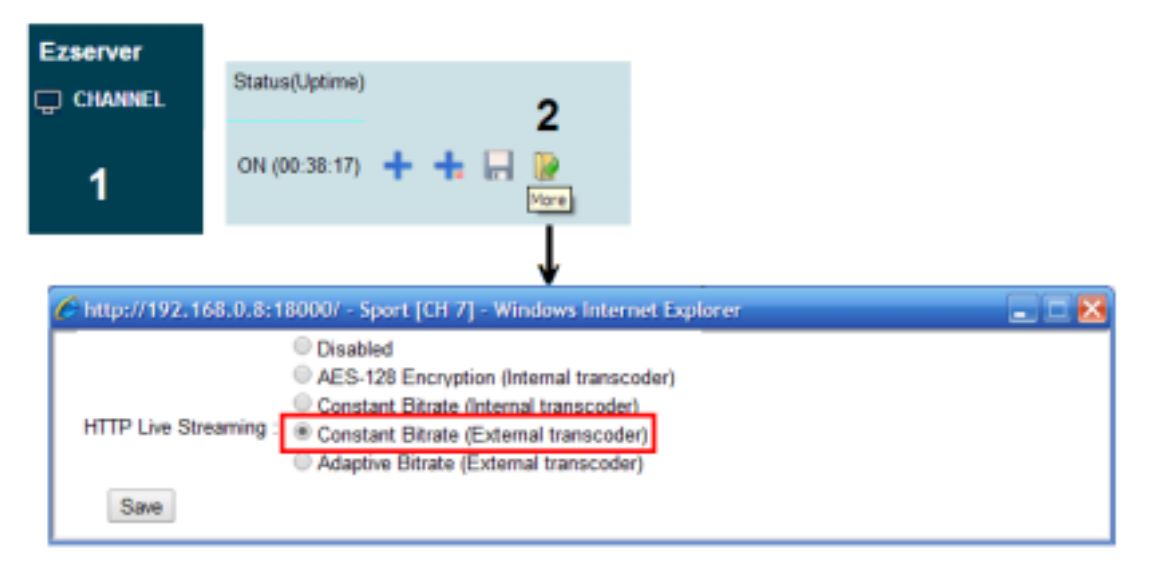

- Add the below line into ezserver\_config.txt
	- Linux version
		- ◆ transcoder\_path=ffmpeg -i logo.png –filter\_complex 'overlay=10:10'
	- Windows version
		- transcoder\_path=ffmpeg.exe -i logo.png –filter\_complex 'overlay=10:10'
- Upload ffmpeg and logo.png into ezserver\_enterprise folder.

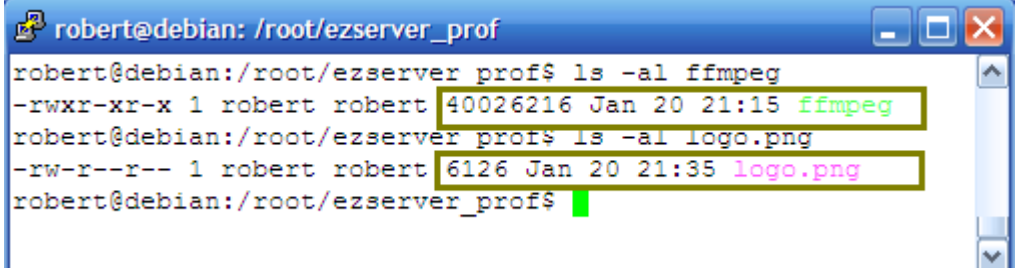

- HLS URL for Players:
	- http://serverip:port/chx.m3u8?u=xxxx:p=xxxx.
		- http://192.168.0.10:8000/ch1.m3u8?u=test:p=1234
		- http://test:1234@192.168.0.10:8000/ch1.m3u8
	- http://serverip:port/CannelName.m3u8?u=xxxx:p=xxxx.
		- http://192.168.0.10:8000/SportTV.m3u8?u=test:p=1234
		- http://test:1234@192.168.0.10:8000/SportTV.m3u8

## MPEG MPTS Input

Ezserver receives MPTS streams by multicast IP/Port with a program number and generates SPTS streams for video streaming to players.

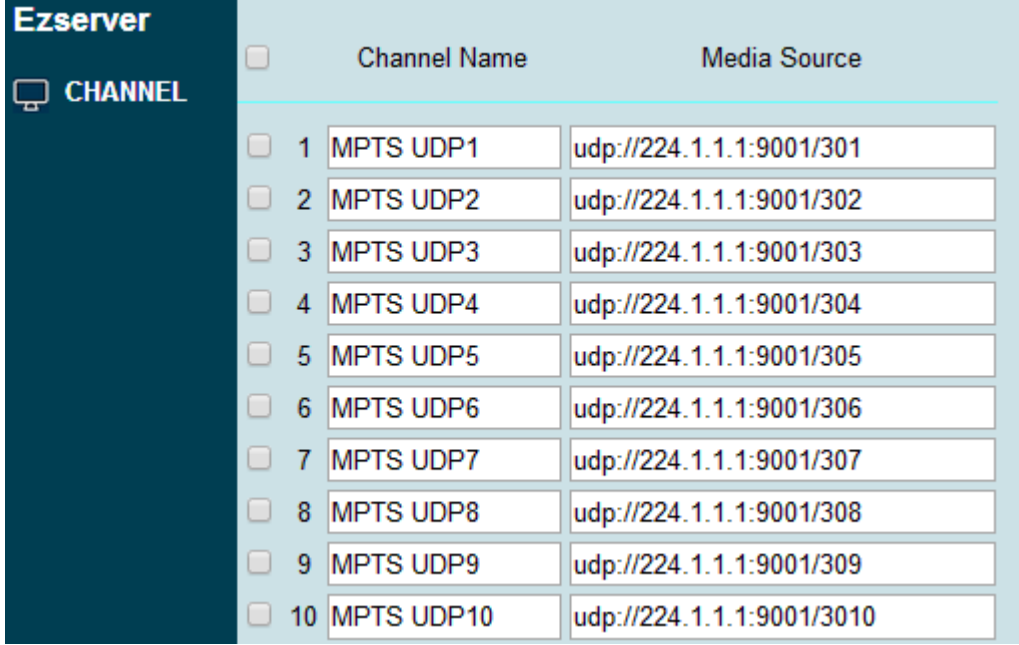

For better network performance, you can use the 2nd network card for MPTS input, Please follow the below steps:

1. Click More icon of the channel as below:

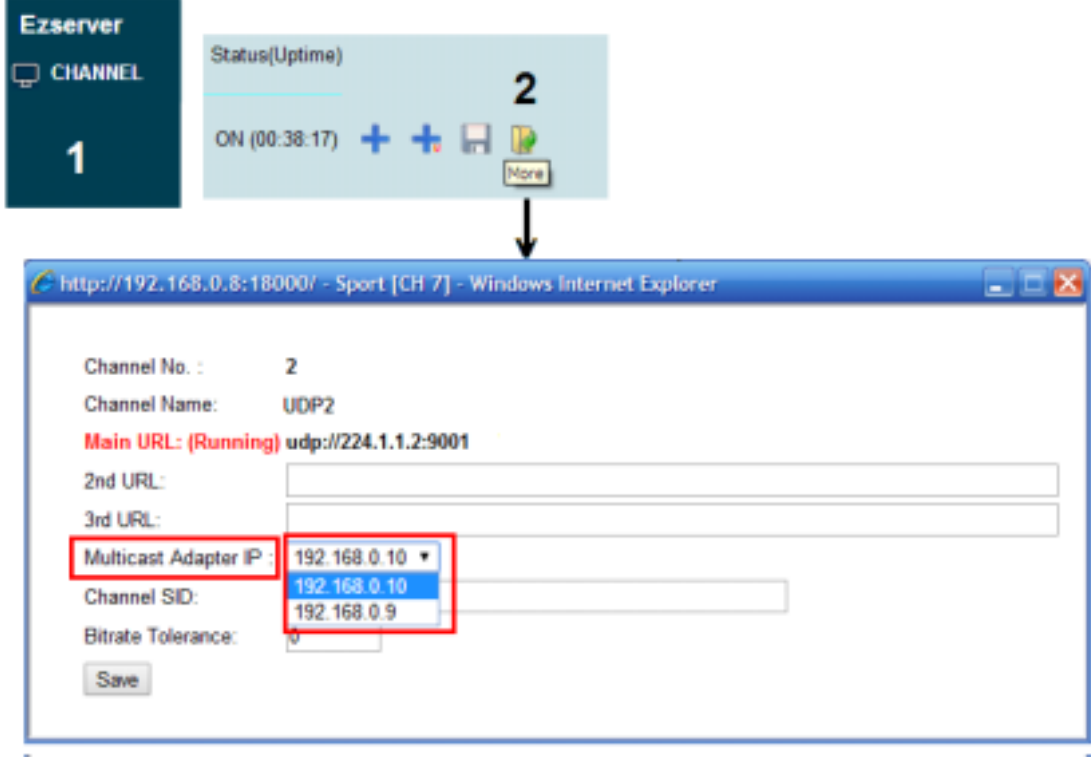

2. select one IP for multicast stream in the same LAN.

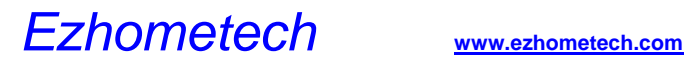

### Multiple network input cards

When a server has 2 network cards, you can set the  $2^{nd}$  card for multicast input from an encoder. Please follow the below steps:

1. Click More icon of the channel as below:

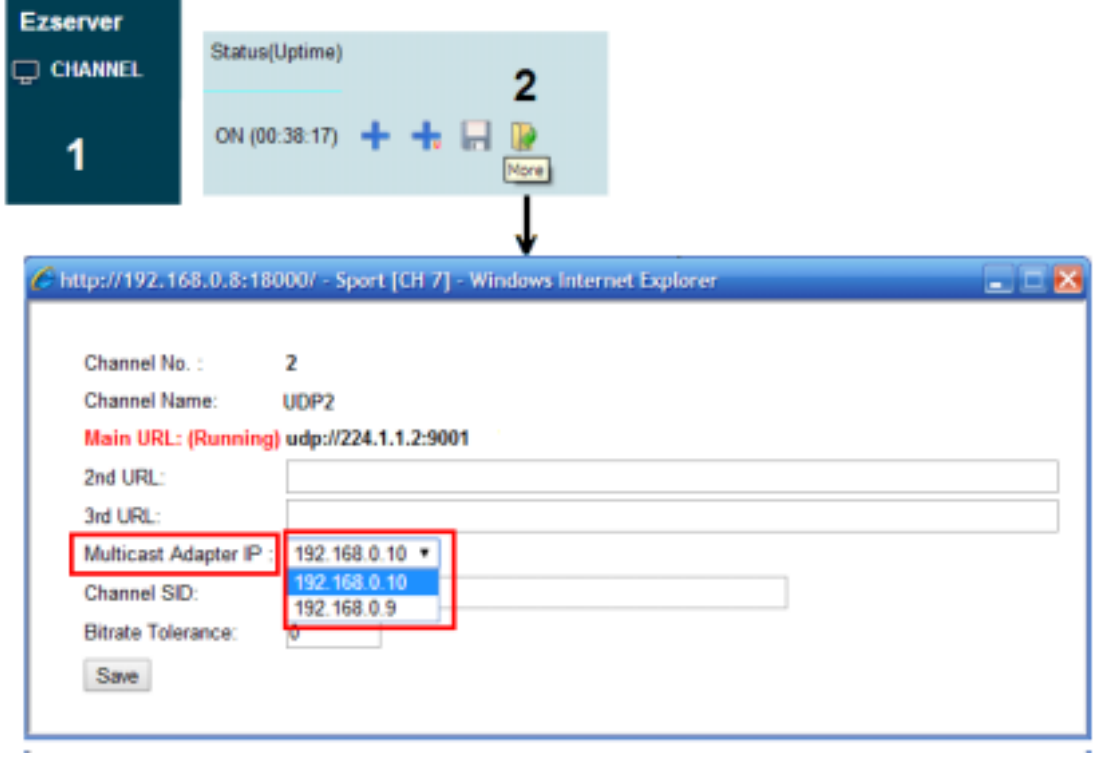

- 2. select one IP for multicast stream in the same LAN.
- 3. login panel to set UDP Multicast URL in channels.

For example:

An encoder can stream multicast videos by 224.1.1.1:9001, 224.1.1.2:9001 and 224.1.1.3:9001 to the LAN with the  $2<sup>nd</sup>$  card.

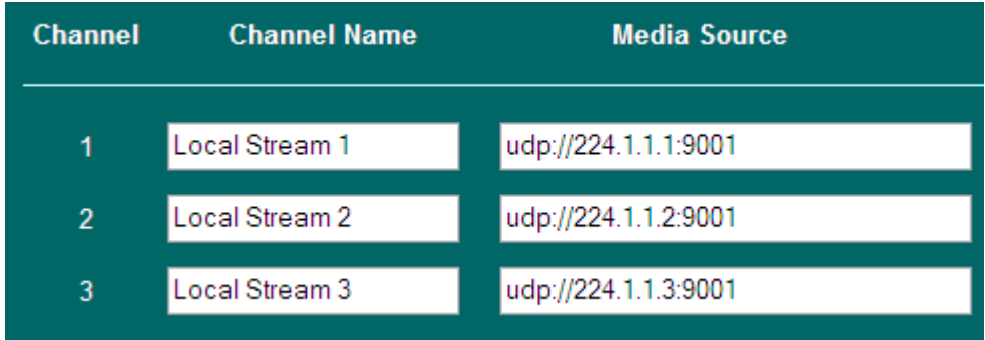
# 6. Reseller

Each reseller can add his own users by reseller panel. Ezserver Administrator can a new supper reseller or reseller. And a super reseller can also create his reseller from his reseller panel.

# Create reseller

### **Create super reseller**

- click User button
- select more icon to select Level to Super Reseller

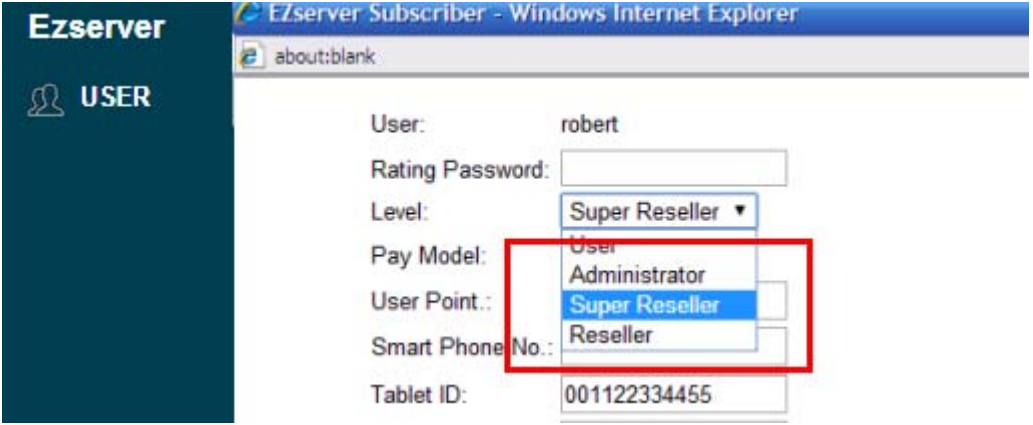

### **Create reseller**

- click User button
- select more icon to select Level to reseller

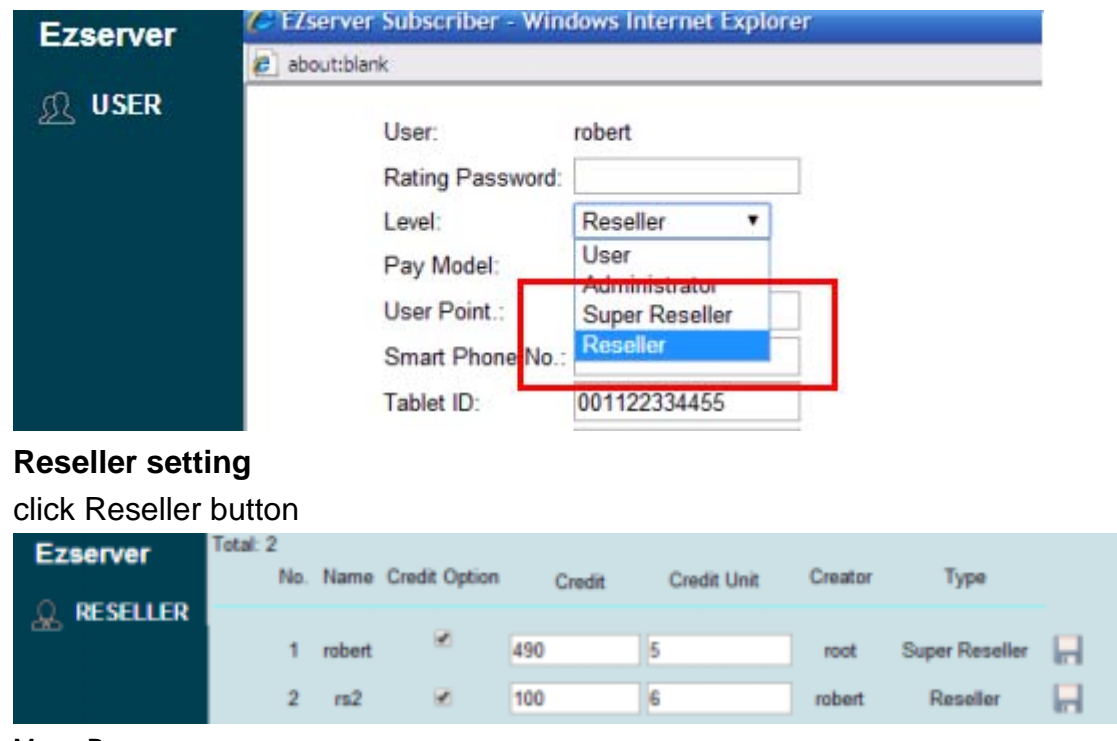

Menu Bar

Total **The total no of Super Reseller or Reseller** 

Button

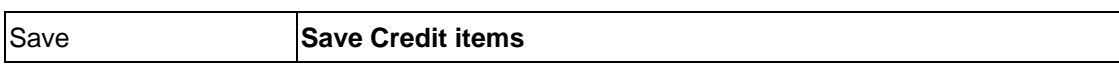

**Content** 

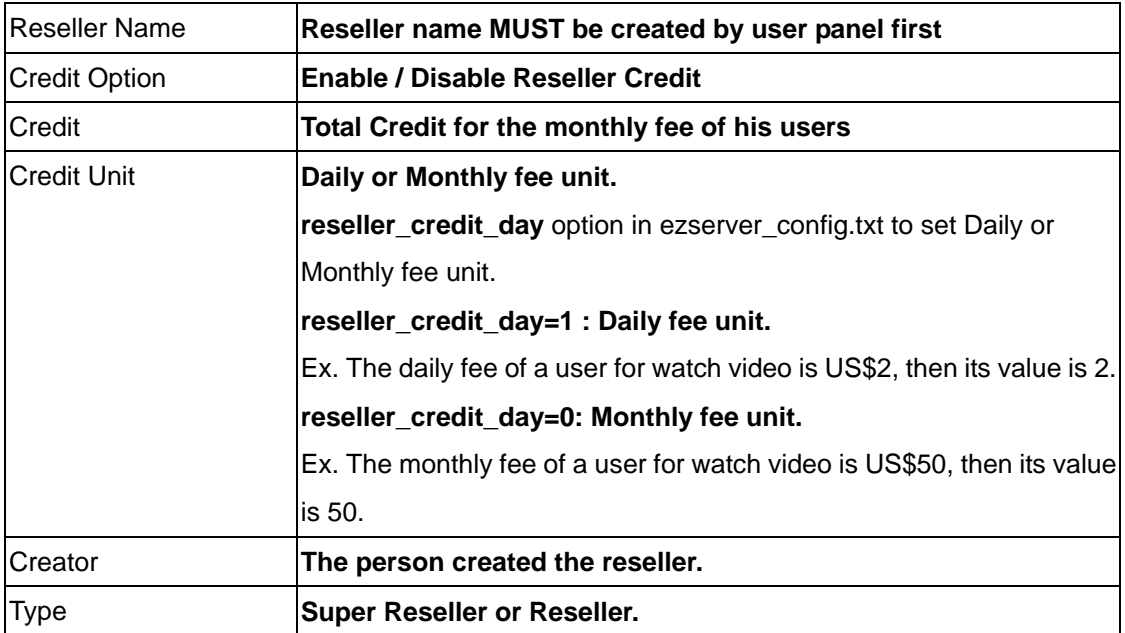

# Reseller Web Management

Reseller management has two modes, one is for Super Reseller, the other is for Reseller. The difference between them is that Super Reseller can manage his reseller.

A reseller can add/edit/delete his users and monitor their connections via Internet browser. Each reseller can add his own users by reseller panel [\(http://serverip:port/reseller/index.htm](http://serverip:port/reseller/index.htm)). EX. <http://192.168.0.6:18000/reseller/index.htm>

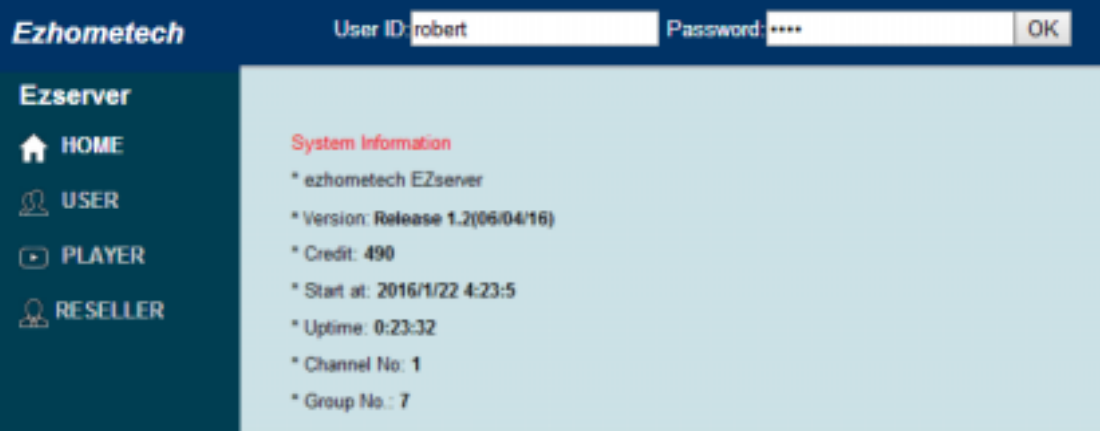

### Super Reseller Panel:

### Reseller Panel:

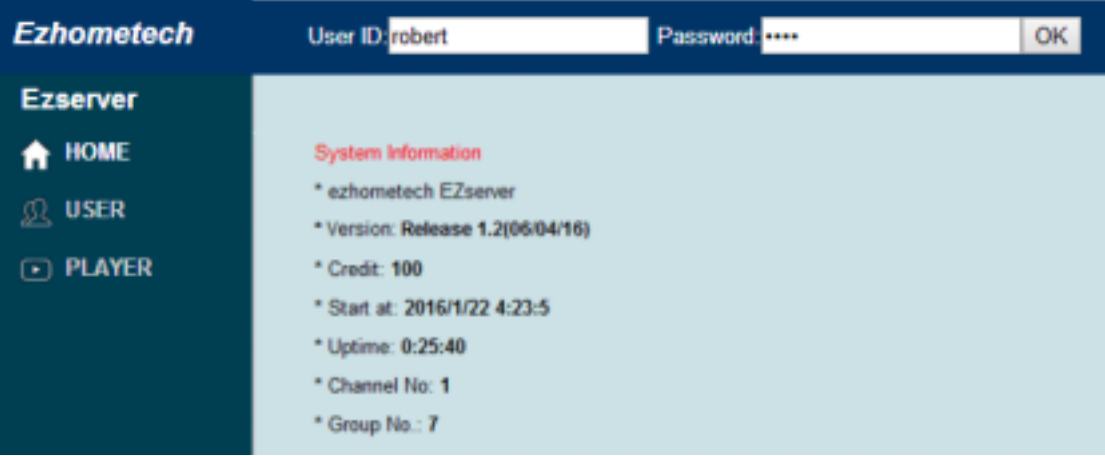

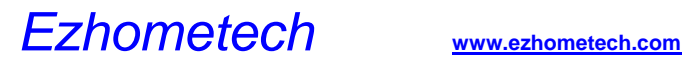

Reseller Credit:

The reseller panel will show his current Credit, if its value is 0, it means he can can not create any user.

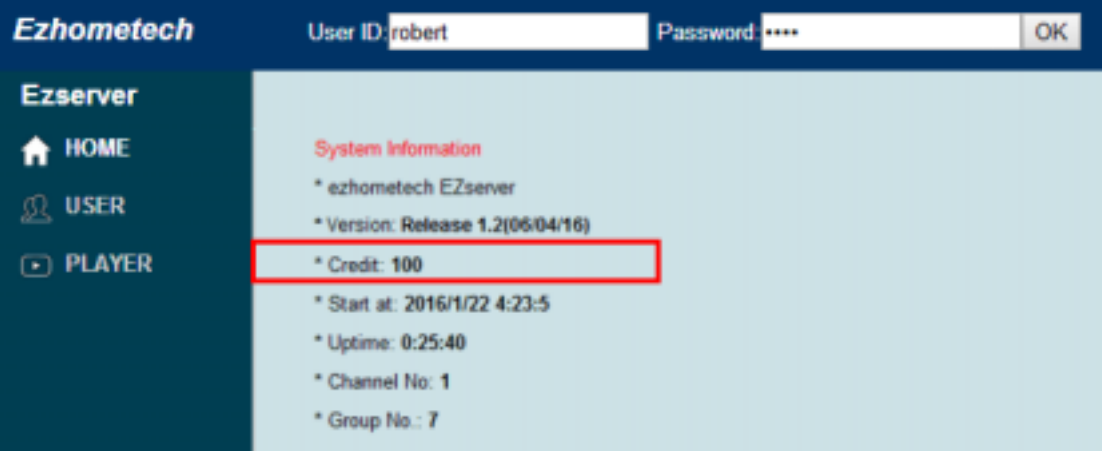

# 7. System maintenance

Administrator profile setting --- *Important*

Login Panel **http://Server\_IP:18000/admin/index.htm** by user id "root" and password,

- o Click user button to create **your own user id** with passowrd.
- o Click its more icon to change its **Level** to **Administrator**.

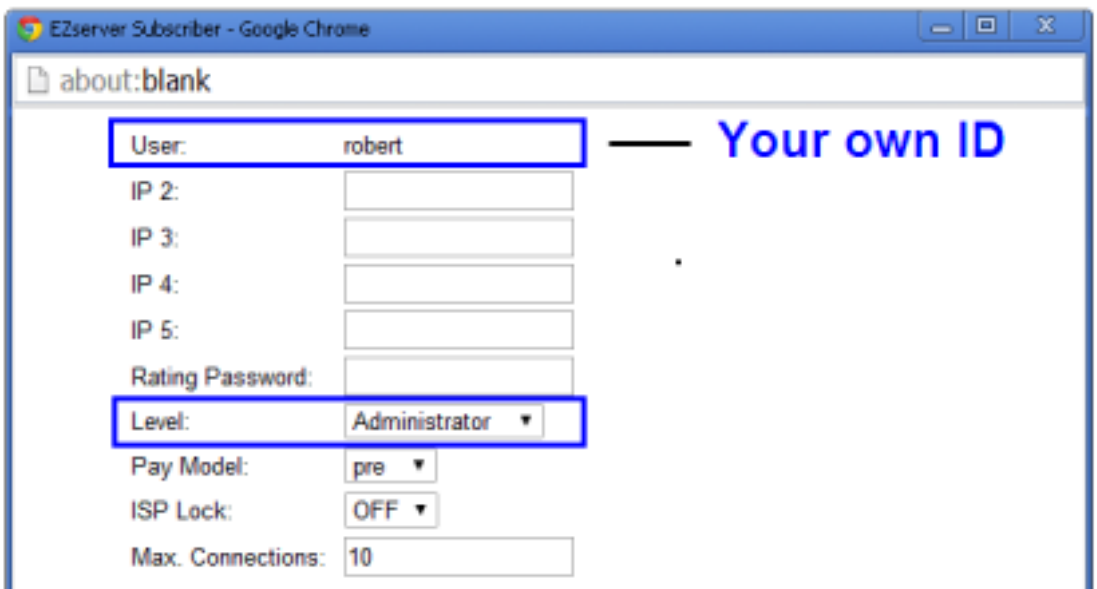

- o Login Panel with your own ID.
- o Click **root** more icon to set its **Level** to **User**.

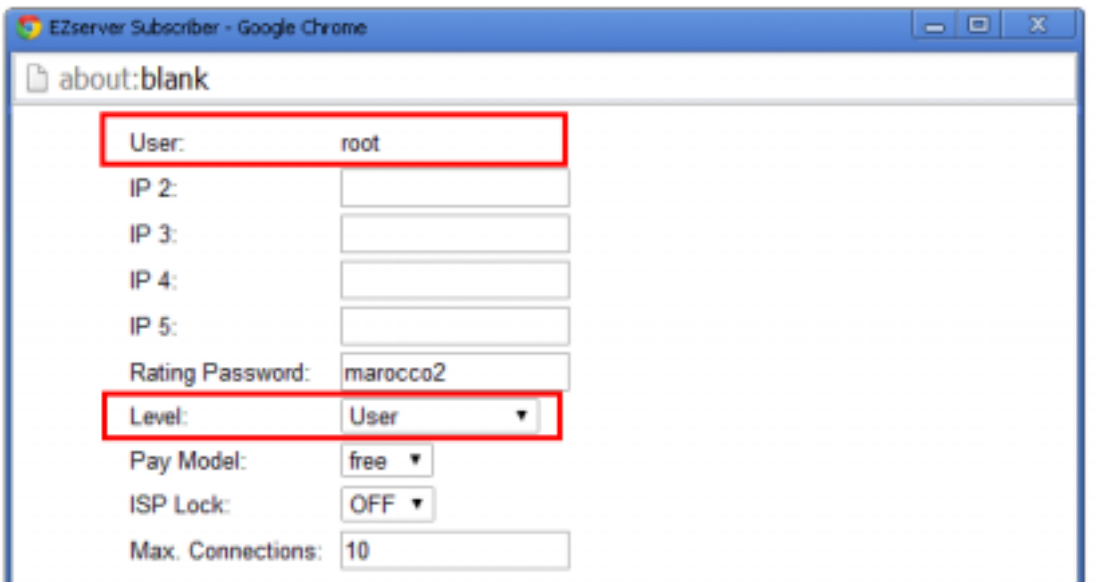

o Login panel by root to check if root can not login panel again.

## Network interface selection

**The default network interface of Ezserver uses eth0, if the server does not use** 

**eth0, please change the** network\_interface value **in** ezserver\_config.txt.

### **Linux platform:**

Dedicated Server

**if your current network card is not eth0, Ezserver administrator needs to replace**  network interface=eth0 by your current network interface(ex. eth1 or eth2) of

**ezserver/ezserver\_config.txt.** 

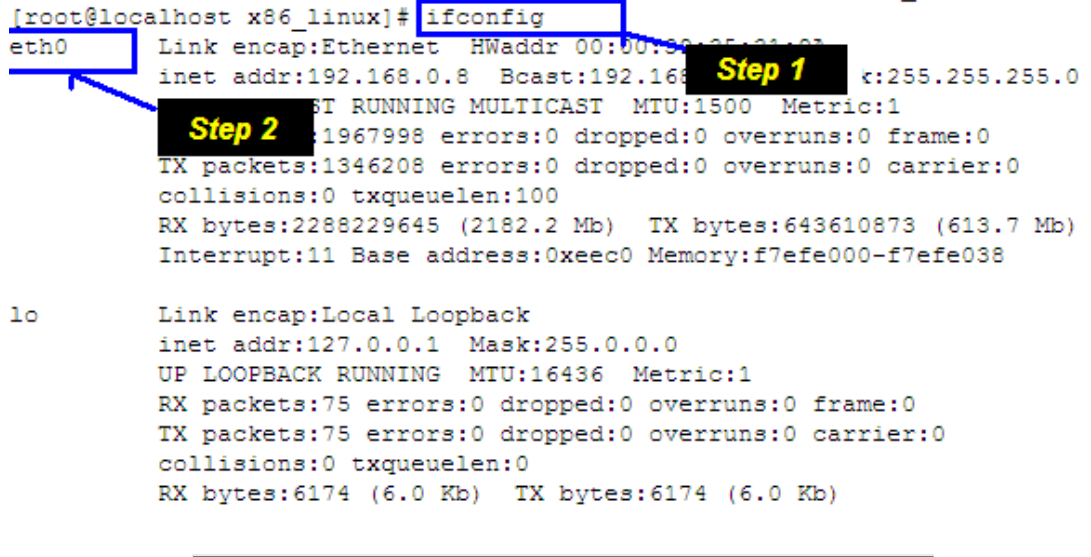

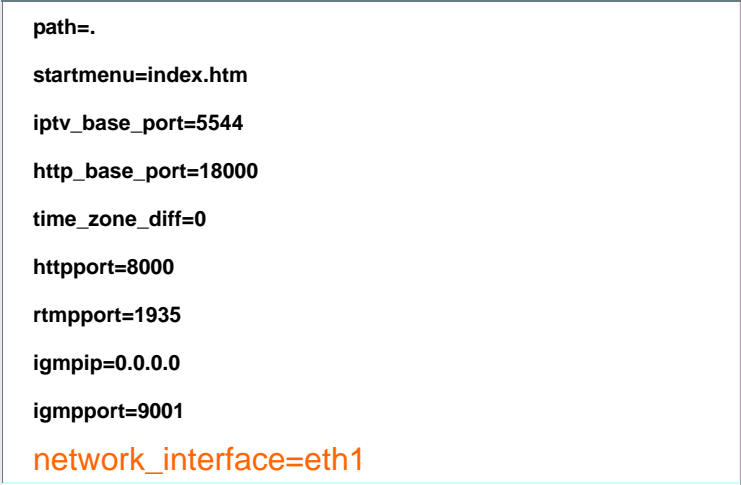

Virtual Private Server(VPS)

### **Ezserver administrator needs to replace** network interface=eth0 by

network\_interface=venet0:0 **of ezserver/ezserver\_config.txt for system configuration.**

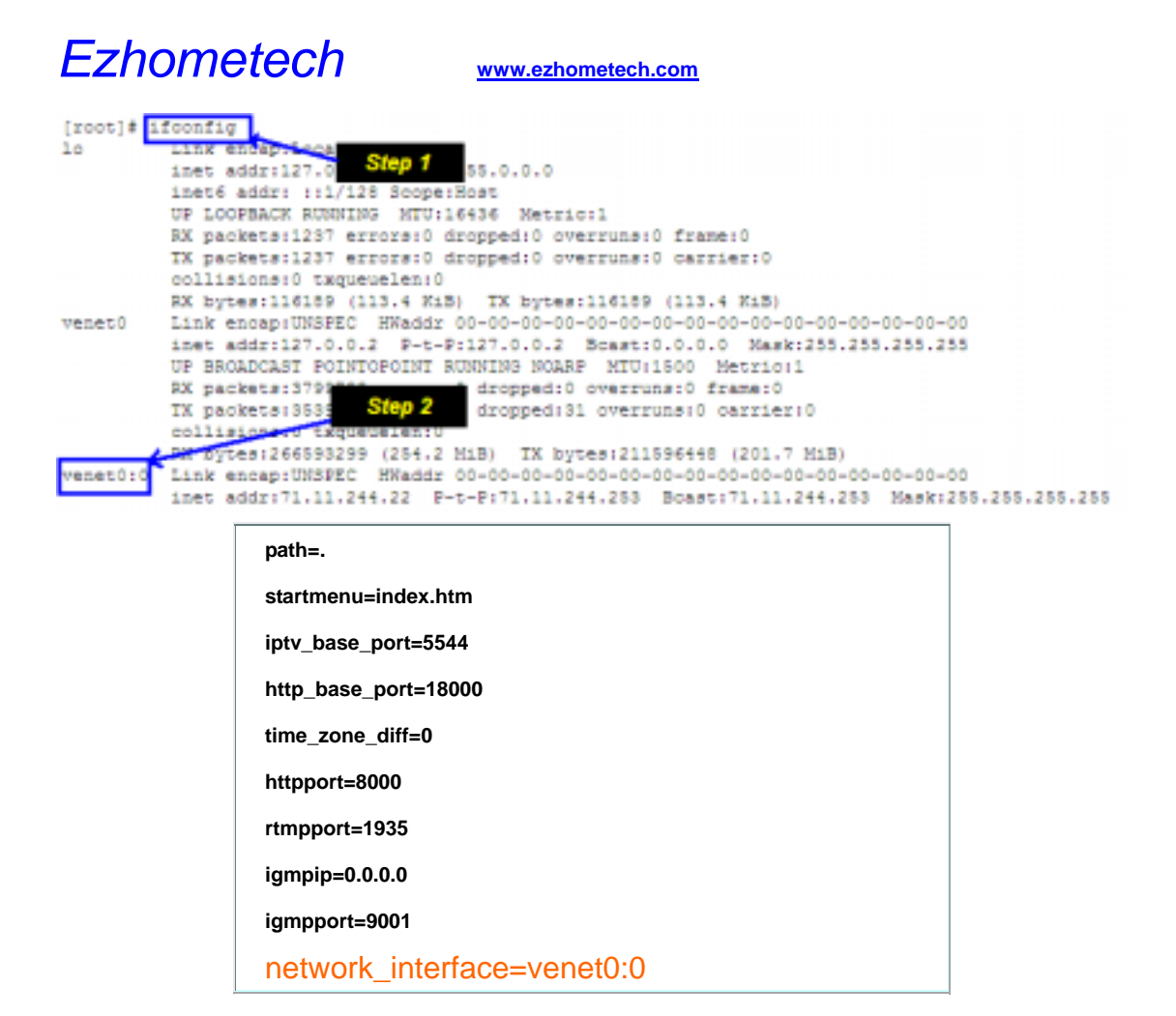

### Network Interface for Amazon EC2

**The default network interface of Ezserver uses eth0, for Amazon EC2, it needs to added an alias to eth0 with the public ip as eth0:1 in Amzaon EC2 server and change**  network\_interface value **from** eth0 **to** eth0:1 **in** ezserver\_config.txt.

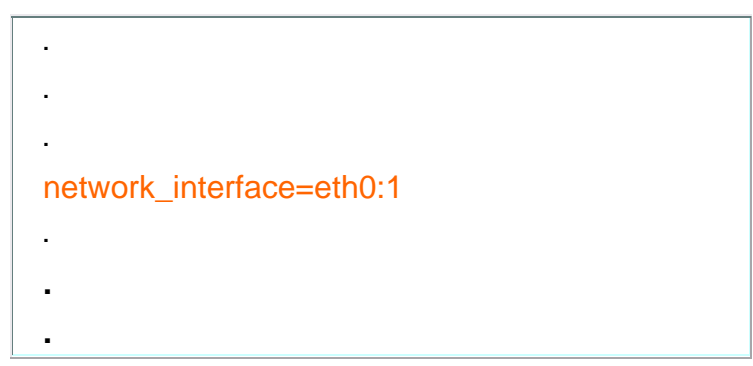

**For example, Amazon CE2 public ip is 187.178,11.1, then run below command in ssh console:** 

- **ifconfig eth0:1 187.178,11.1 up**
- **ifconfig (check if eth0:1 is available)**
- **change** network\_interface value **from** eth0 **to** eth0:1 **in** ezserver\_config.txt.

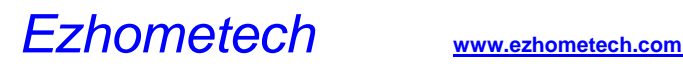

## System backup and restore

- o **run** ./backup\_setting.sh **to backup current setting to** ezserver\_backup\_setting.tar
- o **run** ./restore\_setting.sh **to restore setting from** ezserver\_backup\_setting.tar

## New installation with original setting in Linux

### **follow up the below steps (Example for /root/ezserver enterprise)**

- o rename ezserver\_ enterprise to ezserver\_ enterprise \_old
- o go to ezserver\_ enterprise \_old folder
- o run ./shutdown.sh to shutdown ezserver
- o run ./backup\_setting.sh to backup current setting to ezserver\_backup\_setting.tar
- o cd root
- o run ./install.sh to get the new installaton files
- o input password
- o cp /root/ezserver\_ enterprise\_old/ezserver\_backup\_setting.tar /root/ezserver\_enterprise/
- o run ./restore\_setting.sh to restore setting from ezserver\_backup\_setting.tar
- o run ./setup.sh to select autostart option
- o run ./start.sh to start ezserver
- o **For not same server, need to send new serial\_number.txt to [sales@ezhometech.com](mailto:sales@ezhometech.com) for license activation.**

## Move Folder for Disk full in Linux

### **follow up the below steps**

(Ex. : move /root/ezserver enterprise to /home/ezserver enterprise)

- o **remove autostart command in /etc/crontab**
- o tar cvfz 1.tar /root/ezserver\_enterprise/
- o copy 1.tar into /home folder
- o cd /home
- o tar xfvz 1.tar
- o cd /home/ezserver\_enterprise
- o run ./setup.sh to select autostart option
- $\circ$  run /start sh to start ezserver

# System update

There are 2 ways to update software. One is to update patch files. The other way is to update the whole folder.

- o **Get patch files (**recommended**):** 
	- **./patch.sh**
	- Input **patch password**
	- After patch sucessfully
	- **./shutdown.sh**
	- **./start.sh**
- o **Backup ezserver\_enterprise folder** into ezserver\_enterprise \_ddmmyy folder and download the newest version with the current setting in your server.
	- **./update\_latest\_ezserver.sh**
	- Input **patch password**

## Auto start

Ezserver can automatically restart streaming services when Linux booting, ezserver suddenly closed or at specified time. There are 3 options for Ezserver restarting

Option A: Run ./install.sh in /root/ezserver\_enterprise folder to select "y" in auto start setting.

Option B: Run ./setup.sh in /root/ezserver\_enterprise folder to select "y" in auto start setting.

Option C: Run crontab –e in ssh console and add the below line in the end of the file:

\*/1 \* \* \* \* /root/ezserver\_enterprise/checkmo.sh

Option D: Run ./start.sh in /root/ezserver\_enterprise.

Option E: Defined the restart times by hour:minute in ezserver\_config.txt. It can have multiple restart time.

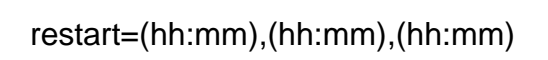

For example:

.

.

restart=(00:00),(12:30),(18:45),(20:30), then Ezserver will restart at 00:00, 12:30, 18:45 and 20:30 per day.

# Channel Input Re-Connection

Sometimes HTTP or RTMP input of an Ezserver channel is dropped that is happened by some network failure or input server closed and etc..There are two ways for dropped channels, one is Ezserver will automatically re-connect the dropped channels after seconds, the other is by refresh channels via Ezserver panel manually.

1. For automatically reconnection, there are two options, one is by channel\_reconnection\_interval in ezserver\_config.txt, the other is default setting.

For example:

- o If channel\_reconnection\_interval =7, Ezserver will reconnect the dropped channel after 7 seconds.
- o The default option is that Ezserver reconnects it after 5 sec., if failed to get video stream from input link, it will try after 10 sec., 15 sec., 20 sec., 25 sec., 30 sec., 10 min.. If the link is still dropped after 10 min, Ezserver will try it again.

2. For manually re-connection, you can login Ezserver panel and use refresh button of the dropped channel to do re-connection.

# Remote storage

**For external movies in other servers or outside ezserver folder, you can use Linux**  Symbolic Link **or** NFS **to insert them into ezserver folder.** 

**EX.** Symbolic Link

- o **mkdir /root/movie**
- o **upload your movie into /root/movie folder**
- o **cd /root/ezserver\_enterprise**
- o **ln /root/media –s media/videos/**
- o **ls media/videos/**

### **EX.** NFS

**Install NFS in ezserver IP is 192.168.0.10 and Storage Server IP is 192.168.0.8.** 

**Login server 192.168.0.8** 

- o **mkdir /root/movie**
- o **add "/root/movie 192.168.100.10(rw)" in /etc/exports**
- o **. /etc/init.d/nfs-kernel-server restart**
- o **showmount -e localhost**

**Login server 192.168.0.10** 

- o **cd /root/ezserver\_enterprise**
- o **mount -t nfs 192.168.0.8:/root/movie media/videos/**

# Notice video / image setting

### **Offline Channel Setting**

**When a channel is not available for players as source url fails, Administrator can set a default image (PNG or JPG format) or video for this case to let users know it. The default image is in admin/channel\_off.PNG** 

 **Set channel\_off\_video\_path=**path **in ezserver\_config.txt, then start ezserver again. Ex: channel\_off\_video\_path=media/videos/channel\_off.flv**

**or channel\_off\_video\_path=admin/channel\_no\_signal.PNG** 

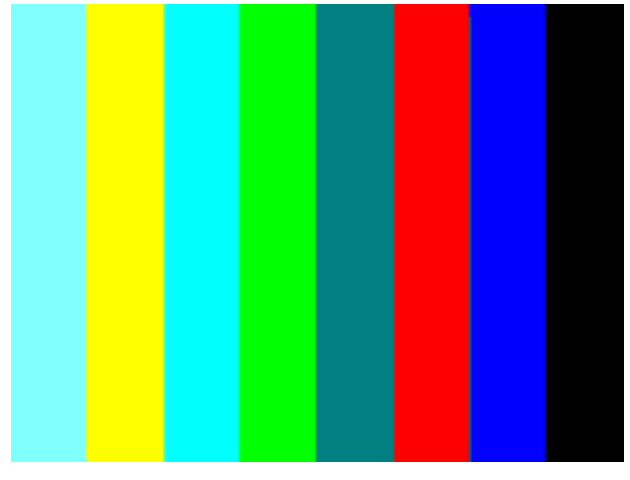

### **Not Registered User Setting**

**When a user connects ezserver with wrong userid or passowrd ,administrator can set a default image (PNG or JPG format) or video to inform the user. The default image is in admin/not\_registered\_user.PNG.** 

 **Set unregistered\_user\_video\_path=**path **in ezserver\_config.txt, then start ezserver again.** 

**Ex: unregistered\_user\_video\_path=media/videos/not\_registered\_user.flv or unregistered\_user\_video\_path=admin/not\_registered\_user.PNG** 

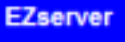

# **System Warning**

**Not Registered User** Please check userid or password

### **Exceed max connections allowed**

**When a user connects ezserver with multiple connections at same time, administrator can set a default image (PNG or JPG format) or video to inform the user. The default image is in admin/ exceed\_max\_connections\_allowed.PNG.**

 **Set exceed\_max\_connects\_allowed\_video\_path=**path **in ezserver\_config.txt, then start ezserver again.** 

**Ex:exceed\_max\_connects\_allowed\_video\_path=media/videos/exceed\_max\_connection s\_allowed.flv or** 

**exceed\_max\_connects\_allowed\_video\_path=admin/exceed\_max\_connections\_allowed .PNG** 

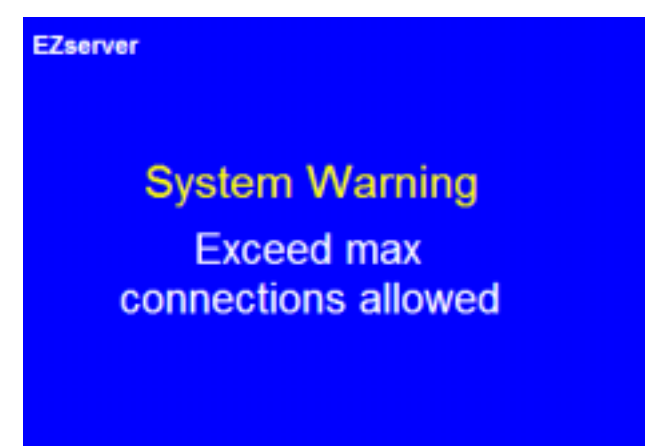

### **Time-Expired Setting**

**When a user subscription is expired and need to notice him, Administrator can set a default image (PNG or JPG format) or video for this case to inform the user. The default image is in admin/time\_expired.PNG** 

 **Set time\_expired\_video\_path=**path **in ezserver\_config.txt, then start ezserver again.** 

**Ex: time\_expired\_video\_path=media/videos/time\_expired.flv or time\_expired\_video\_path=admin/time\_expired.PNG** 

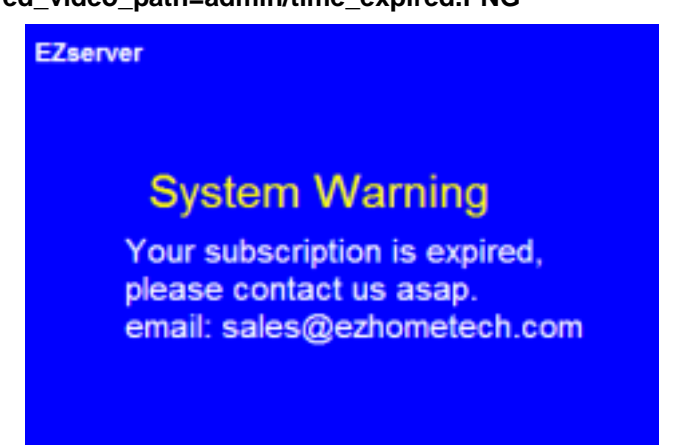

### **Unauthorized Channel Setting**

**When a user wants to watch unauthoirzed channels, administrator can set a default image (PNG or JPG format) or video to inform the user. The default image is in admin/authorized\_channel.PNG.** 

 **Set authorized\_channel\_video\_path=**path **in ezserver\_config.txt, then start ezserver again.** 

**Ex: authorized\_channel\_video\_path=media/videos/authorized\_channel.flv or authorized\_channel\_video\_path=admin/authorized\_channel.PNG** 

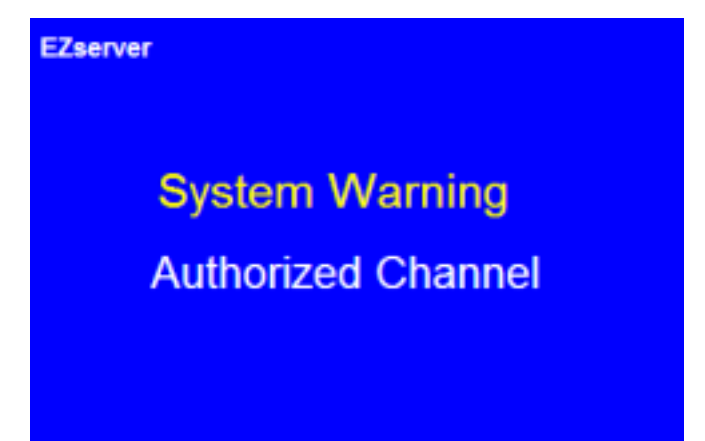

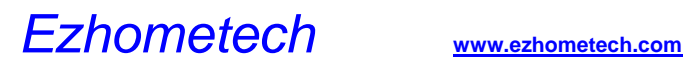

## Reduce Load average

- o When channel output supports HLS output, it may have higher load average.
- o Add one optionh **RAMDisk=xxxx** in ezserver\_config.txt, it can reduce load average.
	- Go to ezserver folder (ezserver\_enterprise or ezserver\_balancer)
	- Run "**du hls\_archive**" to get hls\_archive size (ex.4000), then set double size for RAMDisk.
	- RAMDisk=8000 means 8Gbytes ramdisk for hls\_archive folder.
	- Linux command "**df | grep tmpfs**" to check ramdisk usage.
- o ./shutdown.sh
- o ./start.sh

## System shutdown

- o **Press Ctrl + C keys after ./start.sh in SSH console**
- o **Go to ezserver directory to run ./shutdown.sh in SSH console**
- o **Login IPTV Panel and click shutdown button, Ezserver will restart after 1 second.**

## DNS server setting

Ezserver needs Name2IP function, Ezserver already has the default value of a DNS IP. but it will be better to change that to the nearest DNS IP.

- o Find the nearest DNS IP as the below:
	- Login ssh and run "nslookup [www.google.com"](http://www.google.com/)
		- o **Server: 192.168.0.1** Å **this Is the nearest DNS IP**
		- o Address: 192.168.0.1#53
- o Open ezt\_dns.txt to change 8.8.8.8 to the nearest DNS IP

## System diagnostics

Enable Ezserver system log as below:

o Replace "system\_log=0" by "system\_log=1" in ezserver\_config.txt.

o Restart Ezserver, then it will create a system log file, called "system.log" in Ezserver folder.

o Shutdown Ezserver by Ezserver System Management to get the whole log information.

o If "system\_log=xxxx" : Ezserver logs xxx lines in system.log. e.g. "system\_log=1000" in ezserver\_config.txt, Ezserver logs 1,000 messages in the file.

When system checks any error, it will dump information to system.dump.

# System Token Control

Restore token after ezserver restarting:

- o Add one optionh **token\_restore=1** in ezserver\_config.txt.
- o ./shutdown.sh
- o ./start.sh
- o Ezserver will restore all vaild tokens after restarting.

Token expired: (unit: hour)

- o Add one optionh **token\_period=12** in ezserver\_config.txt, it means created token will be expired after 12 hours.
- o **token\_period=5.5** in ezserver\_config.txt, it means created token will be expired after 5 hours 30 min..
- o ./shutdown.sh
- o ./start.sh

# Linux Script

**Ezserver provides some scripts for setup, update software and etc…** 

- o start.sh
	- ◆ Start ezserver and monitor.sh.
- o shutdown.sh
	- **Stop ezserver and monitor.sh.**
- o monitor.sh
	- **Check ezserver process available and restart ezserver automatically.**
- o setup.sh
	- **Setup network interface, Panel port, Streaming port, Auto start and create serial\_number.txt.**
- o patch.sh
	- **Get the newest version with password.**
	- **update patch files only.**
- o update\_latest\_ezserver.sh
	- **Get the newest version with passoword.**
	- **Backup ezserver\_enterprise folder with current date.**
	- ◆ **Download the newest version.**
	- ◆ Restore the current setting back.
- o backup\_setting.sh
	- **This script is prepared for new installation and backup the current setting of ezserver\_ enterprise folder.**
	- **create** ezserver\_backup\_setting.tar
- o restore\_setting.sh
	- **This script is to restore the current setting into the new ezserver\_ enterprise folder.**
	- **restore setting from** ezserver\_backup\_setting.tar

**.** 

# 8. Encoder integration

# RTMP Encoder to Ezserver

**Ezserver supports RTMP Encoder as Adobe FME, XSplit and etc..** 

**First set the below setting in Ezserver,**

- o **Define** Channel Name **and "**rtmpencoder**" keyword in Channel Management.**
- o **The below example defines** Channel Name **:** *robert* **and** Medis Source **:**  *rtmpencoder*

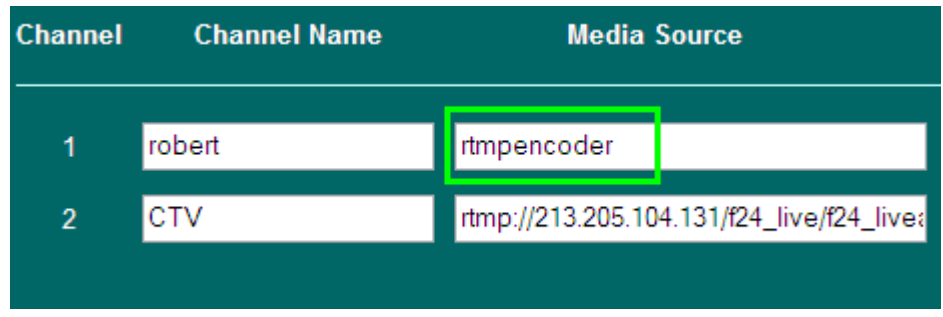

### o **Set rtmp port to 1935 in Streaming Ports Panel**

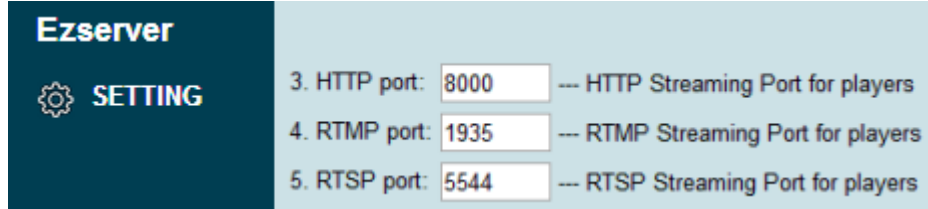

Adobe FME Setting:

- o **Set FMS URL as the below**
	- **Syntax: rtmp://**serverip**:**port**/**live**/**channel\_name**.**
	- **ex. : rtmp://192.168.0.9/live/**robert
	- **ex. : rtmp://192.168.0.9:**1938**/live/**robert **(If rtmp port is not 1935 in Ezserver Panel Setting, it needs to assign port no. into FRM URL)**

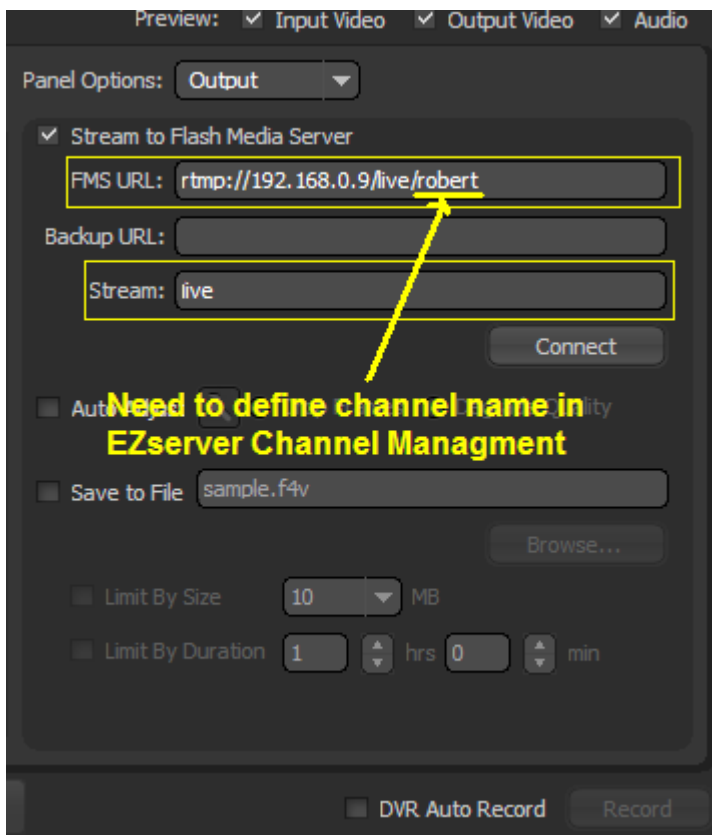

o **Select Video Format : H.264 and Audio format : Mp3/AAC, Stereo** 

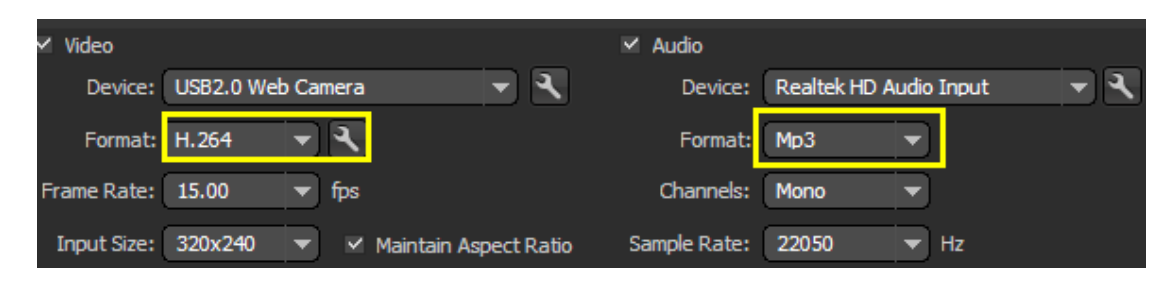

o **Select one of three bitrate options** 

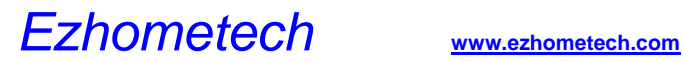

XSplit Setting:

- o **Set RTMP URL as the below**
	- **Syntax: rtmp://**serverip**:**port**/**channel\_name**.**
	- **ex. : rtmp://192.168.0.6/**robert
	- **ex. : rtmp://192.168.0.6:**1938**/**robert **(If rtmp port is not 1935 in Ezserver Panel Setting, it needs to assign port no. into RTMP URL)**

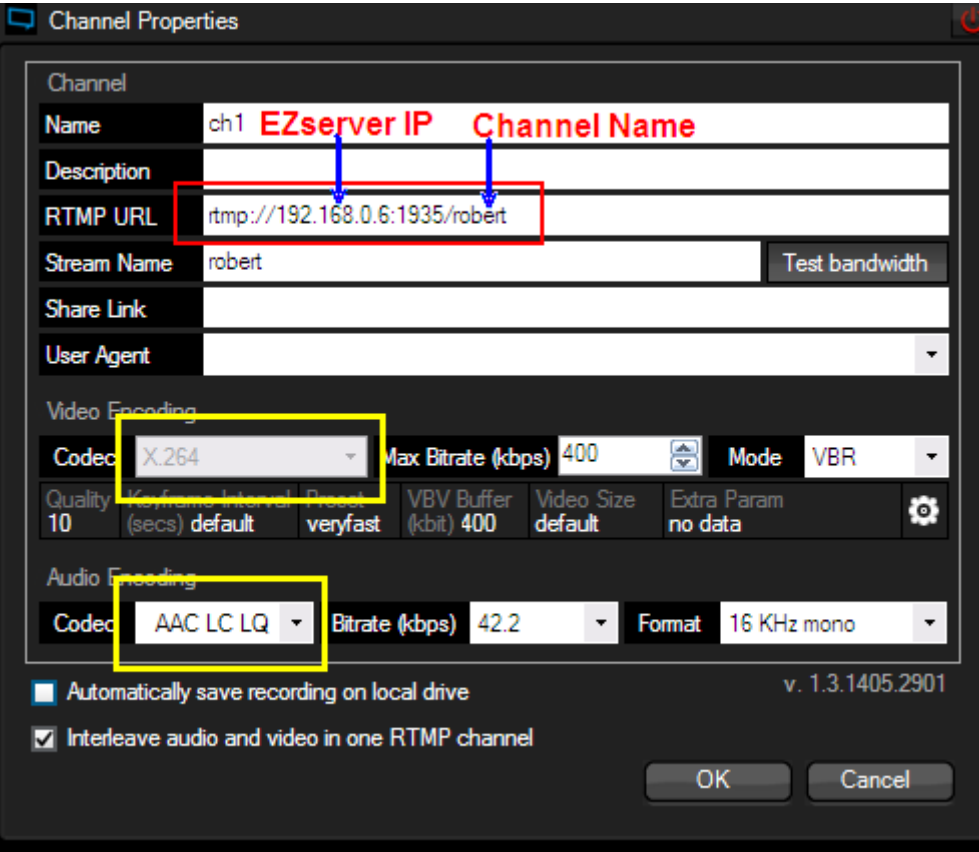

o **Select Video Format : X.264 and Audio format : AAC, Stereo** 

# FFMPEG Encoder to Ezserver

- 1. Check **ffmpeg in /ezserver\_enterprise folder.**
- 2. Create new channel in Ezserver Panel as below:
	- o **Login Ezserver Panel**
	- o **Click Channel button**
	- o **Define** Channel Name **and udp port**
- o **The below example defines** Channel Name **:** *robert* **and** Medis Source **: udp://9001**

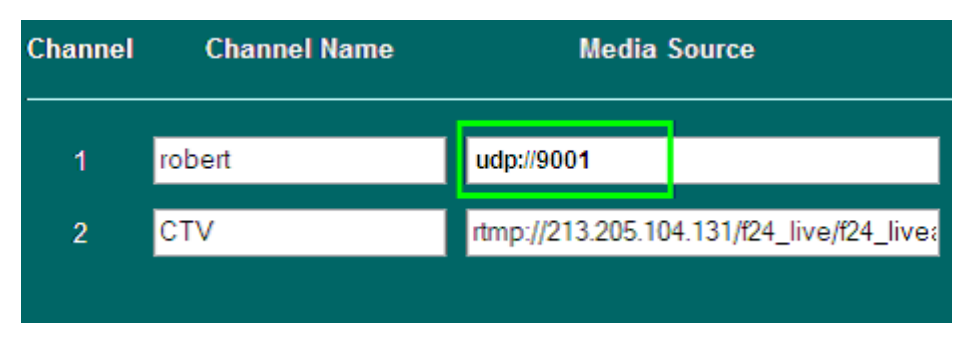

- 3. Send transcoding stream into Ezserver as below:
- o **Login your server by putty**
- o **cd /root/ezserver\_enterprise**
- o **./ffmpeg -i** http://192.168.1.100:8001/1:0:1:135:2:1:5F0B1BF:0:0:0**: -f mpegts udp://127.0.0.1:9001?pkt\_size=1316**
- 4. Check channel status in Ezserver Panel as below:
- o **Login Ezserver Panel**
- o **Click Channel button**
- o **Check the channel status**

**More technical information for ffmpeg to ezserver as below:**

- WebCam or Capture Card Input and RTMP Output
- o **Define** Channel Name **and "**rtmpencoder**" keyword in Channel Management.**
- o **The below example defines** Channel Name **:** *robert* **and** Medis Source **:**  *rtmpencoder*

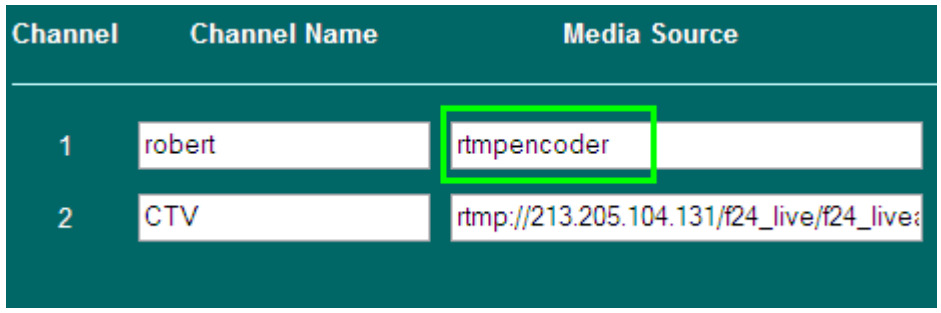

- o **Use the below command to get the video/audio capture name from your window pc.** 
	- **ffmpeg.exe -list\_devices true -f dshow -i dummy**
- o **Rtmp command syntax is below:**
	- **ffmpeg.exe -f dshow -i video="video device name":audio="audio device name" -preset ultrafast -vcodec libx264 -b 300k -bt 300k -s 320x240 -acodec aac -ar 44100 -ab 128k -strict experimental -f flv rtmp://192.168.0.9/live/robert**

**ex.** 

**ffmpeg.exe -f dshow -i video="USB2.0 Web Camera":audio="Realtek HD Audio Input" -preset ultrafast -vcodec libx264 -b 300k -bt 300k -s 320x240 -acodec aac -ar 44100 -ab 128k -strict experimental -f flv rtmp://192.168.0.9/live/robert**

- RTMP Input and RTMP Output
- o **Define** Channel Name **and "**rtmpencoder**" keyword in Channel Management.**
- o **The below example defines** Channel Name **:** *robert* **and** Medis Source **:**  *rtmpencoder*

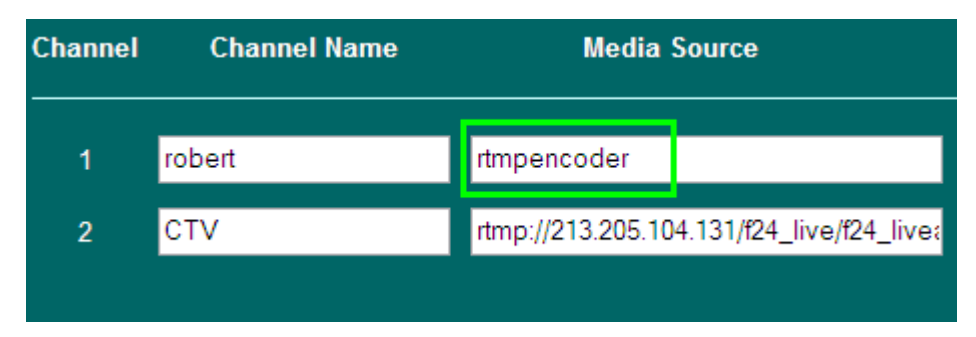

- o **Rtmp command syntax is below:**
- o **./ffmpeg -i** rtmp://input\_server\_ip:port/live/kid **-preset ultrafast -vcodec libx264 -b**

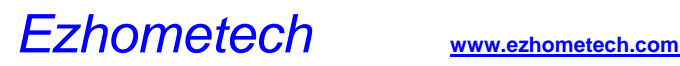

**300k -bt 500k -s 720x480 -acodec aac -ar 44100 -ab 128k -strict experimental -f flv** rtmp://ezserver\_ip/live/robert

**ex.**

**./ffmpeg -i** rtmp://211.23.12.11:1935/live/kid **-preset ultrafast -vcodec libx264 -b 300k -bt 500k -s 720x480 -acodec aac -ar 44100 -ab 128k -strict experimental -f flv** rtmp://192.168.0.8/live/robert

- RTMP input and UDP transport Stream Output
- o **Define** Channel Name **and udp port in Channel Management.**
- o **The below example defines** Channel Name **:** *robert* **and** Medis Source **: udp://9001**

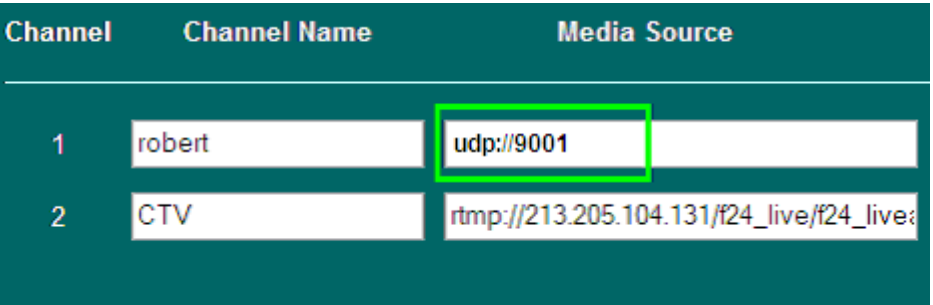

**ex.**

**./ffmpeg -i** rtmp://211.23.12.11:1935/live/kid **-preset ultrafast -vcodec libx264 -b 300k -bt 500k -s 720x480 -acodec aac -ar 44100 -ab 128k -strict experimental -f mpegts udp://192.168.0.8:9001?**pkt\_size=1316

- RTMP Input and RTP transport Stream Output
- o **Define** Channel Name **and udp port in Channel Management.**
- o **The below example defines** Channel Name **:** *robert* **and** Medis Source **: rtp://9001**

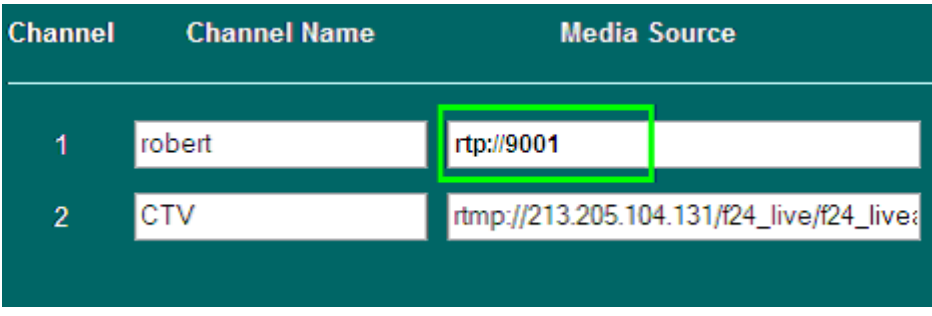

**./ffmpeg -i** rtmp://211.23.12.11:1935/live/kid **-preset ultrafast -vcodec libx264 -b 300k -bt 500k -s 720x480 -acodec aac -ar 44100 -ab 128k -strict experimental -f mpegts rtp://192.168.0.8:9001?**pkt\_size=1328

**ex.**

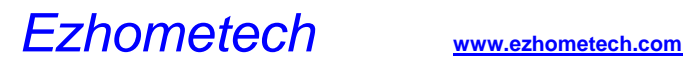

## Satellite Device to Ezserver

- **Dreambox HTTP input and UDP transport Stream Output**
- o **Create a new channel with udp port in Meida Source in Channel Window.**
- o **The below example defines** Channel Name **:** *robert* **and** Medis Source **: udp://9001**

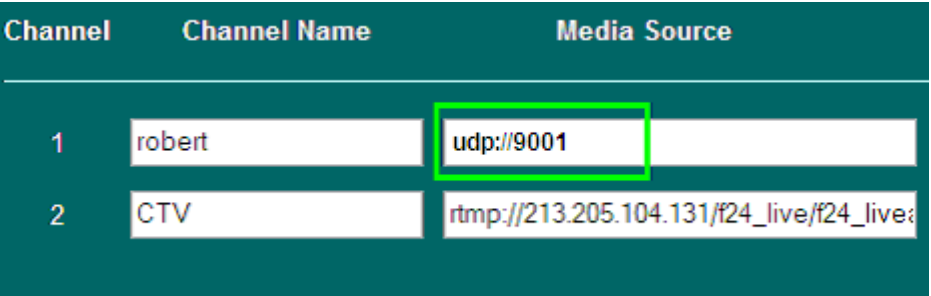

- o **Run VLC command to get http stream and transcode it to Ezserver.**
- o **Check Channel Status ON/OFF**

**ex.** 

- **a. Ezserver IP: 123.1.3.189**
- **b. Dreambox IP is local IP (192.168.1.100)**
- **c. VLC PC IP is local IP (192.168.1.99)**
- **d. The stream flow is Dreambox->VLC PC->Ezserver.**

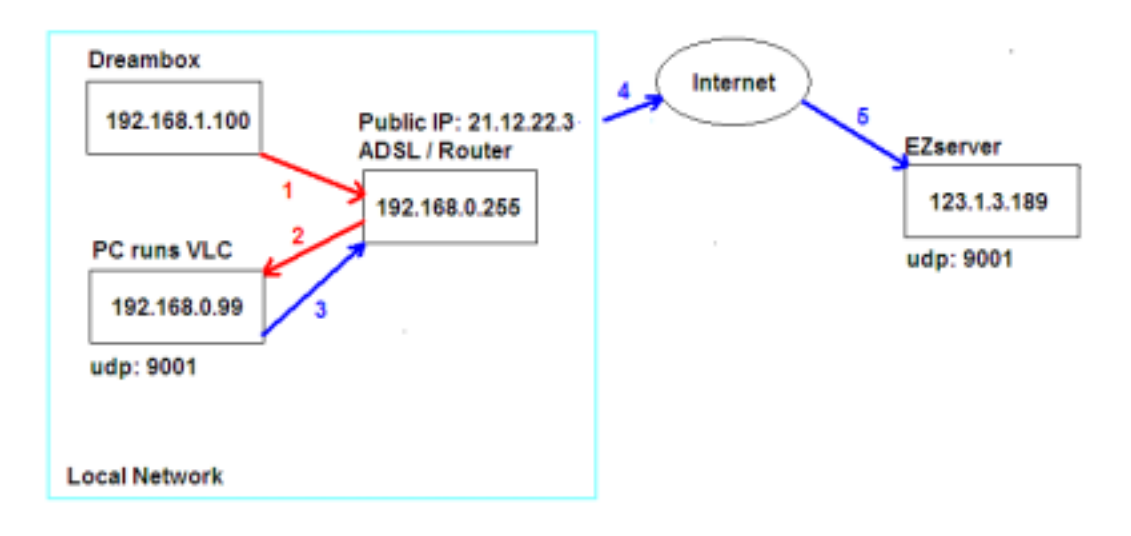

### **e. The vlc command is as below:**

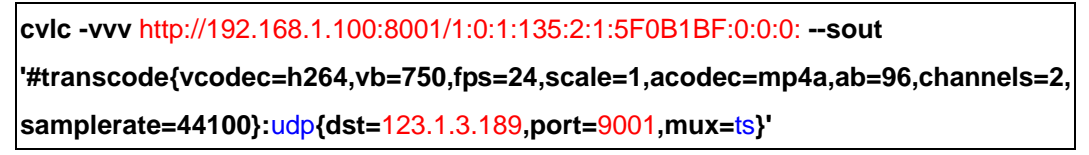

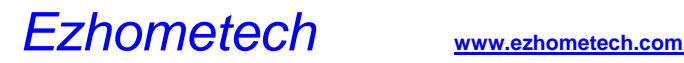

## Multicast Encoder to Ezserver

- **Multicast UDP input and UDP transport Stream Output**
- o **Create a new channel with udp port in Meida Source in Channel Window.**
- o **The below example defines** Channel Name **:** *robert* **and** Medis Source **: udp://9001**

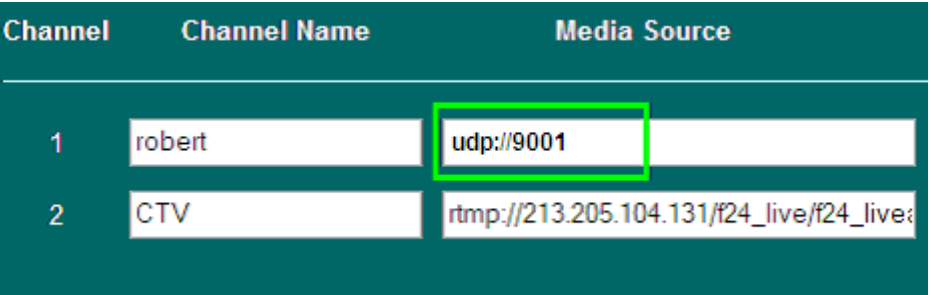

- o **Run VLC command to get multicast udp stream and transcode it to Ezserver.**
- o **Check Channel Status ON/OFF**

**ex.** 

- **a. Ezserver IP: 123.1.3.189**
- **b. Multicast Encoder IP is local IP (192.168.1.100)**
- **c. VLC PC IP is local IP (192.168.1.99)**
- **d. The stream flow is Multicast Encoder->VLC PC->Ezserver.**

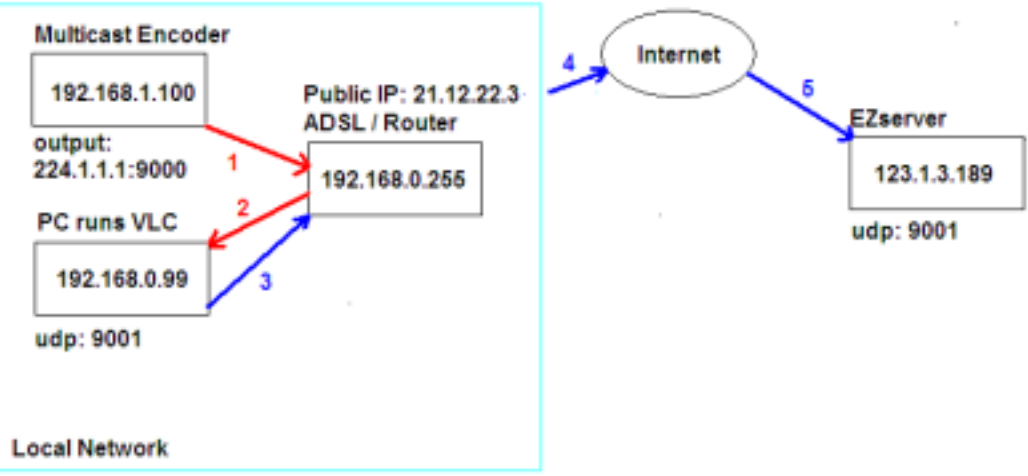

**e. The vlc command is as below:**

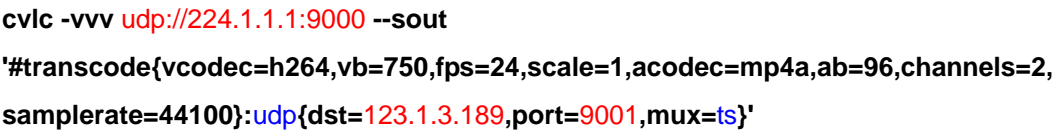

# 9. Video Streaming URL

# Streaming URL output

### **Get Channel and Movie List by one URL:**

Get all channels and movies with channel name, movie name, categories and icon.

- Syntax:
	- o **http://ip\_address:port/**getlink**?**username**=xxxx:**password**=xxxx:**type**=xxxx:**co ntent**=xxx**
	- o type **has 4 options:** m3u**,** hls**,** rtmp**,** pure
	- o content **has 4 options:** master\_channel, master\_movie**,** movie**,** all.
		- **•** master\_channel option gets channel list from current server
		- master movie option gets movie list from current server
		- $\bullet$  other options get channel or movie list from current server and balancer servers

### Examples:

Get Channel links:

- o http://192.168.0.6:17000/getlink?username=root:password=1234:type=m3u
- o http://192.168.0.6:17000/getlink?username=root:password=1234:type=hls
- o http://192.168.0.6:17000/getlink?username=root:password=1234:type=rtmp
- o http://192.168.0.6:17000/getlink?username=root:password=1234:type=pure
- o http://192.168.0.6:17000/getlink?username=root:password=1234:type=pure:con tent=master\_channel
- Get Movie links:
	- o http://192.168.0.6:17000/getlink?username=root:password=1234:type=m3u:con tent=movie
	- o http://192.168.0.6:17000/getlink?username=root:password=1234:type=m3u:con tent=master\_movie

Get Channel and Movie links:

o http://192.168.0.6:17000/getlink?username=root:password=1234:type=m3u:con tent=all

### **HTTP output URL by channel name:**

Syntax1: http://ip\_address:port/channel\_name?u=xxxx:p=xxxx Syntax2: http://username:password@ip\_address:port/channel\_name Syntax3: http://username:password@ip\_address:port/channel\_name.m3u8 http://172.16.10.50:8000/robert?u= test:p=1234 http://test:1234@172.16.10.50:8000/robert http://test:1234@172.16.10.50:8000/robert.m3u8 **Note**: for some players as vlc, need to replace blank space inside channel name by %20 http://test:1234@172.16.10.50:8000/NBC**%20**SPORT**%20**NEWS

### **HTTP output URL by channel no.:**

Syntax1: http://ip\_address:port/x.ch?u=xxxx:p=xxxx Syntax2: for secure way: http://ip\_address:port/x.ch?token=x.xxxxxx,x.xxxxxx (token is creates by Ezserver API: createtoken or createtokebase64) Syntax3: http://username:password@ip\_address:port/x.ch Syntax4: for HLS Streaming: http://ip\_address:port/chx.m3u8?u=xxxx:p=xxxx Syntax5: http://username:password@ip\_address:port/chx.m3u8 Syntax6: for ts transcoder: http://ip\_address:port/x.ch?u=xxxx:p=xxxx:muxer=ts Syntax7: for flv transcoder: http://ip\_address:port/x.ch?u=xxxx:p=xxxx:muxer=flv http://172.16.10.50:8000/1.ch?u=test:p=1234 http://172.16.10.50:8000/1.ch? Token=0.300000,0.576543 http://test:1234@172.16.10.50:8000/1.ch http://172.16.10.50:8000/ch1.m3u8?u=test:p=1234 http://test:1234@172.16.10.50:8000/ch1.m3u8 http://172.16.10.50:8000/1.ch?u= test:p=1234:muxer=ts http://172.16.10.50:8000/1.ch?u= test:p=1234:muxer=flv

### **HTTP output URL by movie name:**

Syntax1: http://ip\_address:port/movie\_name?u=xxxx:p=xxxx Syntax2: http://username:password@ip\_address:port/movie\_name http://172.16.10.50:8000/MOVIE1?u=test:p=1234 http://test:1234@172.16.10.50:8000/MOVIE1

### **HTTP output URL by file name:**

Syntax1: http://ip\_address:port/movie\_path?u=xxxx:p=xxxx Syntax2: http://username:password@ip\_address:port/movie\_path http://172.16.10.50:8000/media/videos/Movie/1.ts?u=test:p=1234 http://172.16.10.50:8000/media/videos/Movie/1.flv?u= test:p=1234

### **RTMP output URL by channel name:**

Syntax: rtmp://ip\_address:port/live/channel\_name?u=xxxx:p=xxxx rtmp://172.16.10.50/live/TV1?u=test:p=1234

### **RTMP output URL by channel no.:**

Syntax: rtmp://ip\_address:port/live/x.ch?u=xxxx:p=xxxx rtmp://172.16.10.50/live/1.ch?u=test:p=1234

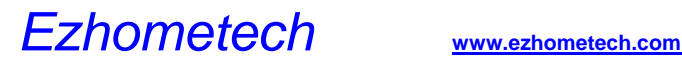

### **Depredated URL:**

- Channel Syntax:
	- o http://ip\_address:port/server/get\_user\_chlist?username=xxxx:password=xxxx:ch \_list\_type=m3u
	- o http://ip\_address:port/server/get\_user\_chlist?username=xxxx:password=xxxx:ch list\_type=m3u8

### Examples:

- o http://192.168.0.8:17000/get.php?username=test:password=1234
- o http://192.168.0.8:17000/server/get\_user\_chlist?username=test:password=1234 :ch\_list\_type=m3u
- o http://192.168.0.8:17000/server/get\_user\_chlist?username=test:password=1234 :ch\_list\_type=m3u8
- $\bullet$ Movie Syntax:
	- o http://ip\_address:port/server/get\_user\_movielist?username=xxxx:password=xxx x:movie\_list\_type=m3u

### Examples:

- o http://192.168.0.8:17000/server/get\_user\_movielist?username=test:password=1 234:movie\_list\_type=m3u
- $\bullet$ Channel and Movie Syntax:
	- o http://ip\_address:port/server/get\_user\_videolist?username=xxxx:password=xxxx :video\_list\_type=m3u
	- o http://ip\_address:port/server/get\_user\_videolist?username=xxxx:password=xxxx :video\_list\_type=m3u8

### Examples:

- o http://192.168.0.8:17000/server/get\_user\_videolist?username=test:password=1 234:video\_list\_type=m3u
- o http://192.168.0.8:17000/server/get\_user\_videolist?username=test:password=1 234:video\_list\_type=m3u8

### **RTSP Channel URL:**

rtsp://172.16.10.50:5544/1.ch?u=test:p=1234

A. RTSP Movie URL:

rtsp://172.16.10.50:5544/media/videos/Movie/1.ts?u=test:p=1234

# 10. Restream Videos among **Ezservers**

**Ezserver uses http protocol to restream mpeg ts channels and rtmp protocol to restream rtmp channels among Ezservers.** 

**The syntax of** Media Source **of ezserver channels for Master Ezserver Channel1 is as below:**

**http://userid:password@master\_ezserver:portno/1.ch rtmp://master\_ezserver/live/1.ch?u=userid:p=password** 

**For example, there are 3 x ezservers in the net,** 

- **1st ezserver** 
	- **ip: 192.168.0.1, port: 7000, has 3 channels**
	- **user id: robert, password: 1234 and his connections of group is 3**
- **2nd ezserver** 
	- **ip: 192.168.0.2, port 8000 has 2 channels**
	- **user id: susan, password: 1234 and his connections of group is 2**
- **3rd ezserver** 
	- **ip: 192.168.0.3, port 9000 has 5 channels.**

**If 3rd ezserver wants get videos from 1st and 2nd ezserver, then its channel media sources as below:**

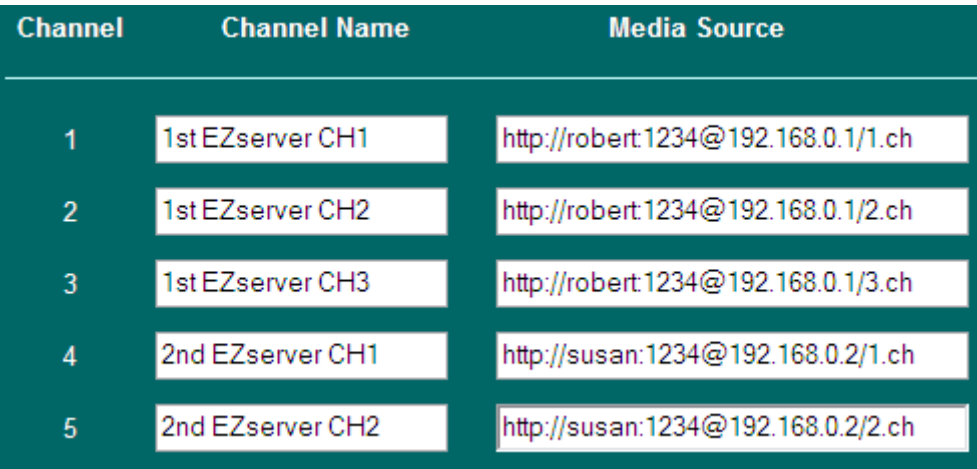

# 11. Multicast Stream to Internet

**When you have multicast steams from an encoder in Local LAN and you would like to send them to Internet Ezserver in dedicated or VPS server. Please follow the below steps:** 

- **1. Install a local Ezserver with public IP to get all local multicast Streams.**
- **2. Input the local Ezserver channels into Internet Ezserver by http protocol.**

**For example:** 

- **1. An encoder can stream multicast videos by 224.1.1.1:9001, 224.1.1.2:9001 and 224.1.1.3:9001.**
- **2. A local Ezserver with public IP : 189.1.99.4, HTTP port : 9000**

**a. Input the mulicast IP and port into Media Source as below**

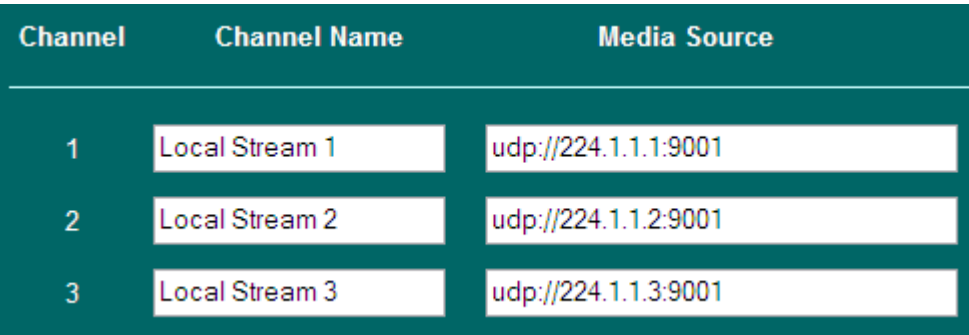

**b. Set golden group with ch1, ch2, ch3 right and concurrent connection no to 3.** 

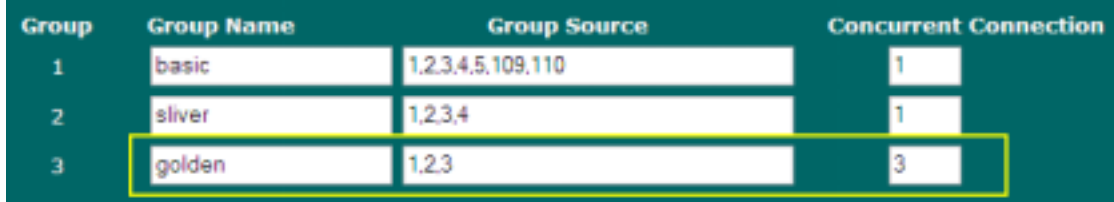

**c. Set user: robert to golden group** 

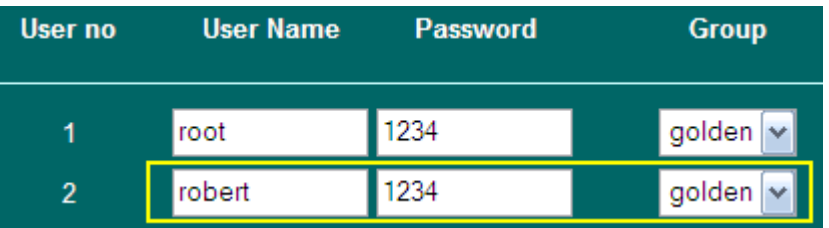

**3. A Internet Ezserver with public IP: 156.19.45.99, HTTP port: 8000 a. Input local Ezserver ch1, ch2 and ch3 into Media Source of Internet Ezserver.**

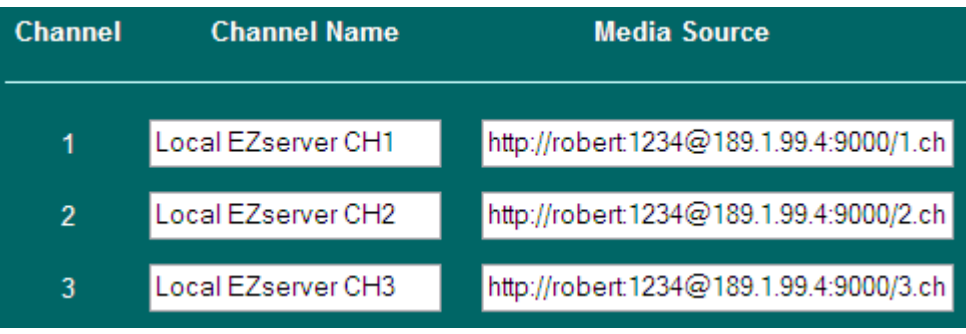

**b. Interent Ezserver can provide 3 channels to players** 

# 12. Access Authentication

**Ezserver supports two methods for video acess authentications as below:**

- o *Security-Token String*
- o *URL Query String*
- a. Security-Token authentication (Token is created by Ezserver HTTP API)

### **1. IPTV example:**

- o http**:/ 172.16.10.50:8000/1.ch?token=128765**
- o rtmp**://172.16.10.50:1935 /**live**/1.ch?token=128765**

### **2. VOD example:**

- o http**://172.16.10.50:8000/media/videos/Movie/1.flv?token=128765**
- b. URL Query String

### **1. IPTV example:**

- o http**://172.16.10.50:8000/1.ch?u=test&p=1234**
- o http**://172.16.10.50:8000/1.ch?u=test:p=1234**
- o rtmp**://172.16.10.50:1935 /**live**/1.ch?u=test:p=1234**
- o rtsp**://172.16.10.50:5544/1.ch?u=test:p=1234**

### **. 2. VOD example:**

- o http**://172.16.10.50:8000/media/videos/Movie/1.flv?u=test:p=1234**
- o rtsp**://172.16.10.50:5544/media/videos/Movie/1.ts?u=test:p=1234**

# 13. HTML Access Protection

HTML Access Protection **allows per-directory access control requiring a username or groupname to access the content. It defines them in a xml file that is stored in ezserver\_ enterprise /security/folder\_access.xml that has 3 tags, <folder>, <userid> and <group>. It can define the folder accessed by a user or by a group.** 

### **1. Example**

<?xml version="1.0" encoding="iso-8859-1" ?> <folder>admin</folder> <userid>root</userid> <folder>security</folder> <userid>root</userid> <folder>users</folder> <userid>root</userid> <folder>middleware</folder> <group>golden</group> <folder>middleware</folder> <group>basic</group>

# 14. Country Filter

Country Filter is to filter all players by Countries to access video from Ezserver.

Country Filter defines them in a xml file that is stored in ezserver\_enterprise /security/ security\_definition.xml.

1. Example for accepted IP

<accepted\_country>TAIWAN</accepted\_country> <accepted\_country>USA</accepted\_country> <accepted\_country>CHINA</accepted\_country>

\* Country Name must be capital and defined in users/user\_ip\_country.csv

2. Use reload filter button in *Online Player panel* to reload new definition of the xml file.